## unitech

## PA500 Enterprise PDA

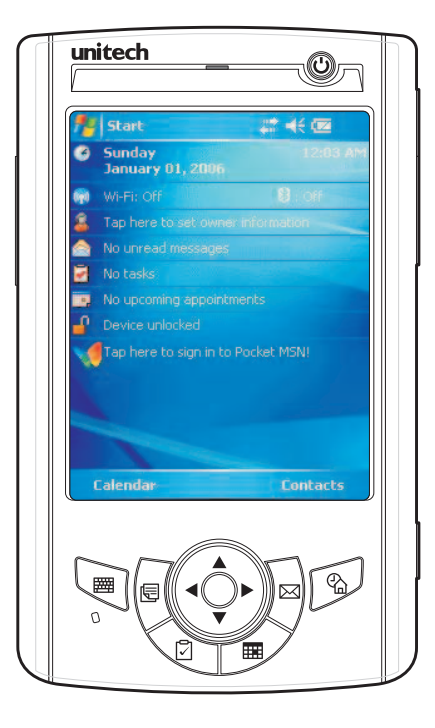

### **User's Manual**

400544G

Rev. C

# <span id="page-2-0"></span>unitech

## Preface

## About This Manual

<span id="page-2-1"></span>This manual explains how to install, operate and maintain the PA500 Enterprise PDA.

No part of this publication may be reproduced or used in any form, or by any electrical or mechanical means, without permission in writing from the manufacturer. This includes electronic or mechanical means, such as photocopying, recording, or information storage and retrieval systems. The material in this manual is subject to change without notice.

© Copyright 2007 unitech Electronics Co., Ltd. All rights reserved.

unitech global website address:**<http:\\www.unitech-adc.com.tw>**

Bluetooth is a registered trademark of Bluetooth SIG.

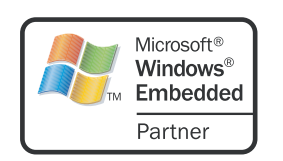

Microsoft, Windows and ActiveSync are either registered trademarks or trademarks of Microsoft Corporation. Other product names mentioned in this manual may be trademarks or registered trademarks of their respective companies and are hereby acknowledged.

## <span id="page-2-2"></span>**Battery Notices**

 $T$  for  $\alpha$  battery pack and backup battery pack and backup battery. It is possible that the united that the united that the united that the united that the united that the united that the united that the united that the This unit is equipped with a battery pack and backup battery. Both batteries will discharge after an extended period of not being used.

When both batteries are discharged, recharge the unit for 16 hours in order to fully charge the main battery and backup battery. There are two ways to recharge PA500:

put the unit into the unitech PA500 USB Docking Station (with 5V/3A AC-DC adapter), and 1. Plug the USB charging cable to the PA500 and plug the 5V/2A AC-DC adapter to the power jack of the USB.<br>charging cable charging cable.

2. Place the PA500 into the docking station and plug the 5V/2A AC-DC adapter to the power jack of the docking has enough power to turn on  $\mathcal{L}_{\mathcal{A}}$  the event the main battery is fully charged, refrain from using  $\mathcal{L}_{\mathcal{A}}$  and  $\mathcal{L}_{\mathcal{A}}$  and  $\mathcal{L}_{\mathcal{A}}$  and  $\mathcal{L}_{\mathcal{A}}$  and  $\mathcal{L}_{\mathcal{A}}$  and  $\mathcal{L}_{\mathcal{A}}$  and station.

For more details, refer to page 6, Charging the PA500.  $\mathcal{L}$  by backup battery only with the main battery installed installed installed installed in battery installed in

If the main battery is removed, the backup battery ensures the data on SDRAM is safe for up to 1 hour. To prevent data loss, do not leave the PA500 uncharged with the main battery removed for an extended period.

### <span id="page-2-3"></span>**Battery Charge Notice**

It is important to consider the environment temperature whenever you are charging the Lithium-Ion battery pack. The process is most efficient at normal room temperature or slightly cooler. It is essential that you charge batteries within the stated range of  $0^{\circ}$ C to 50 $^{\circ}$ C. Charging batteries out of the specified range could damage the batteries and shorten their charging life cycle.

### <span id="page-3-0"></span>**Storage and Safety Notice**

Although charged Lithium-Ion batteries may be left unused for several months, their capacity may be depleted due to build up of internal resistance. If this happens, they will require recharging before they are used. Lithium-Ion batteries may be stored at temperatures between  $-20^{\circ}$ C to 60 $^{\circ}$ C, however they may be depleted more rapidly at the high end of this range. It is recommended to store batteries within the normal room temperature.

### <span id="page-3-1"></span>**RoHS Statement**

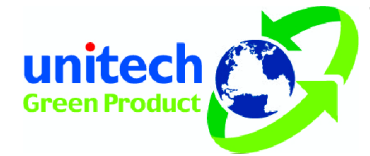

This device conforms to RoHS (Reduction Of Hazardous Substances) European Union regulations that set maximum concentration limits on hazardous materials used in electrical and electronic equipment.

## **Table of Contents**

## **Preface**<br>About This Manual

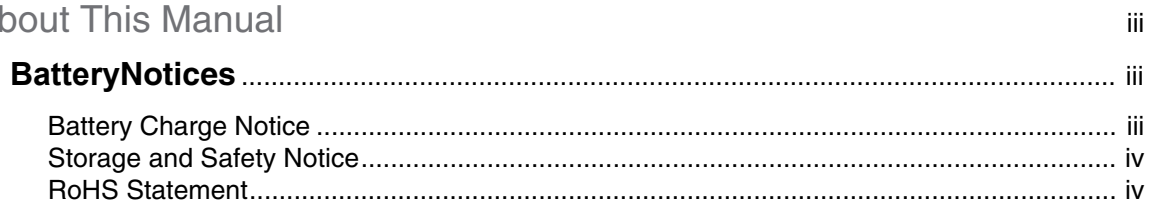

## **Chapter 1**<br>Getting Started

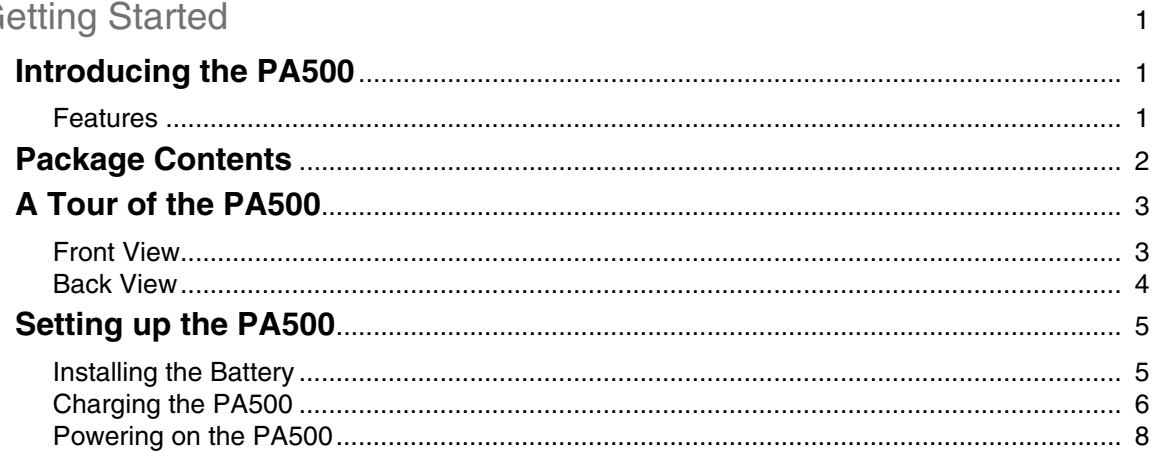

### **Chapter 2**

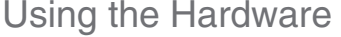

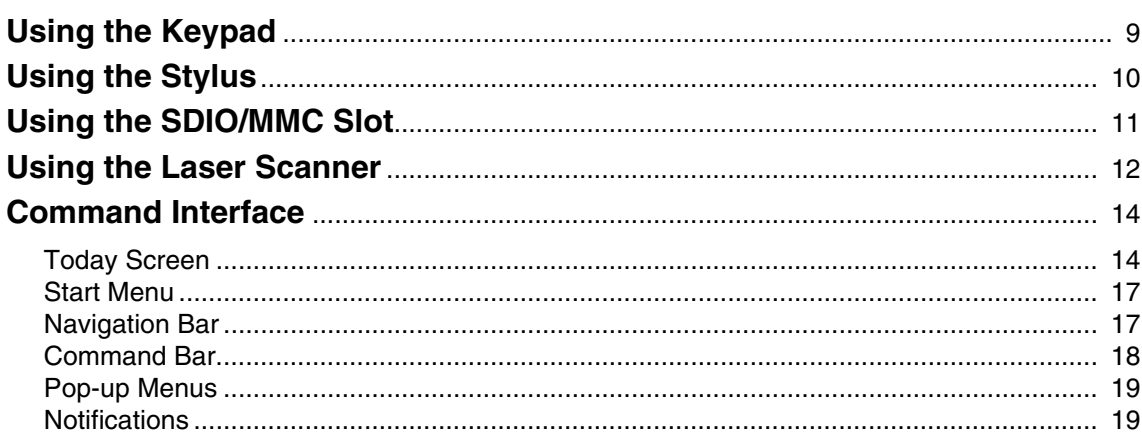

## **Chapter 3**<br>Getting Co

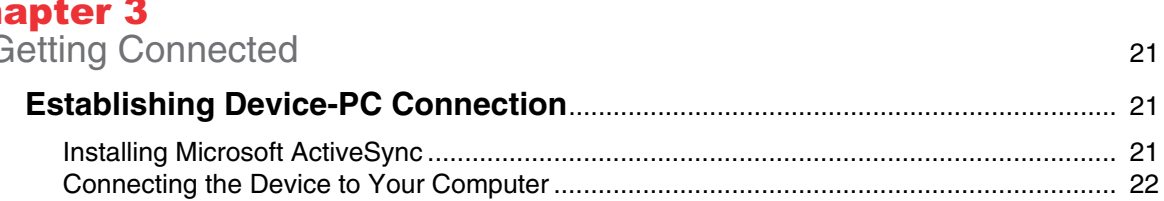

9

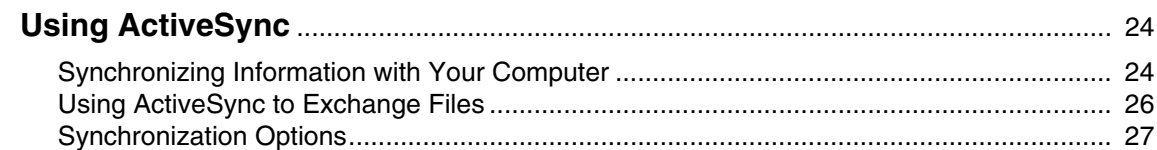

### **Chapter 4**

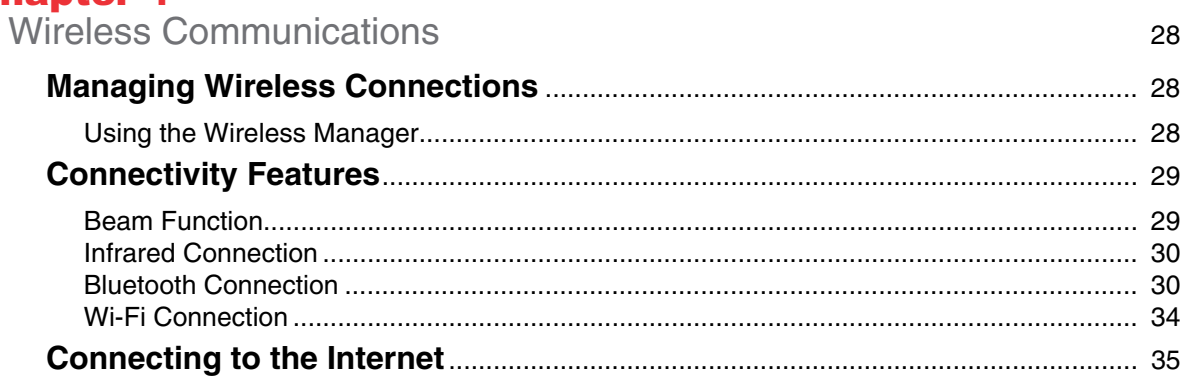

## **Chapter 5**<br>Managing

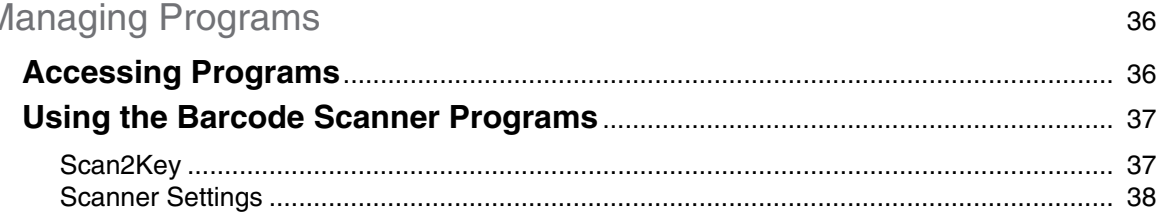

## **Chapter 6**<br>Customizing Your PA500

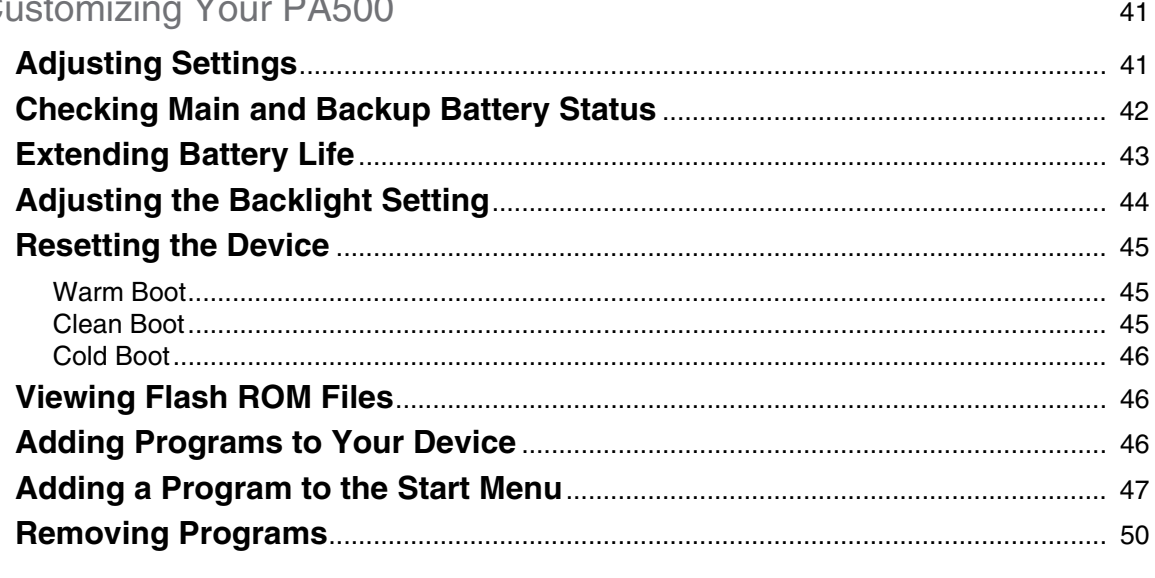

### **Appendix A**

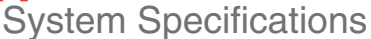

**Appendix B**<br>Regulatory Compliance Statements

 $51$ 

## Chapter 1

## <span id="page-6-1"></span>Getting Started

### <span id="page-6-2"></span><span id="page-6-0"></span>**Introducing the PA500**

Thank you for purchasing the PA500 Enterprise PDA. Your PA500 was designed for users who need a compact and durable portable computer for data collection and real time transactions.

### **Ultra-rugged Design**

The unitech PA500 Enterprise PDA is a compact mobile computing device designed for maximum durability.

### **Easy to Use**

The unit is equipped with a color display with touch screen, a five-way directional key, and six application keys. The PA500 supports integrated long range scanners for fast and accurate data collection.The device also supports infrared interface, bluetooth, and wireless communication capability for exchanging information in a computing communication system.

### <span id="page-6-3"></span>**Features**

### **Powerful system**

- Microsoft Windows Mobile 5.0 operating system
- Intel PXA270 processor with speed of up to 520 MHz

### **System memory**

- 64 MB SDRAM
- 64 MB Flash ROM

#### **Display**

- 3.5-inch QVGA LCD touch-sensitive screen
- 320 x 240 resolution

### **Barcode scanner**

- Symbol SE950
- Hitachi HD6433657W barcode decoder

### **Expansion slot**

• SDIO/MMC slot

### **Wireless connectivity**

- 802.11b/g with diversity antenna
- **Bluetooth**
- Infrared port

### **Communication**

- 802.11b/g
- **Bluetooth**
- **Infrared**
- USB Host & Client

#### **Battery life**

- RF enabled usage with 50% backlight: 4 hours
- Charging time: 3.5 hours
- Embedded backup battery cell

#### **User-friendly interface**

- Special keys to launch particular applications and display the on-screen keyboard
- Keys for barcode scanning

## <span id="page-7-0"></span>**Package Contents**

After opening the box, ensure the following accessories for the PA500 are present:

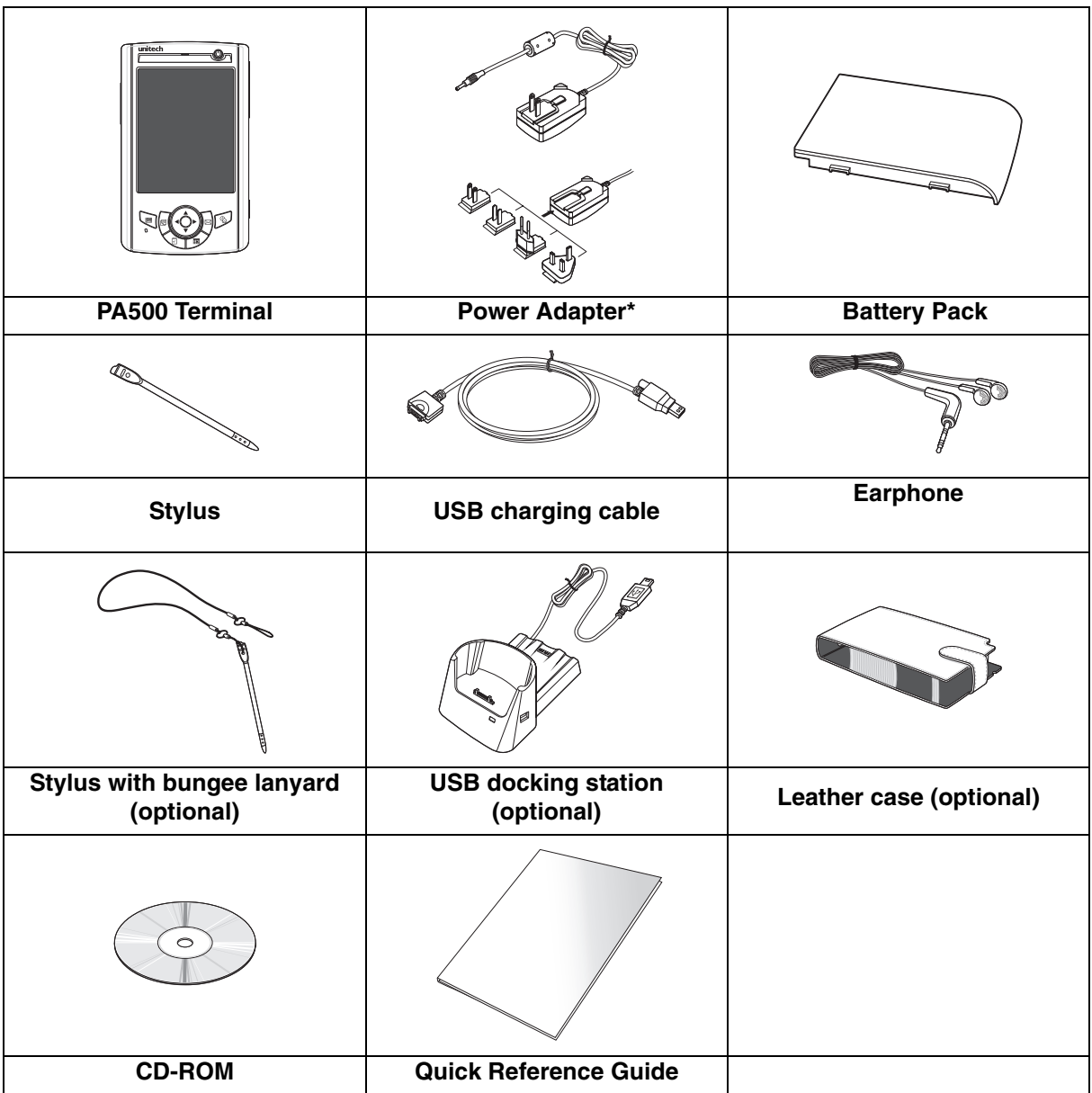

\* The adapter's replaceable clip plugs is available, depends on the region.

If anything is missing or appears damaged, contact your dealer.

### <span id="page-8-0"></span>**A Tour of the PA500**

The following sections describe the main components and features of the PA500.

### <span id="page-8-1"></span>**Front View**

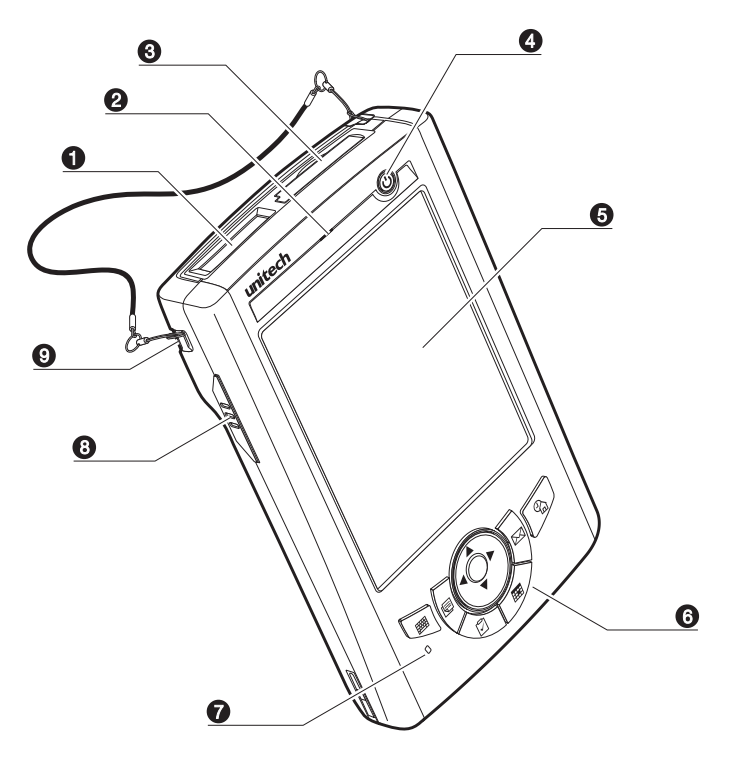

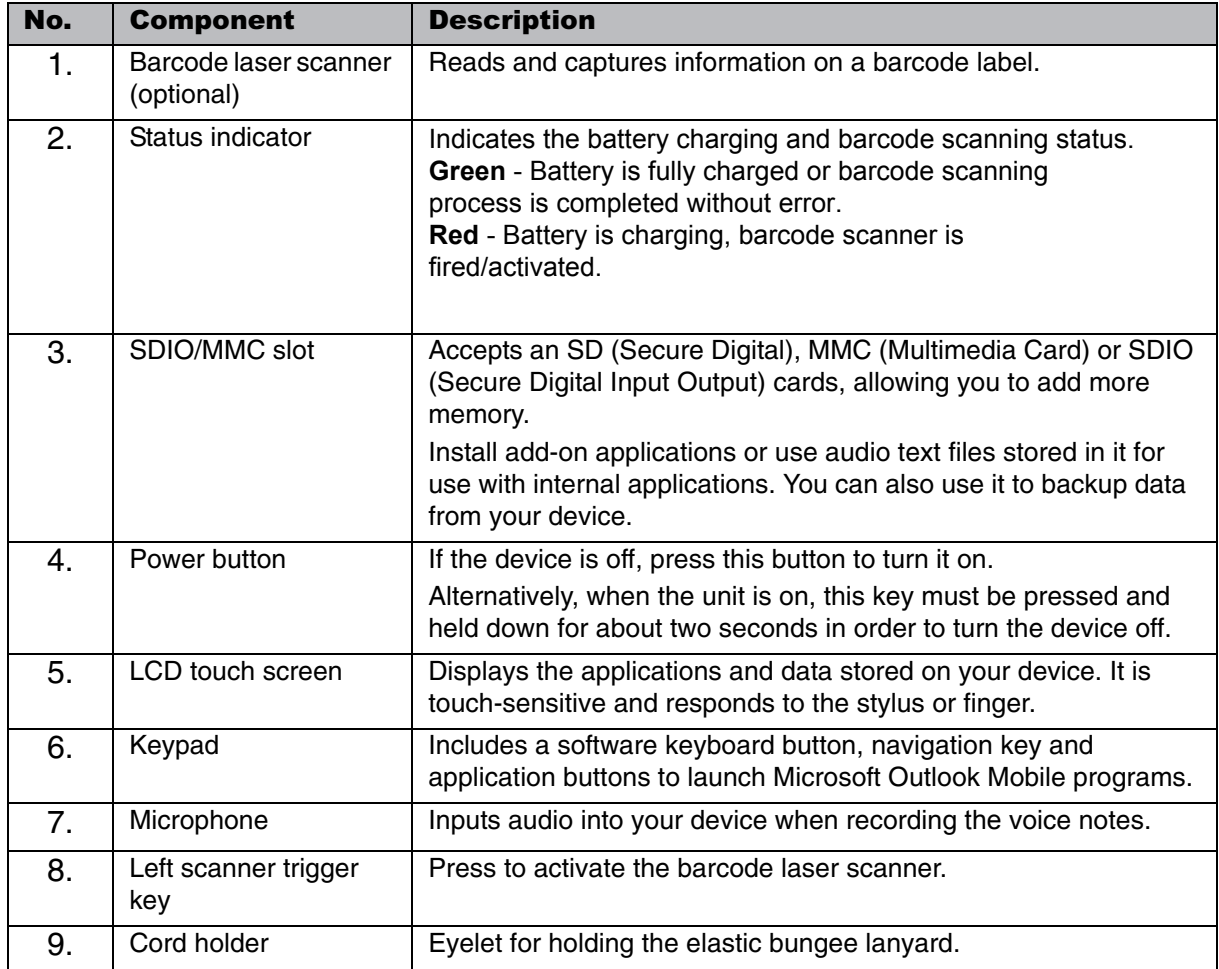

<span id="page-9-0"></span>**Back View**

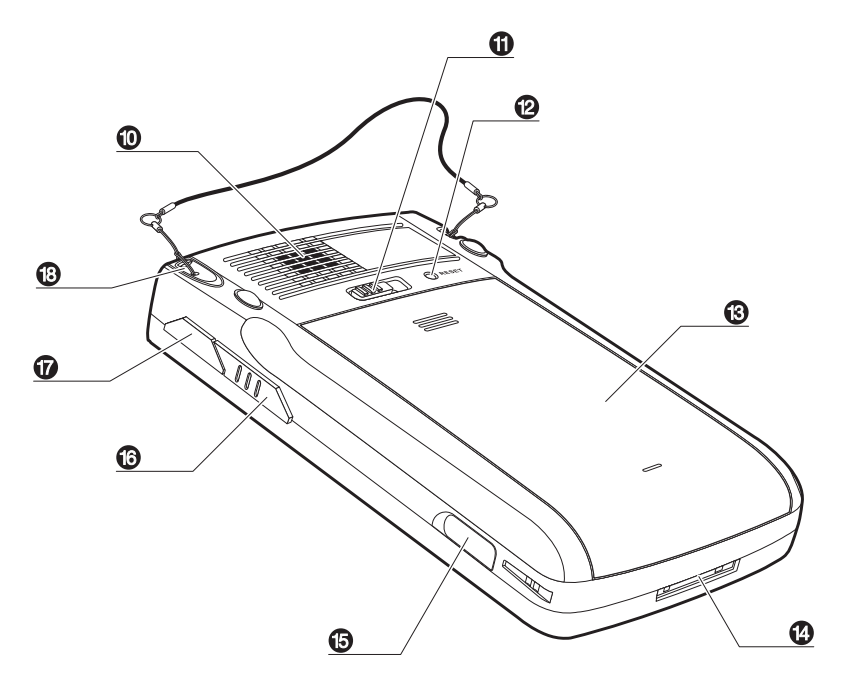

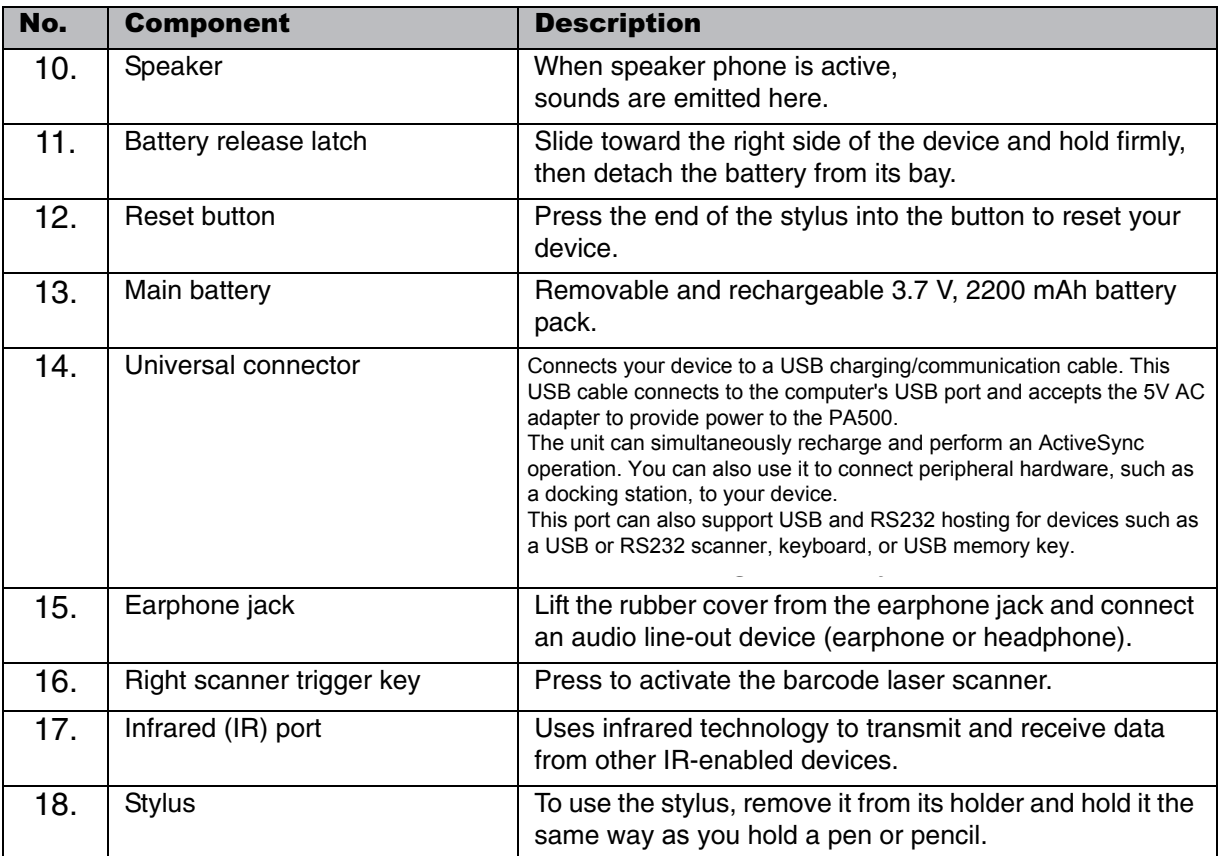

### <span id="page-10-0"></span>**Setting up the PA500**

Perform the following set up tasks to begin using your device:

- Install the battery pack
- Charge your device
- Power on the PA500

### <span id="page-10-1"></span>**Installing the Battery**

**WARNING!** There is a risk of fire and burns if the battery pack is handled improperly. DO NOT disassemble, crush, puncture, short external contacts, or dispose the battery pack in fire or water. DO NOT attempt to open or service the battery pack. Dispose of used batteries according to the local recycling guidelines in your area.

A backup battery cell is embedded into your device to prevent data loss when the removable battery pack is removed or completely discharged. The backup battery will keep the data and system settings up to 1 hour if the main battery is removed.

- NOTE: To enable the internal battery cell to provide backup power supply, charge your device with the main battery pack for at least three and a half hours.
- 1. Position the battery pack, making sure the battery pack fits the shape of the battery compartment.
- 2. Slide the battery pack into the battery bay. The battery pack locks to the chassis with an audible click.

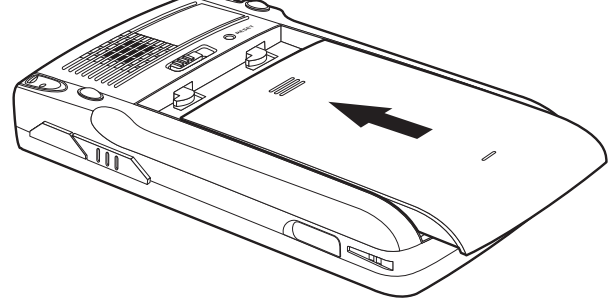

3. If you remove the main battery and plug it back before the backup battery lost power, PA500 will be warm start.

4. If you remove the main battery and plug it back after the backup battery lost power, PA500 will be clean booted.

### <span id="page-11-0"></span>**Charging the PA500**

For initial use, you need to charge your device for about 16 hours. After that, you can charge it everyday to recharge the battery to full capacity. You can charge your device using the USB charging cable or the docking station.

- **CAUTION!** Operating the PA500 for the first time without the AC adapter, and without fully charging the backup battery may result in loss of data stored in RAM memory.
- NOTE: Data you entered may not be properly stored until the internal backup battery has been fully charged.

### *To charge the device using the USB charging cable:*

- 1. Attach the clip plug to the AC adapter, if necessary. Slide the replaceable clip plug into the AC adapter until it locks into place with an audible click.
- 2. Press and hold the connector button on the USB charging cable and connect it to the PA500 **(1)**.
- 3. Plug the AC adapter cable into the power jack on the USB charging cable **(2)**.
- 4. Connect the AC adapter into an electrical outlet **(3)**.

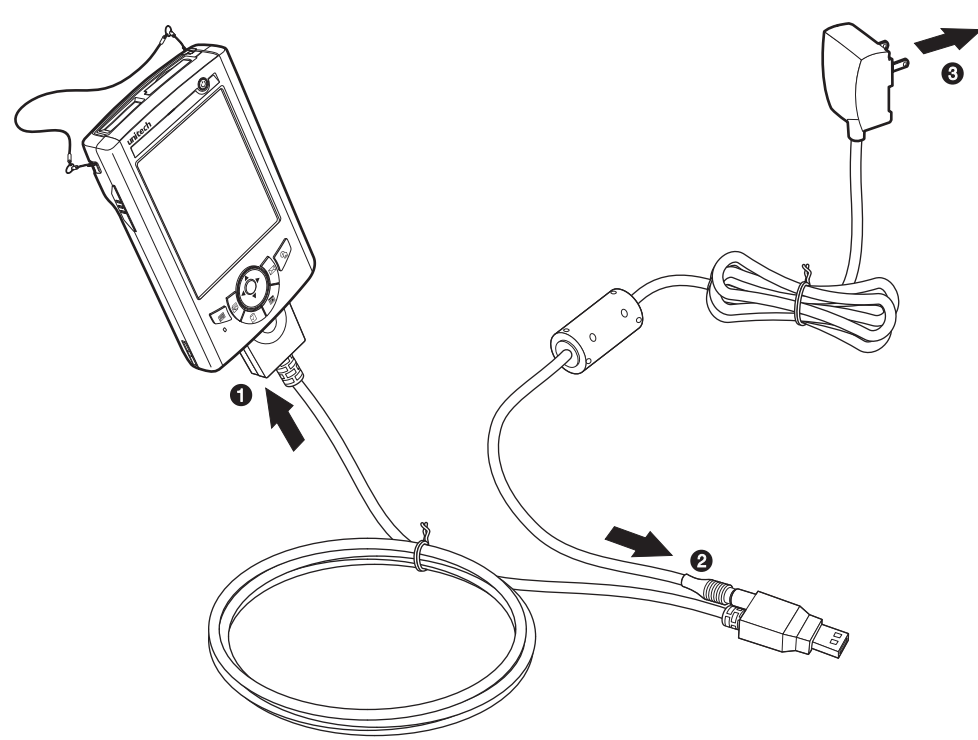

### *To charge the device using the docking station:*

- 1. Plug the AC adapter cable into the power jack on the docking station.
- 2. Plug the AC adapter into an electrical outlet.
- 3. Slide the device into the docking station until it clicks into place.

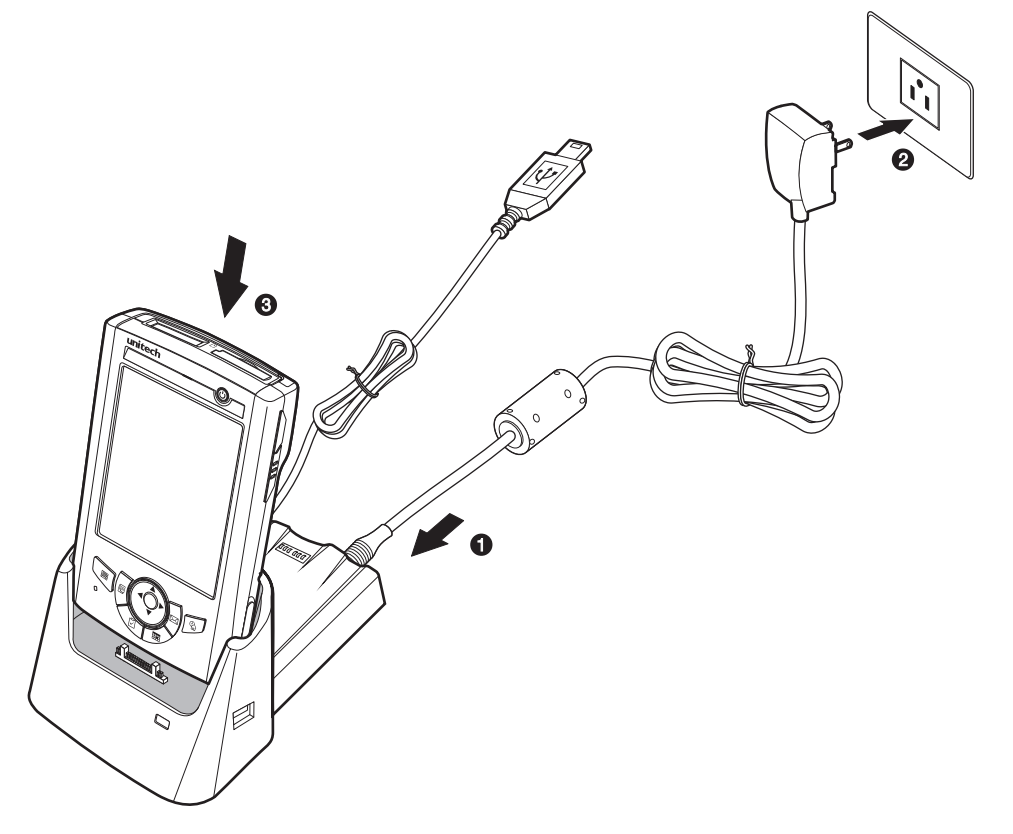

The connection is secure when the bottom edge of the device is aligned smoothly with the docking station, and the LED indicator on the docking station and device lights up red. LED status during charging:

- Solid red: Charging
- Solid green: Charging complete

If the battery level becomes low , a status icon appears on the

device screen indicating low  $\Xi$  or very low battery  $\left[\right]$  status. In both cases, perform an ActiveSync operation to back up your data, then recharge your device as soon as possible. If the battery level reaches a low status, the device will enter a sleep mode and cannot be powered up until the battery is charged. Windows Mobile 5.0 devices will retain installed applications and data when the main battery is completely drained for extended periods of time.

### <span id="page-13-0"></span>**Powering On the PA500**

After you have initially charged your device for about 16 hours, the device is ready to be used. You can now start up your device where you can calibrate the screen, set up the system time zone, and learn some basic stylus usage.

1. Turn on your device by pressing the **Power** button  $\bigcup$  on the front panel.

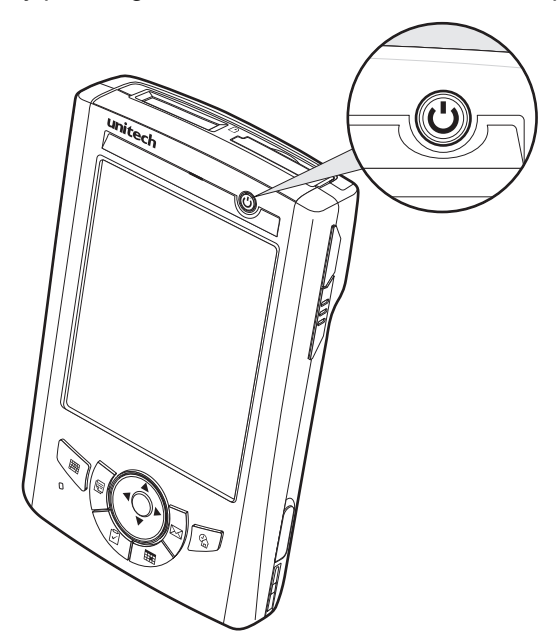

NOTE: The PA500 screen ships with a protective plastic film. You may remove it by peeling from one corner. The screen will be more susceptible to scratching without the film, but will be more readable.

The unitech PA500 welcome screen appears. The Windows Mobile screen will appear shortly.

2. Calibrate the PA500

The calibrate screen will automatically appear when the unit is powered-on for the first time or after the system is reset. This screen can also be accessed at any time by tapping **Start** → **Settings** → **System** tab → **Screen**.

The PA500 will prompt you to calibrate the unit by tapping a sequence of screen locations. Tap gently but firmly. When you have completed the series of taps, press the **Enter** button to confirm it.

3. Set the Time Zone, Date, and Time

Select your current time zone from the Time zone drop-down menu, then tap **Next**.

4. Follow all onscreen instructions to complete the set up. The setup wizard provides tips for using the pop-up menus and assign a lock password to access your device.

After the device setup, you can create an ActiveSync partnership to synchronize information between your computer and your device. See *[Establishing Device-PC Connection](#page-26-2)* on page 21 for detailed instructions.

## Chapter 2

## <span id="page-14-1"></span><span id="page-14-0"></span>Using the Hardware

### <span id="page-14-2"></span>**Using the Keypad**

The PA500 keypad has a navigation key and six special keys to launch particular applications and display the on-screen keyboard.

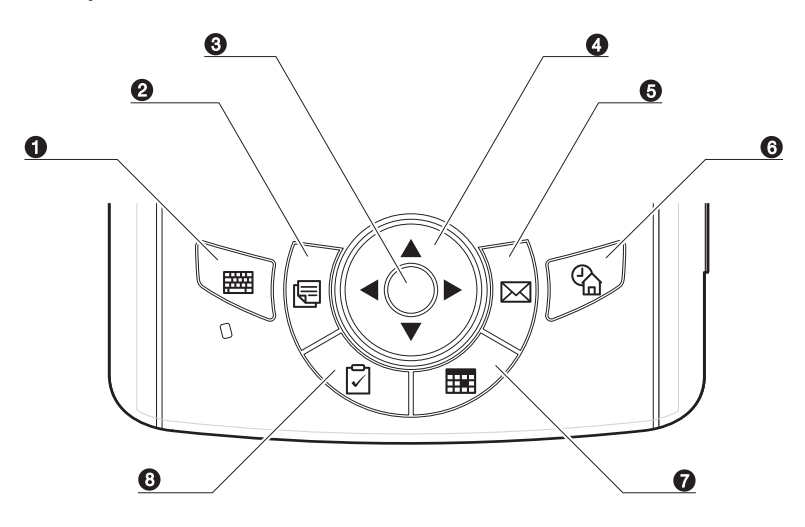

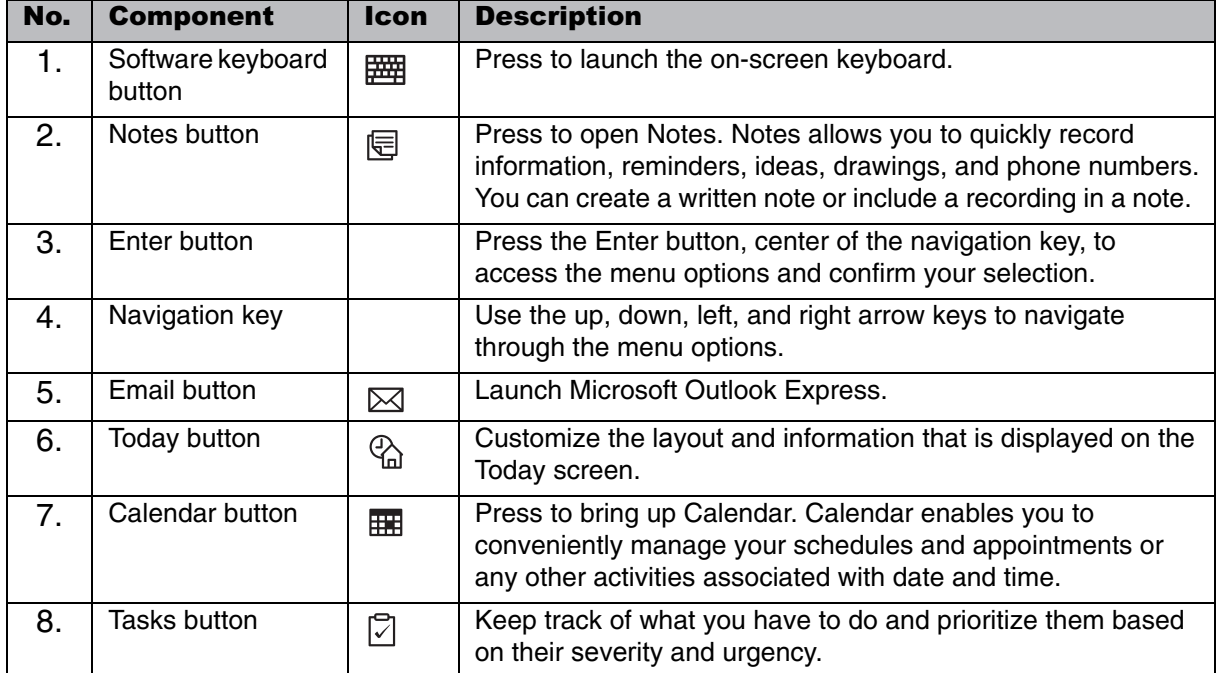

### <span id="page-15-0"></span>**Using the Stylus**

**CAUTION!** Never use anything other than PA500 stylus on the screen, otherwise this could cause a permanent damage.

1. Push the stylus in the direction of the arrow, then pull out to remove the stylus from its holder.

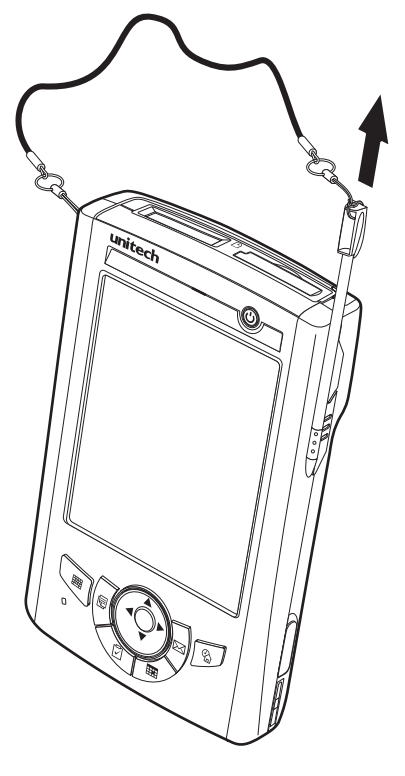

- 2. Hold the stylus like holding a pencil.
- 3. To make a choice from a menu, lightly tap the tip of the stylus on that choice.
- 4. To write data into a field on a form, use the stylus to print the letters or numbers(of on-screen keyboard). Use very light pressure.

### <span id="page-16-0"></span>**Using the SDIO/MMC Slot**

Your device has an expansion slot compatible with a range of SD, SDIO, and MMC storage cards, which are primarily used to back up or transfer files and data.

### *To insert a storage card:*

1. Hold the device securely, then lift the rubber cover from the SDIO/MMC slot  $\Box$ .

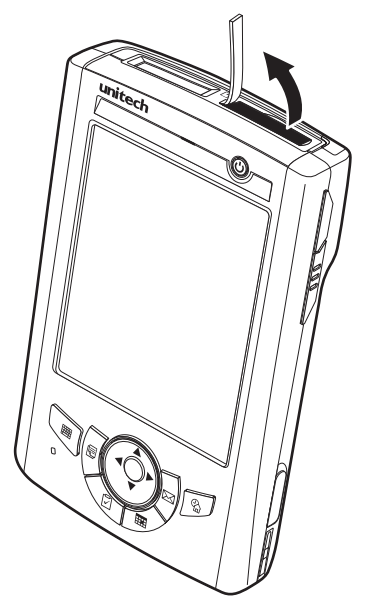

2. Push the card into the slot until you feel the SD card click into place, this will signal that the card is already properly seated in the slot.

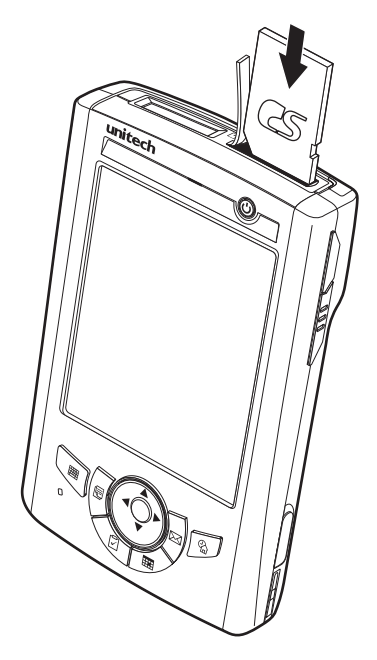

The card is secure when it is not protruding from the slot.

### *To remove a storage card:*

- 1. Hold the device securely. Push the card in and release. The card pops out.
- 2. Remove the card from the slot.

### <span id="page-17-0"></span>**Using the Laser Scanner**

PA500 has an integrated laser scanner which reads all major barcode labels with excellent performance.

NOTE: The reading software must be enabled in order to operate the scanner. This can be a user-loaded application or a pre-loaded utility such as Scanner Settings or Scan2Key.

#### *To scan a barcode:*

- 1. Launch the Scanner Settings application.
	- a. Tap **Start** → **Settings**.
	- b. On the System tab, tap **Scanner Settings**.

In the Scanner Control Panel screen, you can configure barcode scanner parameters such as enabling or disabling barcode symbologies, setting data transmission options, configuring magnetic and proximity reading options, and setting power management options.

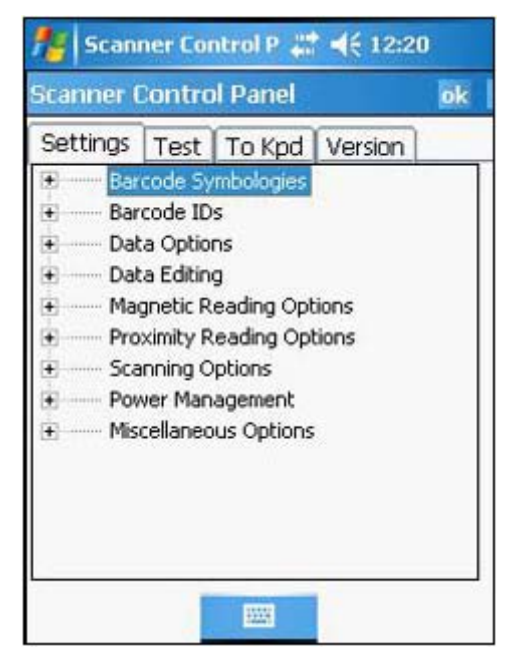

c. On the Settings tab, tap **Barcode IDs**.

d. Tap the **Test** tab.

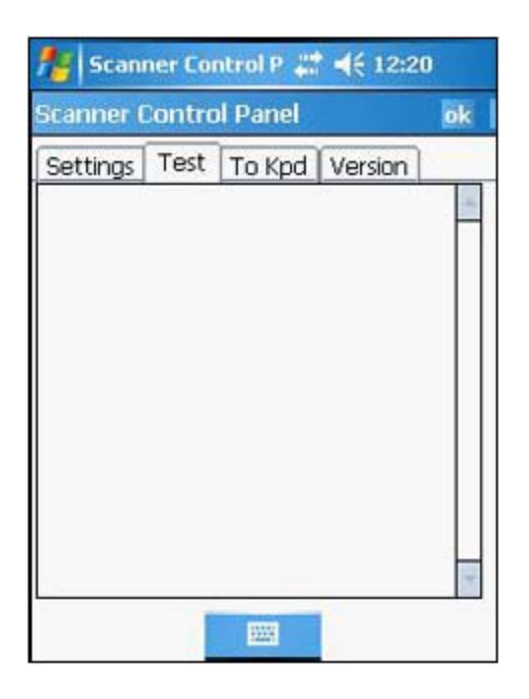

- 2. Press either one of the scanner trigger keys on the device.
- 3. Aim the laser scanner at the selected barcode and press both trigger keys to scan. The scanned barcode data appears on the screen.

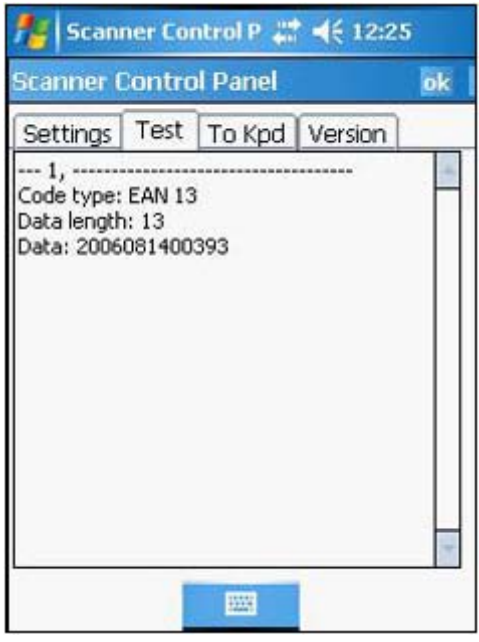

4. On the Scanner Control Panel screen, tap **ok** to exit

### <span id="page-19-0"></span>**Command Interface**

The following section explains the PA500 command interface.

### <span id="page-19-1"></span>**Today Screen**

When you turn on your device for the first time each day or after a preset period of inactivity, you'll see the Today screen.It provides an at-a-glance view of the important reminders and details.

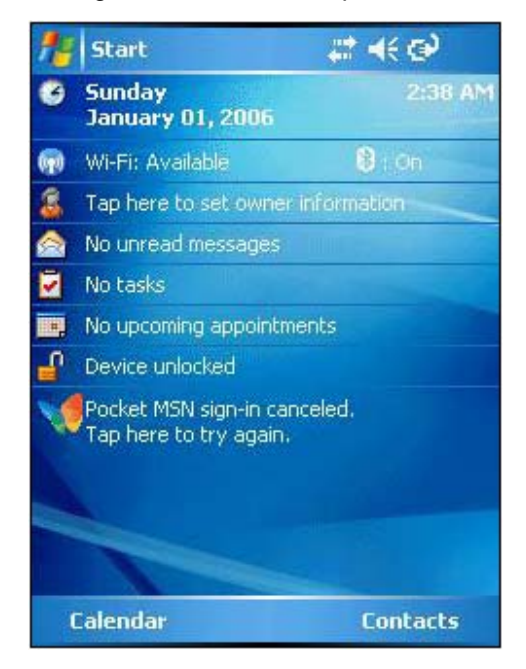

### *To display the Today screen:*

When viewing another screen, you can do either of the following:

- Tap **Start** → **Today**.
- Press the **Today** button on the device's front panel.

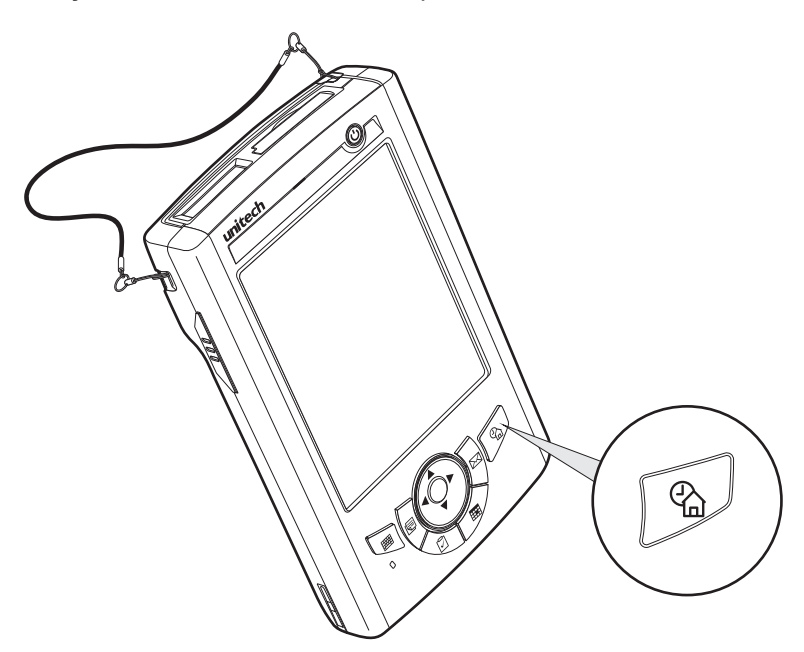

*To define a preset period of inactivity after which the Today screen is displayed:*

1. Tap **Start** → **Settings**.

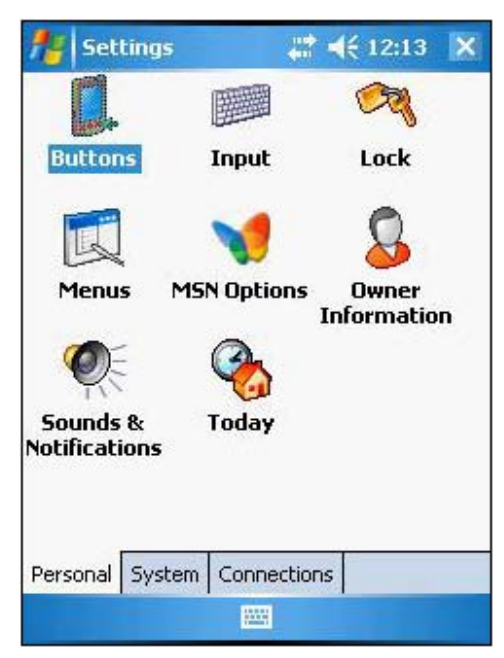

2. On the Personal tab, tap **Today**.

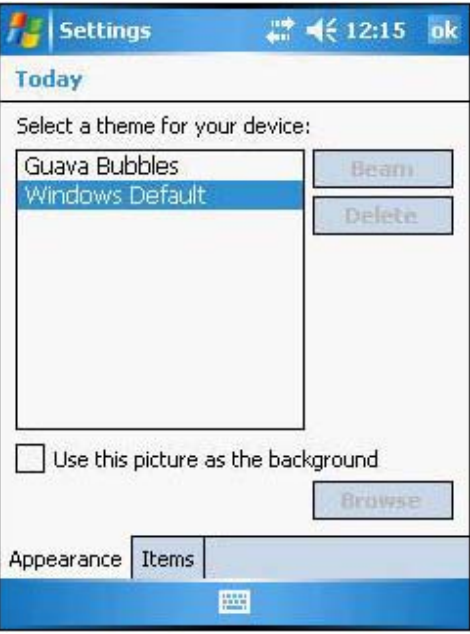

3. On the Items tab, select the "Today timeout" check box.

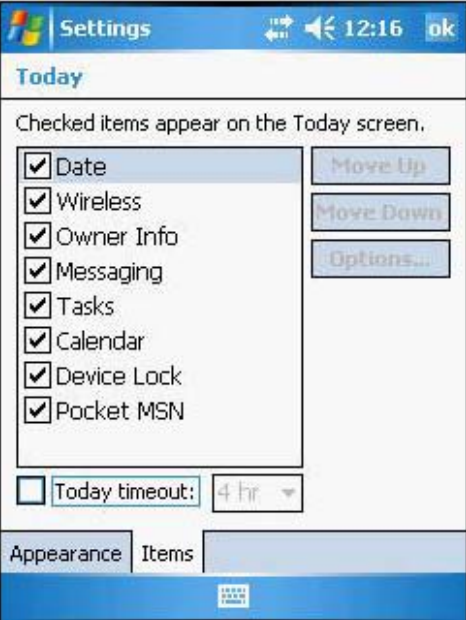

4. Select the timeout period beside the check box to set the period of inactivity.

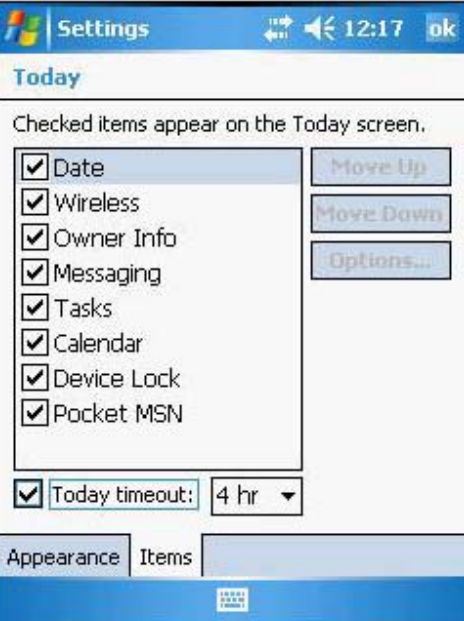

5. Tap **ok**.

### <span id="page-22-0"></span>**Start Menu**

The Start menu displays a list of active programs, as well as options to view the Programs, Settings and Help screens etc.

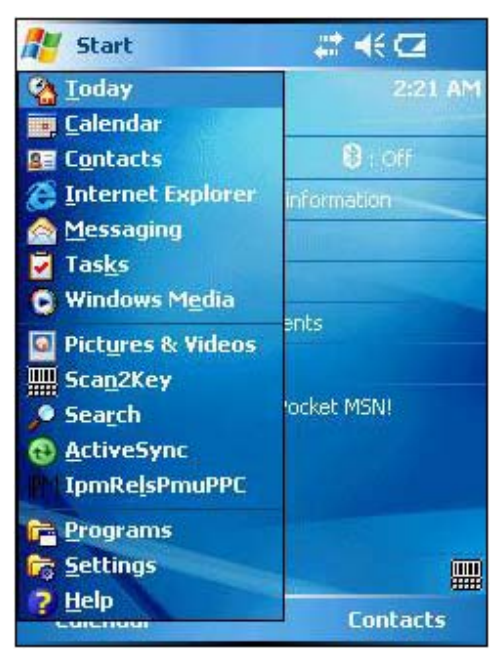

### <span id="page-22-1"></span>**Navigation Bar**

The navigation bar is located at the top of the screen. It displays the notification icons for system alarms and reminders, status icons for the data connectivity, battery charge, and volume control.

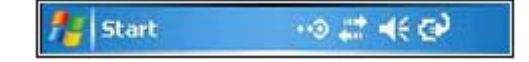

### *Status Icons*

The table below describes some of the status icons you may see on your device.

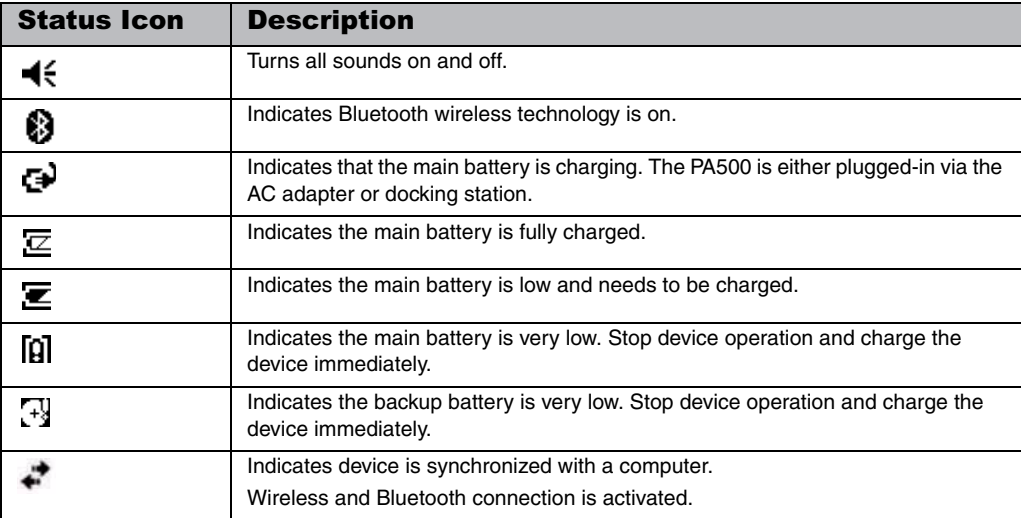

For more detailed description of the status icons, tap **Start** → **Help**.

### <span id="page-23-0"></span>**Command Bar**

Use the command bar at the bottom of the screen to perform tasks in programs.

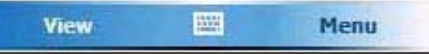

The command bar includes menu names, buttons, and the Input Selector button.

- To create a new item in the current program, tap **New**.
- To view a notification or an image file received on your device, tap **View**.
- To see the name of a button, tap and hold the stylus on the button. Drag the stylus off the button so that the command is not carried out.
- To view the soft keyboard, tap the **Input Selector** button **or you can press the Software keyboard button**.

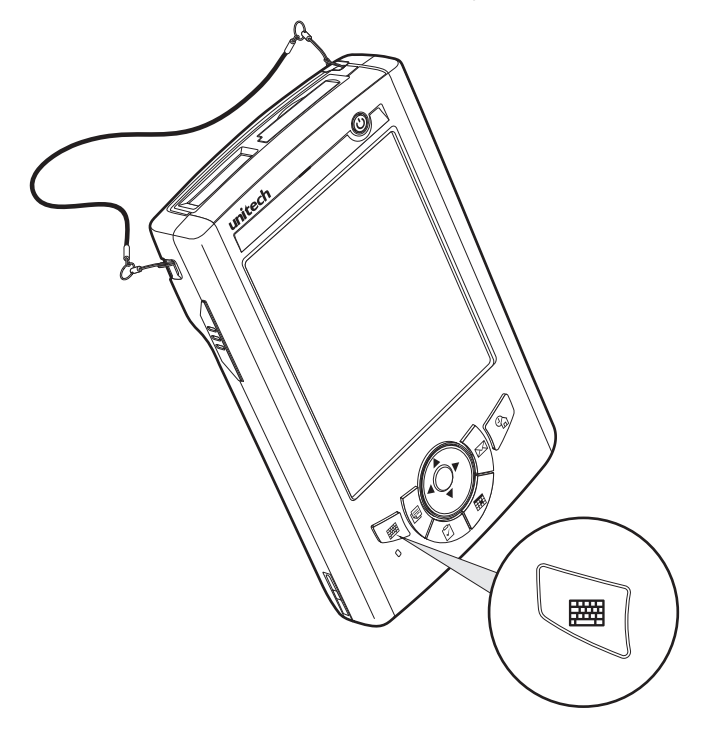

### <span id="page-24-0"></span>**Pop-up Menus**

With pop-up menus, you can quickly choose an action for an item. The actions in the pop-up menus vary from program to program.

#### *To display a pop-up menu:*

- 1. Tap and hold the stylus on the item that you want to perform the action on.
- 2. When the menu appears, lift the stylus, then do either of the following:
	- Tap the action you want to perform.
	- Tap anywhere outside the menu to close the menu without performing an action.

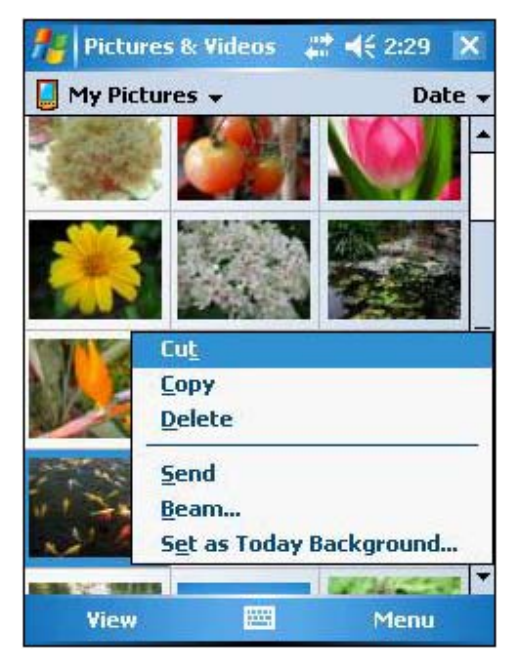

### <span id="page-24-1"></span>**Notifications**

Your device will remind you when you have something to do or receive a message. For example, if you've set up an appointment in Calendar, a task with a due date in Tasks, data or message received, or an alarm in Clock; you'll be notified in any of the following ways:

• A message box appears on the screen.

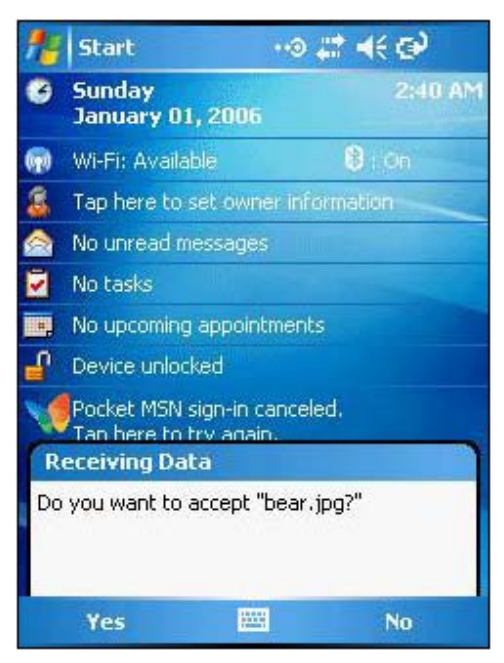

• A sound(which you can specify) is played.

*To choose reminder types and sounds for your device:*

1. Tap **Start** → **Settings**.

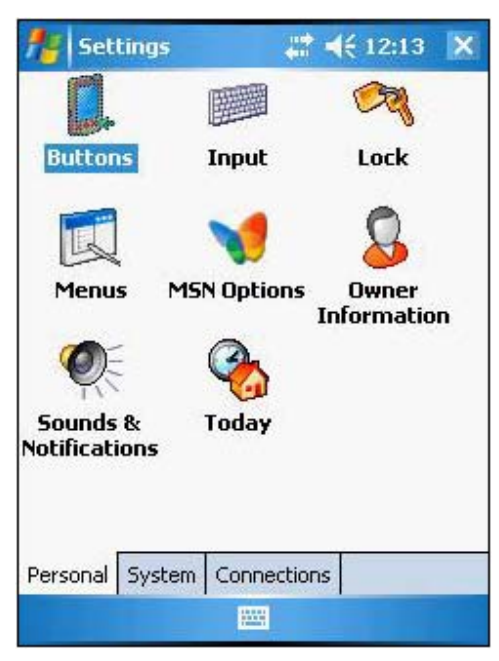

- 2. On the Personal tab, tap **Sounds & Notifications**.
- 3. On the Sounds tab, select the kind of events you want to be notified of.
- 4. On the Notifications tab, select the manner of notification you prefer. The options you choose here are applied globally in your device.
- 5. Tap **ok**.

## Chapter 3

## <span id="page-26-1"></span><span id="page-26-0"></span>Getting Connected

### <span id="page-26-2"></span>**Establishing Device-PC Connection**

### <span id="page-26-3"></span>**Installing Microsoft ActiveSync**

In order to exchange data between your computer and the PA500, Microsoft ActiveSync must be installed on your computer. Use the USB charging cable that comes with your device or cradle to connect the device to your computer.

NOTE: The PA500 Enterprise PDA requires ActiveSync version 4.2 or higher.

### *System installation requirements*

- Microsoft Windows 2000 SP4, Server® 2003 SP1, Server 2003 SP1 for titanium-based systems, Server 2003 Standard x64 Edition, XP<sup>®</sup> Media Center Edition, XP Professional x64 Edition, XP SP1, XP SP2, XP Tablet Edition
- Microsoft Outlook® 2000, Microsoft Outlook XP, or Microsoft Outlook® 2003 (recommended) messaging and collaboration clients required for Microsoft Outlook Office Mobile synchronization
- Microsoft Office 2000, Microsoft Office XP or Microsoft Office 2003 for Microsoft Office Mobile® synchronization
- Microsoft Internet Explorer 6.0 or later for Internet Explorer Mobile favorites synchronization
- Microsoft Systems Management Server 2.0
- Hard disk drive with 7 MB of available hard disk space (actual requirements may vary based on selected features and user's current system configuration)
- USB port, Bluetooth, or infrared connection

### *To install Microsoft ActiveSync on your computer:*

- 1. Close any open programs, including those that run at startup, and disable any virus-scanning software.
- [2. Download the ActiveSync software from the Microsoft ActiveSync Download page at](http://www.microsoft.com) http://www.microsoft.com.
- 3. Browse to the location of the downloaded file, and double-click it. The installation wizard begins.
- 4. Follow the instructions on the screen to install Microsoft ActiveSync.

After you have installed ActiveSync and restarted your computer, the ActiveSync icon will appear on your computer's system tray (on the lower right-hand corner of the screen) and the ActiveSync wizard appears.

For detailed information on how to use ActiveSync on your computer, start ActiveSync, then click **Help** → **Microsoft ActiveSync Help**.

### <span id="page-27-0"></span>**Connecting the Device to Your Computer**

- 1. After ActiveSync has been installed, connect the USB charging cable to your device. If necessary, connect an adapter.
- 2. Plug the other end of the USB charging cable into a USB port on your computer.

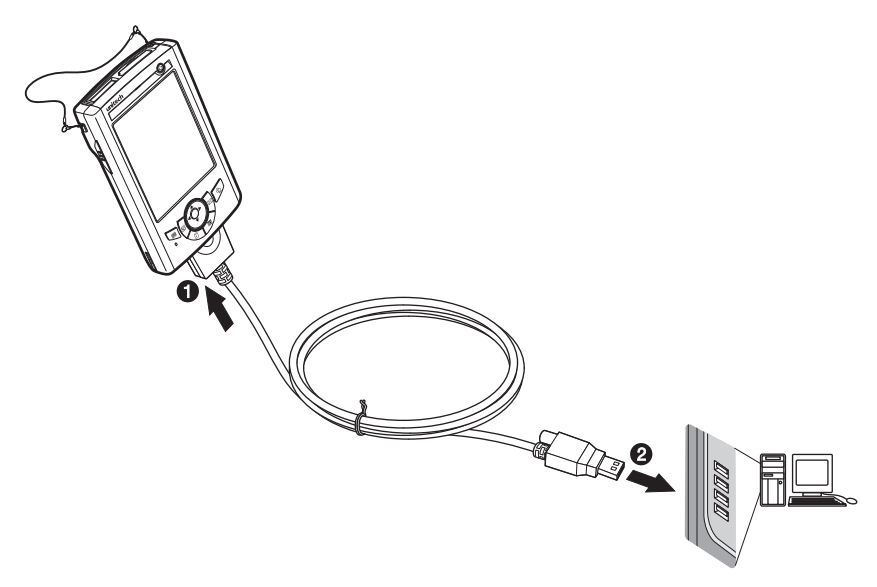

- 3. Turn the device on.
- 4. ActiveSync should start automatically and recognize your PA500 and configure the USB port. The New Partnership setup wizard will automatically start.

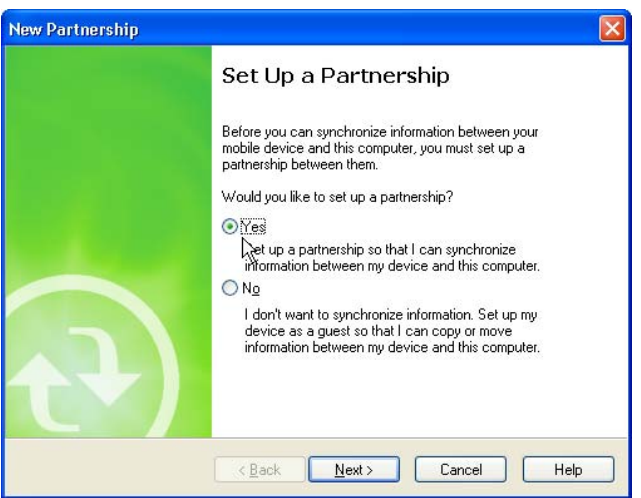

NOTE: If ActiveSync doesn't start automatically, click **Start** <sup>→</sup> **Programs** <sup>→</sup> **<sup>M</sup>icrosoft ActiveSync**.

> If a message appears indicating that it is unable to detect a connection, click the **Cancel** button and manually configure the communication settings.

5. Follow the onscreen instructions.

### Chapter 3 Getting Connected

6. When the configuration process is complete, the ActiveSync window appears on your computer, while the **Data connectivity** icon **a** appears on your device's navigation bar.

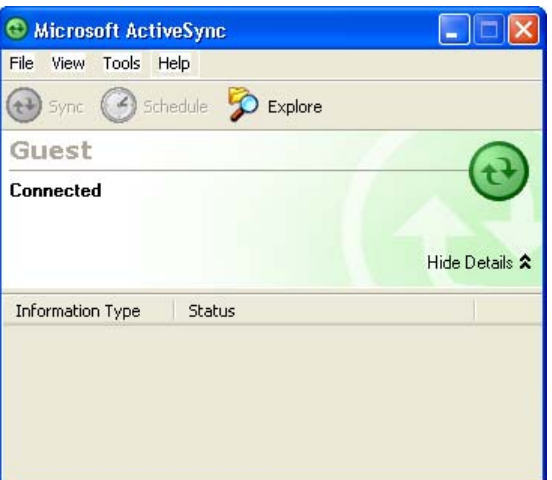

- 7. Synchronization will be initialized and will take place if you have chosen to synchronize periodically or upon connection via several options — via USB charging cable, infraRed, or Bluetooth connections.
- NOTE: Your computer can create a partnership with multiple Enterprise PDA. Also, the PA500 can create a partnership with up to two computers.

### <span id="page-29-0"></span>**Using ActiveSync**

You can use ActiveSync to synchronize information between your PA500 and your computer so you always have the most up-to-date information wherever your are.

### <span id="page-29-1"></span>**Synchronizing Information with Your Computer**

ActiveSync supports the following connection options between your device and your computer:

- USB connection using the USB charging cable. This connection is established when you have created an ActiveSync partnership with your computer.
- Infrared connection ideal for quickly switching between multiple devices since cables or adapters are not required.
- Bluetooth connection applicable only if your computer is equipped with a Bluetooth adapter or access point.

### *To setup a USB ActiveSync connection:*

- 1. Open ActiveSync on your computer.
- 2. Click **File** → **Connection Settings**.
- 3. Select the "Allow USB connections" check box.
- 4. Click **OK**.
- 5. Open ActiveSync on your device.
- 6. Tap **Menu** → **Connections**.

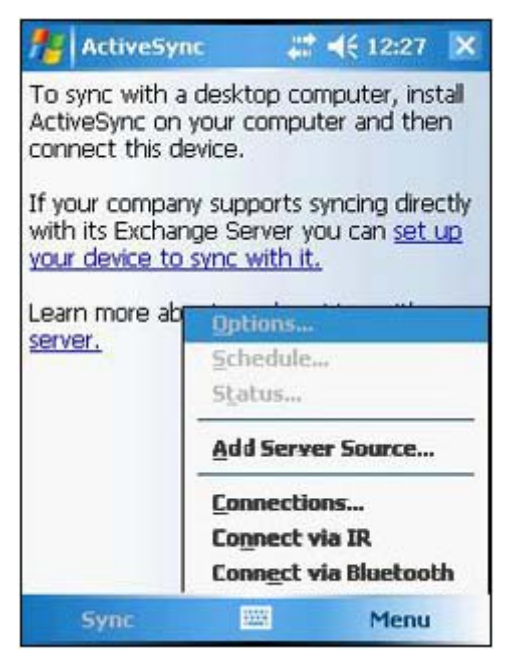

- 7. Select the "Synchronize all PCs using this connection" check box.
- 8. Select **USB**.
- 9. Tap **ok**.
- 10. Connect your device to your computer using the USB charging cable. Synchronization is automatically initiated.

#### *To setup an Infrared ActiveSync connection:*

- 1. Configure the infrared port on your computer. Refer to the computer's documentation for instructions.
- 2. Once your computer's IR port is ready, open ActiveSync on your computer.
- 3. Click **File** → **Connection Settings**.
- 4. On the "Allow connections to one of the following" list, select Infrared Port (IR).
- 5. Click **OK**.
- 6. Align the IR port of your device with the IR port on your computer.
- 7. Open ActiveSync on your device.
- 8. Tap **Menu** → **Connect via IR**.

### *To setup a Bluetooth ActiveSync connection:*

Your device is equipped with Bluetooth wireless technology that you can use to synchronize information with a computer equipped with a Bluetooth adapter or access point. Bluetooth wireless technology allows you to communicate with the computer whenever it is within the range.

- 1. Configure the Bluetooth connection on your computer. Refer to the Windows Online Help for **instructions**
- 2. Ensure Bluetooth is turned on your computer and detectable and within a close range.
- 3. Make your device detectable to your PC by tapping **Start** → **Settings** → **Connections** tab → **Bluetooth**.
- 4. On the Mode tab, select the check boxes for the "Turn on Bluetooth" and "Make this device discoverable to other devices" check box.

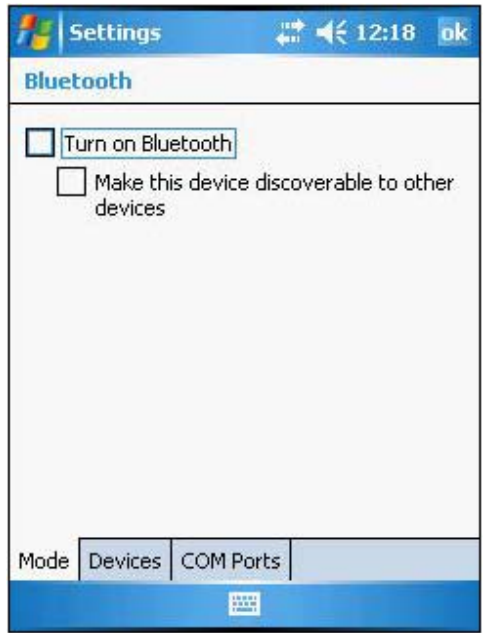

- 5. Tap **ok**.
- 6. On your device, tap **Start** → **Programs** → **ActiveSync**.
- 7. Tap **Menu** → **Connect via Bluetooth**.

If authentication is required, the Enter Passcode screen appears, type an alphanumeric passkey (PIN code), then tap **Next**; enter the same passkey on the computer. If you do not want to use a passkey, tap **Next**.

8. Select service. Check "Activesync". Tap "Finish".

9. To preserve battery power, be sure to end the bluetooth activesync connection when synchronizing is complete. Tap "OK".

- 10. From /start/Program, double tap "Activesync".
- 11. Tap "Menu" at bottom right corner. Select "Connect via Bluetooth".

Terminal connects to the PC via Bluetooth Activesync.

### <span id="page-31-0"></span>**Using ActiveSync to Exchange Files**

You can use ActiveSync to exchange information from your device to your computer and vice versa. Changes you made to the information on one location will not affect the information on the other one. If you want to automatically update information on both your device and computer, synchronize the information instead.

You can copy two types of information to your device: files and Pocket Access Windows CE Store information.

The procedure below only applies to copying files. Refer to the ActiveSync Help on your computer for instructions on how to copy Pocket Access Windows CE Store information.

NOTE: Files created on your computer may need to be converted by ActiveSync so that they can be viewed and edited on your device and vice versa.

### *To copy files:*

- 1. Connect your device to your computer.
- 2. In ActiveSync on your computer, click **Explore**.

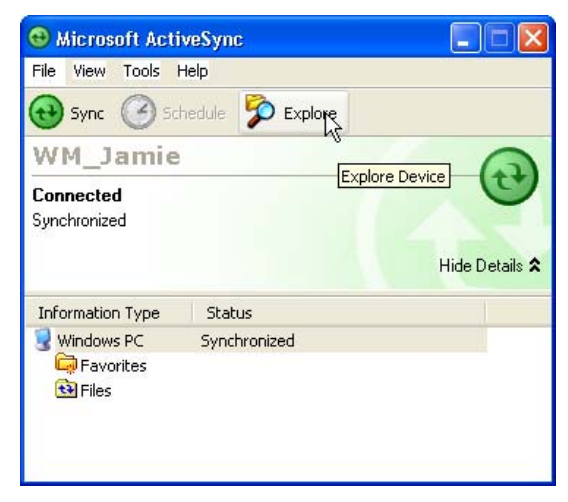

Windows Explorer opens the Mobile Device window for your device.

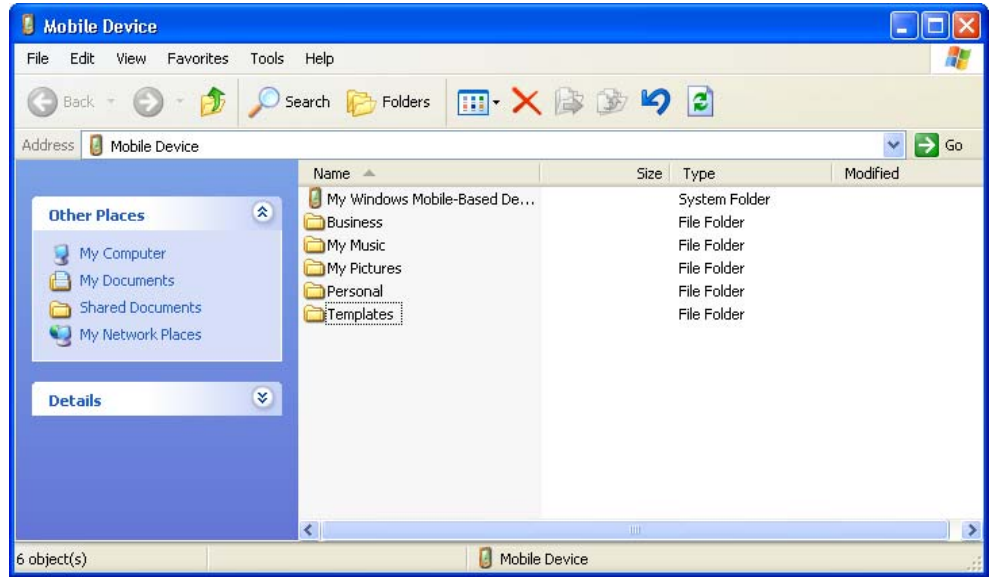

- 3. Locate the file that you want to copy on your device or computer.
- 4. Do either one of the following:
	- To copy the file to your device, right-click the file and click **Copy**. Place the cursor in the desired folder for your device, right-click, then click **Paste**.
	- To copy the file to your computer, right-click the file and click **Copy**. Place the cursor in the desired folder for your computer, right click, then click **Paste**.

### <span id="page-32-0"></span>**Synchronization Options**

By default, ActiveSync only synchronize information for Contacts, Calendar, Messaging (Outlook E-Mail), Tasks, and Favorites (for Internet Explorer Mobile). You can select which information types are synchronized. You can also control how much information is synchronized. To illustrate, when synchronizing Calendar, you can set ActiveSync to synchronize appointments within a certain date range and for specific categories only. For example business appointments from the past two weeks only.

NOTE: ActiveSync does not support synchronizing subfolders in Calendar and Contacts.

### *To select the type of information to synchronize:*

- NOTE: If you decide to synchonize files, for example, Word documents, ActiveSync need to convert these files. Converted files may not contain all information found in the original file.
- 1. Connect your device to your computer.
- 2. Click **Tools** → **Options**.
- 3. Select the information type that you want to synchronize.
- 4. If available, click **Settings**, then select the options you want.
- 5. Repeat steps 2 and 3 for each information type.

## Chapter 4

## <span id="page-33-1"></span><span id="page-33-0"></span>Wireless Communications

### <span id="page-33-2"></span>**Managing Wireless Connections**

### <span id="page-33-3"></span>**Using the Wireless Manager**

The Wireless Manager provides easy management to the wireless features on your device. This program complements your device's integrated wireless card and enabling you to turn the wireless features on and off and allows for centralized management of the Wi-Fi and Bluetooth settings.

### *To open Wireless Manager:*

Do any of the following:

• On the Today screen, tap **Wireless Manager**.

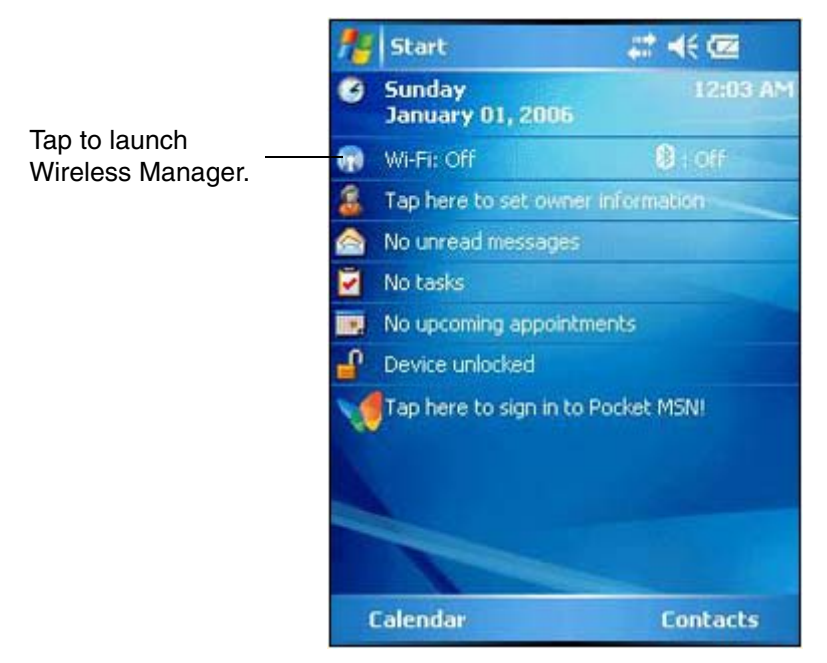

- On the navigation bar, tap the **Data connectivity** icon , then tap **Wireless Manager** from the Connectivity drop-down box.
- Tap **Start** → **Settings** → **Connections** tab → **Wireless Manager**.

### *To activate wireless features*

You can use Wireless Manager to turn the Wi-Fi and Bluetooth features on and off — one at a time or all at the same time.

- To turn multiple wireless features on, open Wireless Manager, then tap **All** → **Done**.
- To activate Bluetooth via the Wireless Manager, tap **Bluetooth** → **Done**.
- To activate Wi-Fi via the Wireless Manager, tap **Wi-Fi** → **Done**.

### <span id="page-34-0"></span>**Connectivity Features**

You can use your device to exchange information with other mobile devices and connect to your computer, a network, or the Internet. You have the following options:

- Use the infrared sensor or Bluetooth function to exchange files from another IR- or Bluetoothenabled device.
- Use Wi-Fi connection to send and receive email messages by using Messaging and view Web pages by using Internet Explorer Mobile.

### <span id="page-34-1"></span>**Beam Function**

In a Microsoft Windows Mobile program (except Messaging) and Picture & Videos, you can exchange files using either infrared or Bluetooth.

NOTE: You can also beam files (not folders) from the File Explorer screen. To do so, tap and hold the item you want to send, then tap **Beam File** from the pop-up menu.

You need to first activate the beam function before you can begin exchanging files with another IR- or Bluetooth-enabled device.

### *To activate the Beam function:*

- 1. Tap **Start** → **Settings**.
- 2. On the Connections tab, tap **Beam**.
- 3. Tap "Receive all incoming beams" check box.

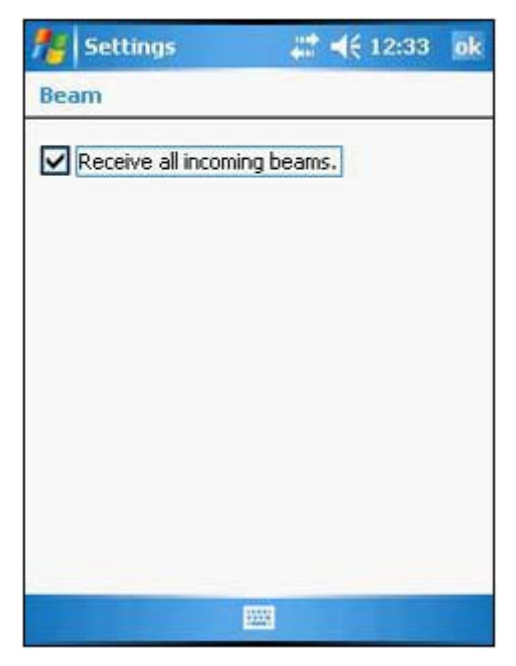

4. Tap **ok**.

### <span id="page-35-0"></span>**Infrared Connection**

Using infrared, you can enable short-range file exchange between your device and another IR-enabled device.

#### *To exchange files using IR connection:*

- 1. Ensure that the IR function on both your PA500 and on other device(which you want to exchange files with) are turned on.
- 2. Locate the item you want to send.
- 3. Align the IR port of your device with the IR port of the IR-enabled device, so that they are unobstructed and within a close range.
- 4. Tap and hold the item, then tap **Beam [type of item]** on the pop-up menu.
- 5. Tap the device that you want to send the file to.

#### *To receive files via IR connection:*

- 1. Align the IR port of your device with the IR port of the IR-enabled device, so that they are unobstructed and within a close range.
- 2. Send the file from the other IR-enabled device.
- 3. On the Receiving Data callout, tap **Yes**.

### <span id="page-35-1"></span>**Bluetooth Connection**

Your device allows you to connect to any Bluetooth-enabled device in your personal area network (PAN). Once connected, you can send and receive files to another Bluetooth-enabled device, locate and use any of the services available on the Bluetooth-enabled device you are connected to.

#### *To setup a Bluetooth connection:*

1. Activate the Bluetooth function.

You have two options to activate your device's Bluetooth connection using the Wireless Manager or the Bluetooth option under the **Settings** → **Connections** preferences. Once activated, Bluetooth connection is indicated as "On" in the Wireless Manager section of the Today screen.

- To activate Bluetooth via the Wireless Manager, see ["Using the Wireless Manager" on page](#page-33-3)  28.
- [–](#page-33-3) [To](#page-33-3) activate Bluetooth using the Settings option:
- a. Tap **Start** → **Settings**.
- b. On the Connections tab, tap **Bluetooth**.
c. On the Mode tab, select all check boxes.

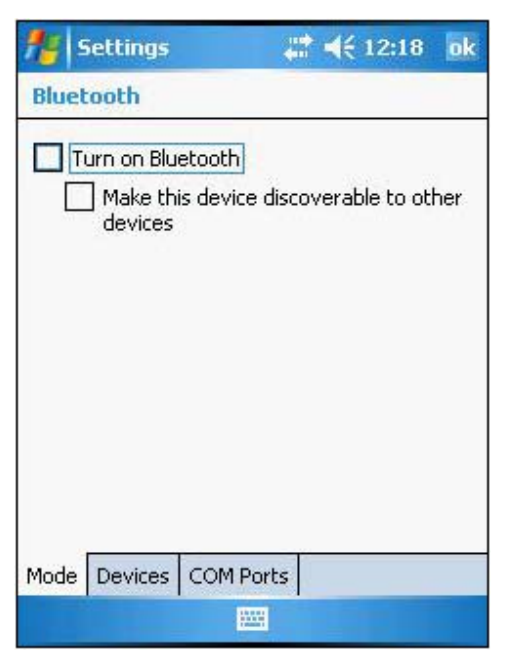

2. Tap **ok**.

NOTE: Deactivate the Bluetooth function when you do not plan to use it for an extended time.

3. Create a Bluetooth partnership.

You need to create a Bluetooth partnership with another Bluetooth-enabled device in order to exchange the information.

a. On the Bluetooth settings screen, tap the **Devices** tab.

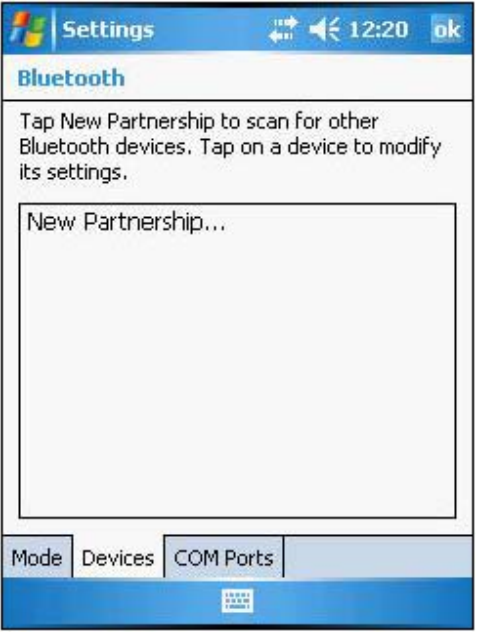

 b. Tap **New Partnership**. Your device search for Bluetooth-enabled devices on your PAN and displays them in the device's list.

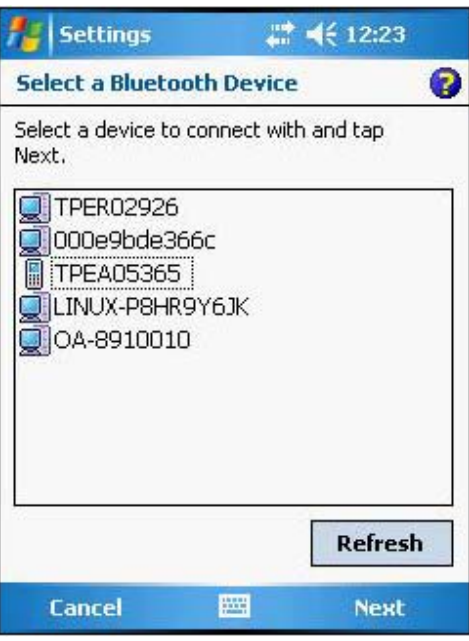

c. Tap the name of the device in the list, then tap **Next**.

If you want to use a passcode, type an alphanumeric passkey, then tap **Next**; enter the same passkey on the other device.

The passkey is recommended for enhanced security. Your passkey must be between 1 to 16 alphanumeric characters.

If you do not want to use a passkey, tap **Next**.

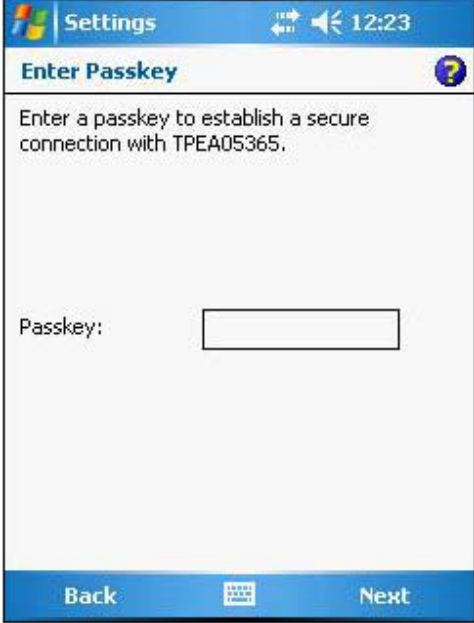

 d. On the Partnership Settings screen, type in a device name and select the type of services you want to enable for the Bluetooth partnership.

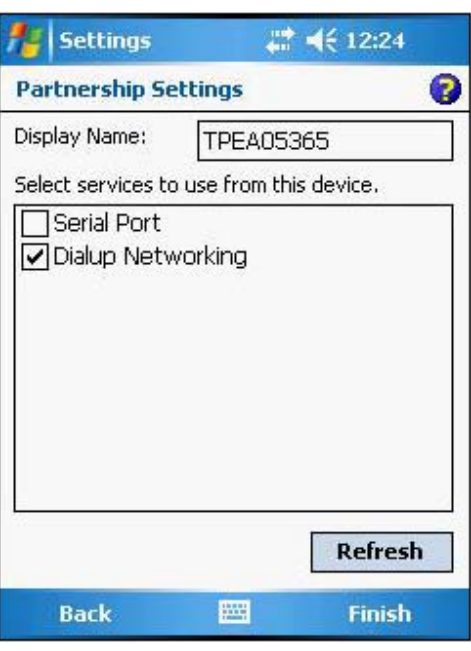

- e. Tap **Finish**.
- f. On the Bluetooth screen, tap the **COM Ports** tab.
- g. To connect to a device, tap **New Outgoing Port**.
- h. To allow other devices to connect to your device, tap **New Incoming Port**.
- i. Select the device you want to add, then tap **Next**.
- j. Select a numbered COM port from the list.
- k. Select "Secure Connection" check box to designate the COM port for Bluetooth partnership.
- l. Tap **Finish**.
- m. Tap **ok**.

#### *To send files via Bluetooth:*

- 1. Locate the item you want to send.
- 2. Do any one of the following:
	- Tap and hold the item, and then tap **Beam Task** on the pop-up menu.
	- Using Pictures & Videos, tap and hold a thumbnail to display a pop-up menu of available actions, then tap **Beam**.
	- Using File Explorer, tap and hold an item (but not folders), select **Beam File** on the pop-up menu.
- 3. Select the Bluetooth device, then tap **Tap to send**.
- 4. Tap **ok**.

### *To receive files via Bluetooth:*

- 1. Turn on the Bluetooth function.
- 2. Send the file from the other bluetooth device.
- 3. On the Bluetooth callout, tap **Yes**.

For detailed information on how to use Bluetooth, tap **Start** → **Help**.

## **Wi-Fi Connection**

Windows Mobile can support TCP/IP protocol, so the user can easily connect to the Internet by modem or high-frequency wireless LAN technology. Wi-Fi networks look and operate similarly to Ethernet networks. The only difference is that a radio transmission replaces the hard-wire connection between the various nodes. This means all of your existing applications that currently operate over Ethernet will also function utilizing WLAN without any special wireless network software.

With PA500 integrated Wi-Fi, you can scan for existing wireless network access point or hot spot. Wireless network access point or hot spot can be found in homes and offices or public areas such as inside the airport, restaurant, coffee shops, hotels, subway stations, or campus. Using Wi-Fi networking, you can connect to a computer, access the Internet, send and receive email and files.

A wireless network can be added either when the network is detected or by manually entering settings information. Wi-Fi access in some areas may require a separate purchase of a service contract with a wireless service provider. You can check with a Wi-Fi service provider for detailed information.

NOTE: Before doing these steps, you must do the following:

- Make sure your computer have TCP/IP installed.
- Make sure the network system and remote access server in your workplace supports TCP/IP.
- Make sure you have remote access account. Ask your network administrator for assistance on setting up a wireless connection.
- 1. Tap the RF icon at the bottom of the screen.

*To set up a wireless network connection:*

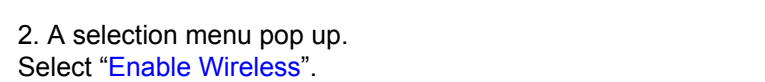

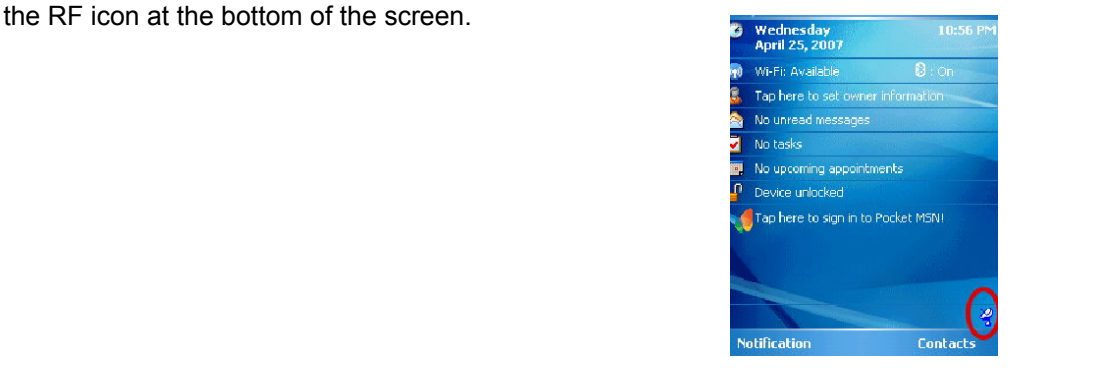

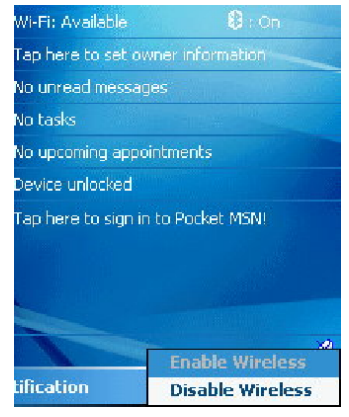

3. Once the RF card is detected, a dialog pop up.

4. Select a network SSID to connect to. Select one of the network. Tap "OK"

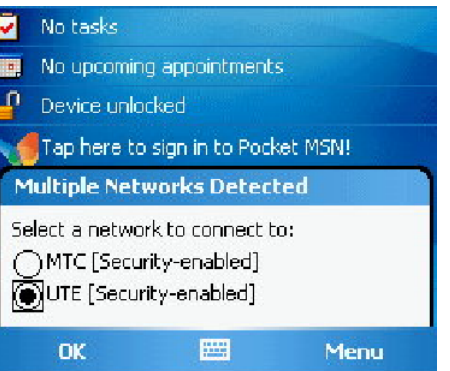

## Chapter 4 Wireless Communications

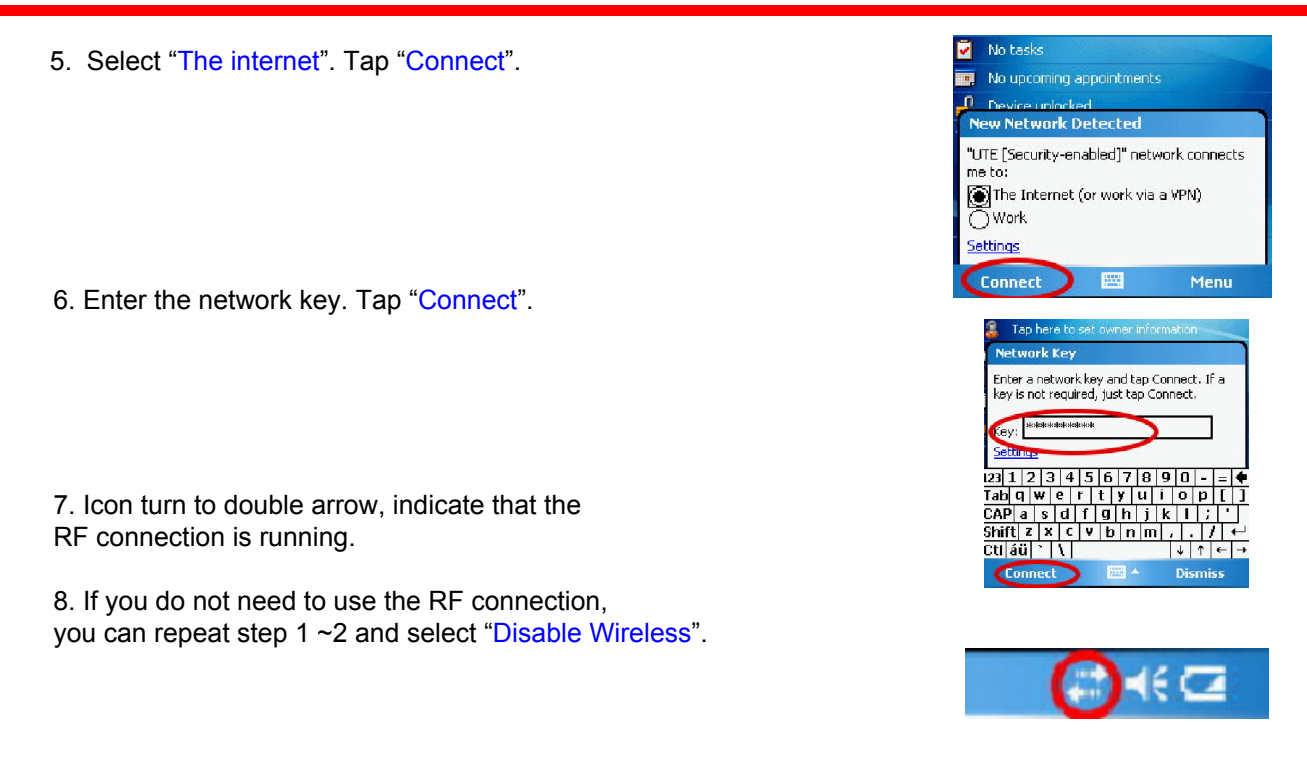

# **Connecting to the Internet**

After configuring your device's wireless setting, you can now define the network settings you will be using to access the Internet, connect to your office network and view intranet URLs.

Once you have established these network settings, use Internet Explorer Mobile to view Internet and intranet sites.

# Chapter 5

# Managing Programs

# **Accessing Programs**

Your PA500 supports a variety of PDA and wireless communication programs to help you manage both personal and work-related information.

### *To open a Program:*

• Tap a program name from the Start menu.

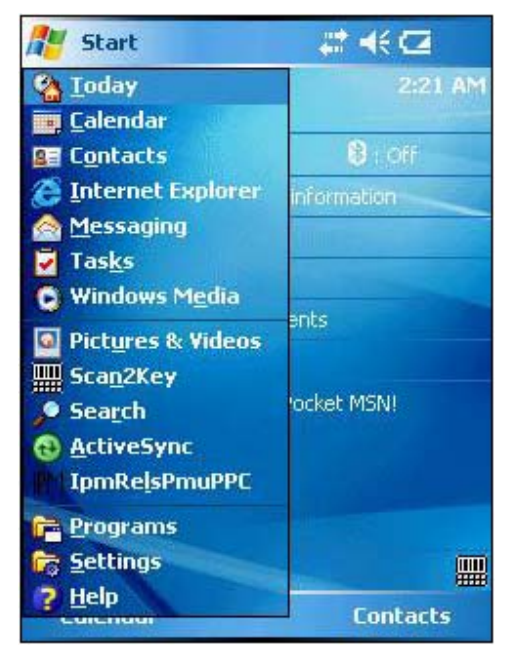

Tap **Start**  $\rightarrow$  **Programs**, then tap a program icon. You can select which programs are displayed on the Start menu. For instructions, see ["Adding a](#page-52-0)  [Program to the Start Menu" on page 47.](#page-52-0)

# **Using the Barcode Scanner Programs**

## **Scan2Key**

The Scan2Key application routes input from a scanner port to a keypad buffer. Using Scan2Key, scanned data can be directly input into scanner port aware application, like Word Mobile.

## *To open Scan2Key:*

1. Tap **Start** → **Programs**.

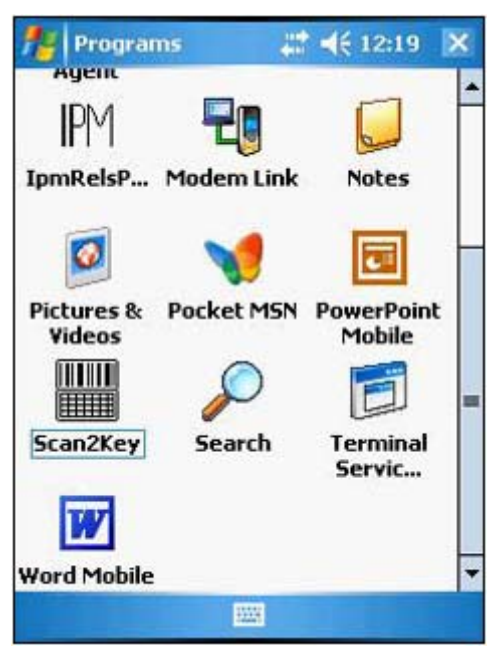

2. Tap **Scan2Key**. Scan2Key appears as an icon on lower right corner of the Today screen.

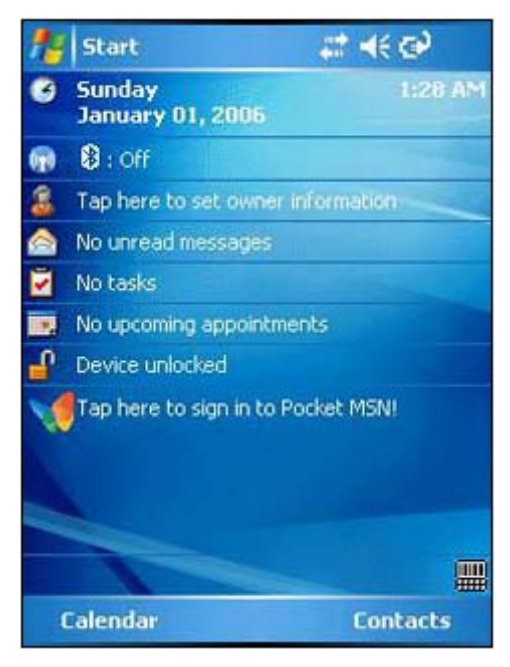

### *To exit Scan2Key:*

1. On the Today screen, tap and hold the Scan2Key icon, then tap **Exit** on the pop-up menu. The Quit Scan2Key dialog box appears.

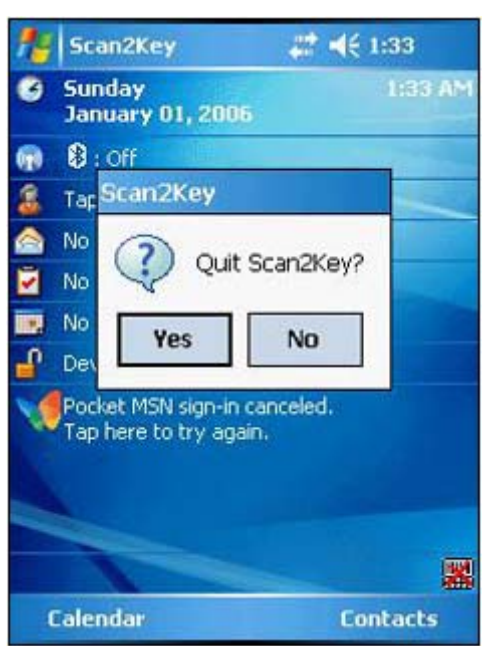

2. Tap **Yes**.

38

## **Scanner Settings**

When it is necessary to change the default barcode symbology for a different application, the Scanner Control Panel provides the ability to change default symbology. The Scanner Control Panel also lets you place delimiter characters behind scanned data and save the settings.

#### *To view the default barcode symbologies:*

- 1. Tap **Start** → **Settings**.
- 2. On the System tab, tap **Scanner Settings**.

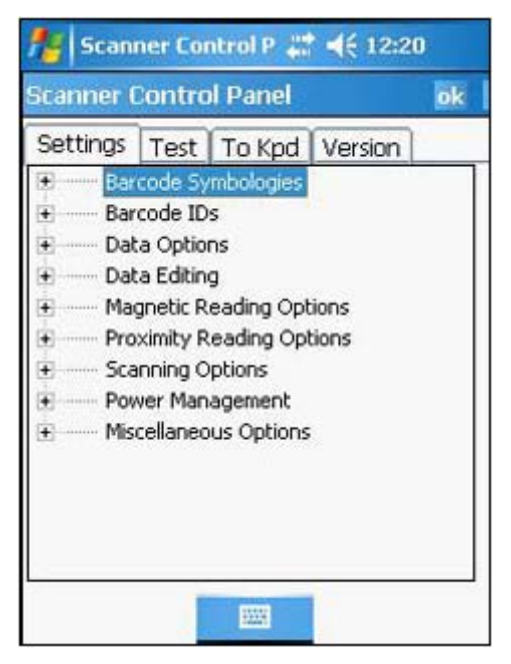

### *To view the default barcode symbologies:*

- 1. Tap **Start** → **Settings**.
- 2. On the System tab, tap **Scanner Settings**.
- 3. On the Settings tab, tap the plus sign in front of Barcode Symbologies to expand and display the list of barcode symbologies.

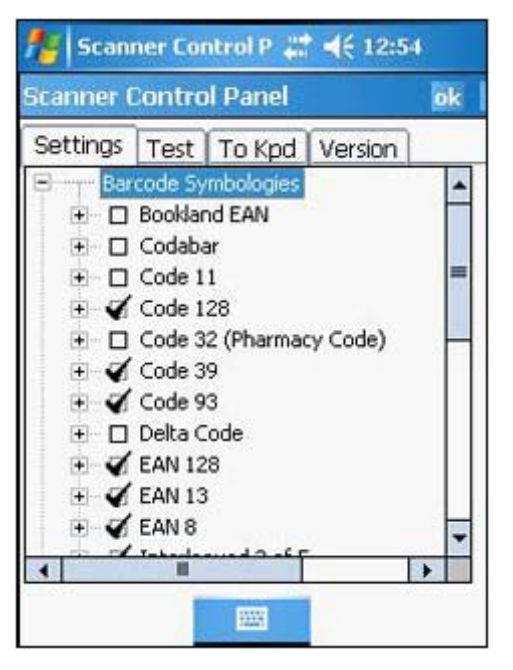

Below table lists the standard protocol for a particular type of barcode symbology.

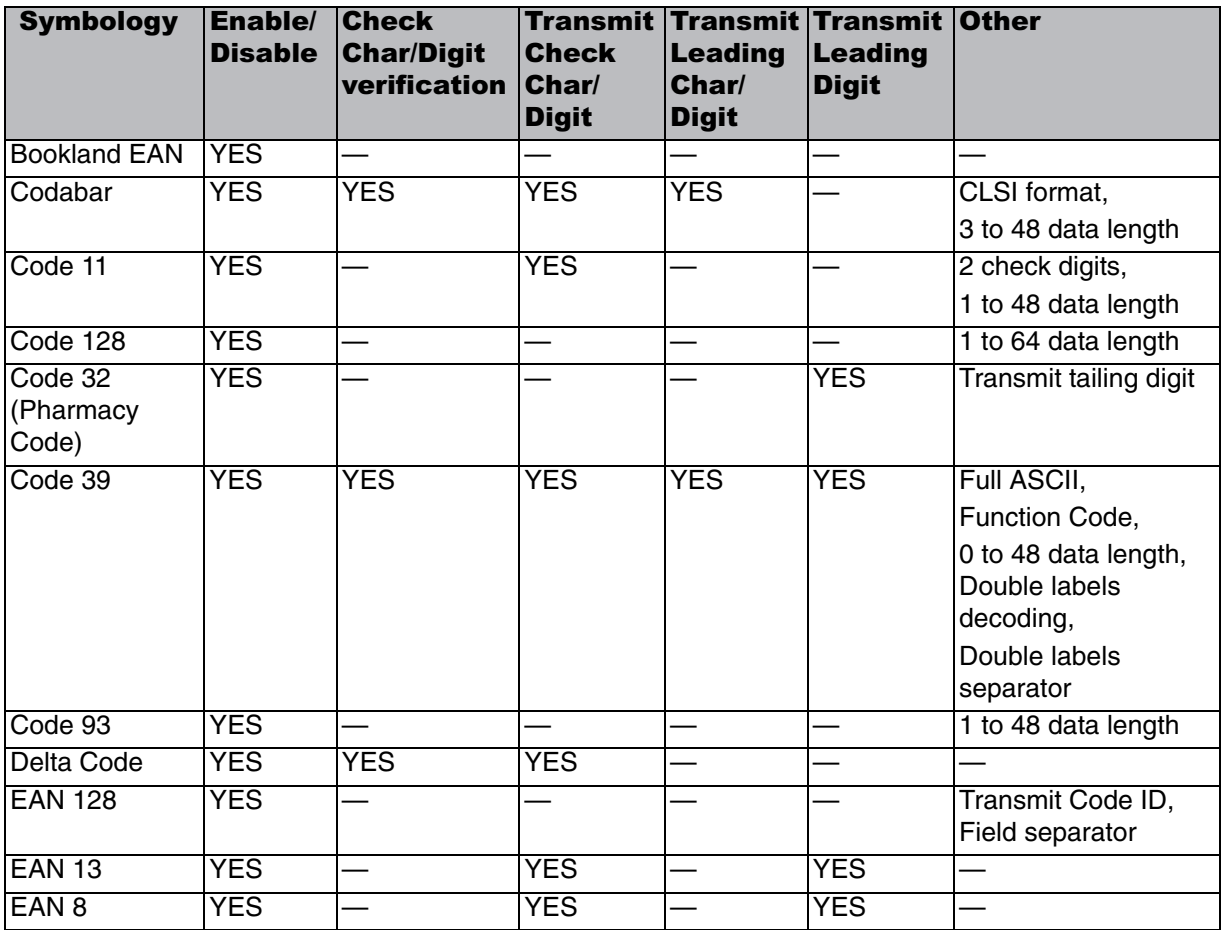

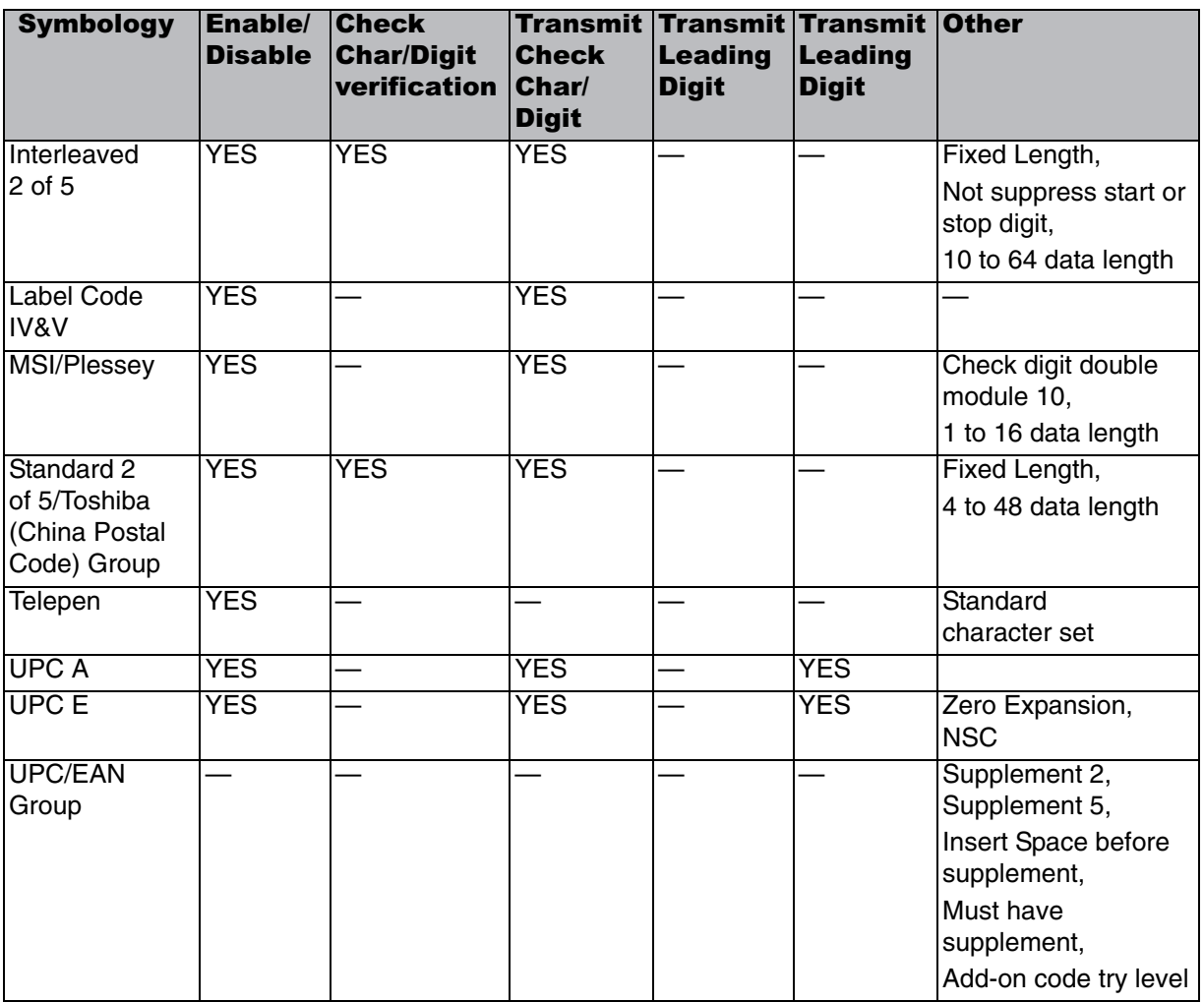

# Chapter 6

# Customizing Your PA500

# **Adjusting Settings**

You can adjust the settings of your device to fit the way you work. Certain settings, such as backlight, auto power off timer, system volume and processor speed can be adjusted.

## *To access Settings:*

Tap **Start** → **Settings**.

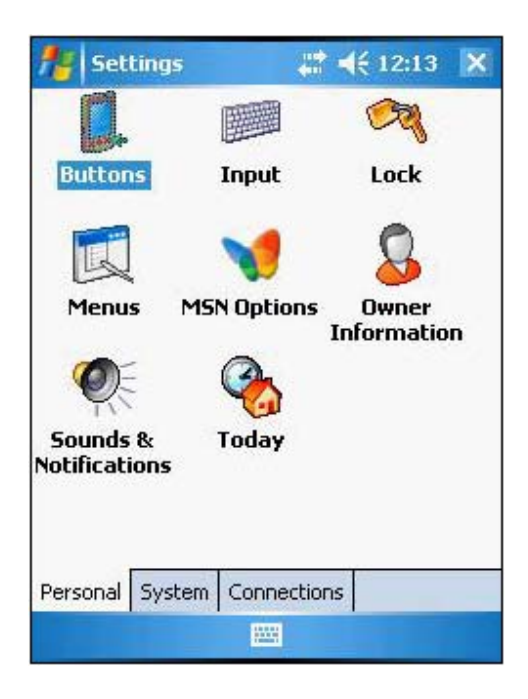

# **Checking Main and Backup Battery Status**

View power level for both the main and backup battery. To minimize power consumption, you can define settings for the auto-off function and the processor's operation speed.

#### *To check the main and backup battery status:*

- 1. Tap **Start** → **Settings**.
- 2. On the System tab, tap **Power**.

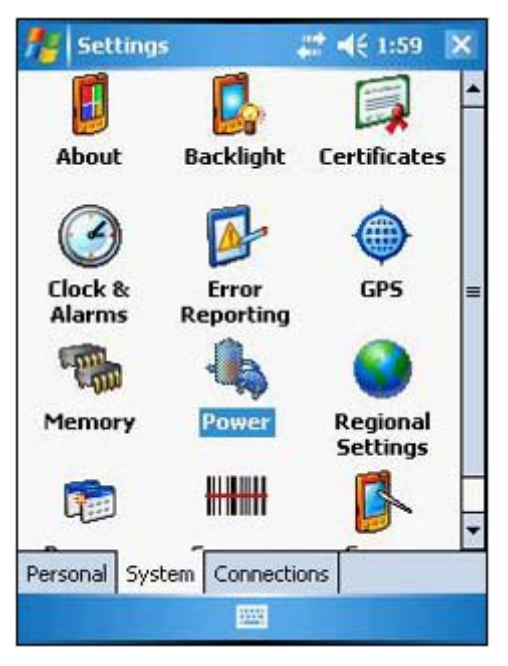

- 3. Do either of the following:
	- If the Plug  $\blacksquare$  or Battery  $\lnot\subseteq$  icon appears on your device, double-tap the icon to bring the Power settings screen.
	- Tap Start > Settings > System tab > Power.
- 4. The battery tab will show the status of the main and backup batteries. There are four kinds of status icons, Good  $\Xi$ , Low  $\Xi$ , and Very Low [ii] or  $\Xi$ , that may appear on the top of the Today screen to indicate main battery or backup battery status. For more information on the battery status icons, see [page 17.](#page-22-0)
- **NOTE:** It is necessary to charge the main battery when the Low  $\Xi$  is displayed. To prevent data loss, replace or recharge the device when the Very Low  $\Box$  and  $\Box$  status icons are displayed. If both icons are still displayed after charging, please contact unitech Technical Support.

# **Extending Battery Life**

You can save your device's battery life by doing either of the following:

- Change the automatic power settings
- Minimize the use of backlight

### *To change the Automatic Power Settings:*

The PA500 will enter idle mode when there is no task, or all tasks are waiting for input. In default setting, the PA500 will automatically turn itself off if it remains idle for 3 minutes and when there is no external charging power applied. Pressing the power button will return the PA500 to the same point at the time of automatic shutdown.

- 1. Tap **Start** → **Settings**.
- 2. On the System tab, tap **Power**.
- 3. Tap the **Advanced** tab.
- 4. Tap the "On battery power turn off device if not used for" check box and change the amount of time before the unit turns off the backlight while running in battery power mode.

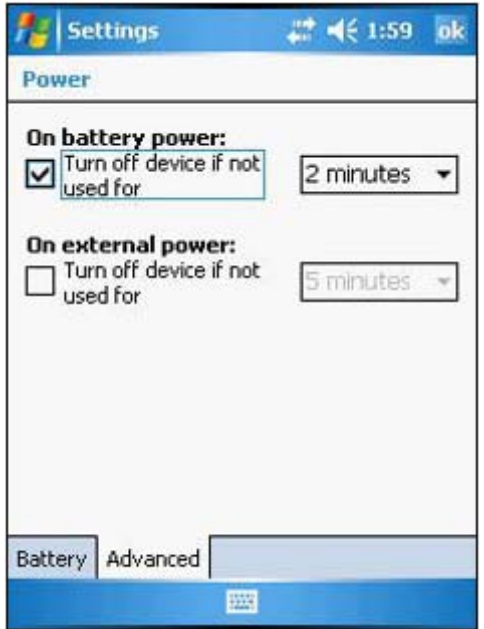

This function can also be activated when the PA500 is plugged into the power adapter or placed in its docking station. On the Advanced tab, tap the "On external power turn off device if not used for" check box and change the amount of time before the unit turns off the backlight while running in external power mode.

# **Adjusting the Backlight Setting**

The power consumption of the LCD backlight is high, turn off the backlight function if it is not necessary.

## *To adjust the Backlight setting:*

- 1. Tap **Start** → **Settings**.
- 2. On the System tab, tap **Backlight**.
- 3. On the Battery Power tab, do either of the following:
	- Tap the "Turn off backlight if device is not used for" check box and change the amount of time before the unit turns off the backlight while running in battery power mode.
	- Tap "Turn on backlight when button is pressed or the screen is tapped" check box.

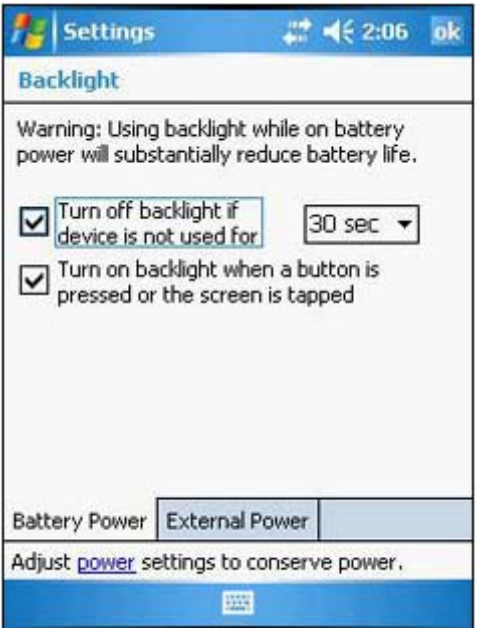

- 4. On the External Power tab, do either of the following:
	- Tap the "Turn off backlight if device is not used" check box and change the amount of time before the unit turns off the backlight while running in external power mode.
	- Tap the "Turn on backlight when a button is pressed or the screen is tapped" check box.

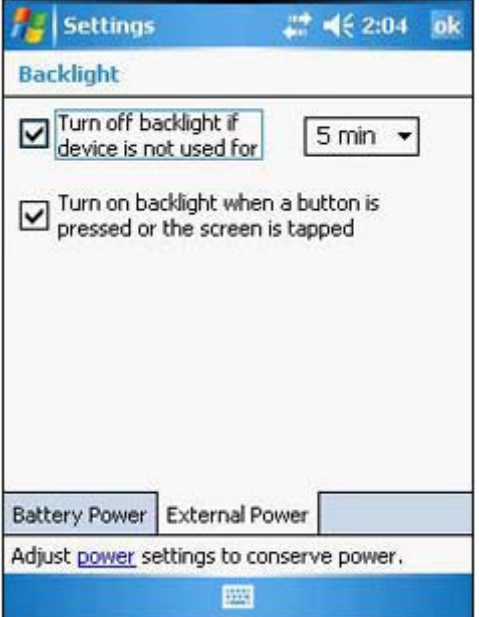

5. Tap **ok**.

# **Resetting the Device**

There are three kinds of reset that you can perform on your device when the device's operating system stops responding or the system becomes corrupted. Depending on the situation, a warm boot, clean boot, or cold boot can be performed.

## **Warm Boot**

You may have to perform a warm boot if the device freezes (i.e., device no longer responds to the tapping on the screen).

## *To perform a warm boot:*

A warm boot or soft reset allows your device to get a fresh start, similar to rebooting a computer. This will restart your device and adjust memory allocation. All records and entries are retained after a warm boot. Unsaved data in open programs may in some cases be lost.

- 1. Remove the stylus from its holder.
- 2. Lightly press the tip of the stylus to the **Reset** button located on the rear of the device.

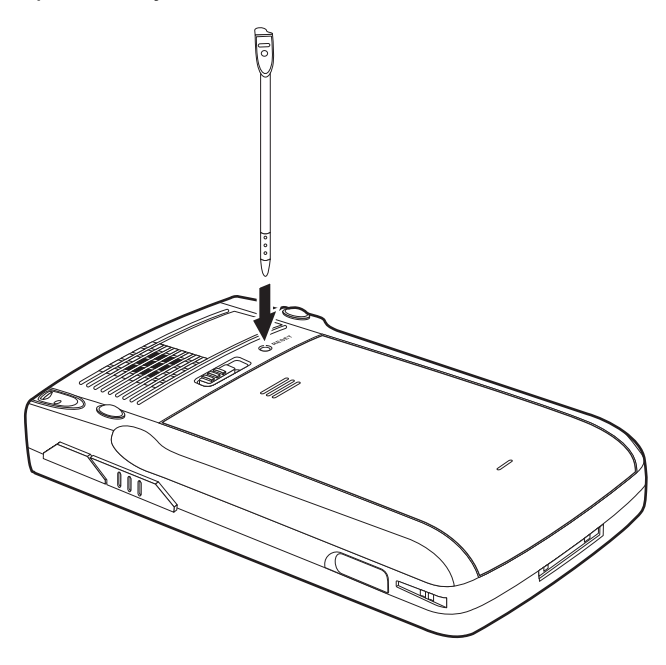

## **Clean Boot**

A clean boot allows your device will do a registry cleanup and reset all the system to the factory default.

### *To perform a clean boot:*

- 1. Hold down the right and left scanner trigger buttons.
- 2. While holding down the scanner trigger buttons, gently press the tip of the stylus to the reset button located on the rear of the device.

## **Cold Boot**

A cold boot will cut off power to your device. This will erase all records and entries, delete all programs you have added, and restore the device default factory settings. Never perform a cold boot unless a warm or clean boot does not correct your problem. When you perform your next ActiveSync operation, you can restore any data that you previously synchronized to your computer or you can restore data that you backed up to a storage card.

NOTE: When you perform a cold boot, the date and time settings are not retained. Formats, preferences, and other settings are restored to their default factory settings.

### *To perform a cold boot:*

- 1. Hold down the power button.
- 2. While holding down the power button, gently press the tip of the stylus to the reset button located on the rear of the device.

# **Viewing Flash ROM Files**

Flash ROM (read-only memory) is a rewritable storage for programs and data files. The benefit of this feature is that files and programs saved in Flash ROM are unaffected by the PA500 power status.

#### **To access the Flash Memory files:**

*To access the Flash Memory files:* 1. Click My Device > Flash Storage

#### To transfer the files to the device's flash memory: 2. On your computer, click **My Computer** → **Mobile Device** → **Flash Storage**.

- 1. Connect the device to your computer by ActiveSync.
- *To transfer files to Device's Flash Memory:* 2. On your computer's Activesync, click Mobile Device > Flash Storage.
- 3. Select the file that you want to transfer.

4. Drag the file from your terminal's flash storage folder to your computer's folder or drag the file from your computer's folder to the terminal's flash storage folder.

# **Adding Programs to Your Device**

Programs bundled with your device at the factory are stored in Flash ROM. You cannot remove these programs, and you'll never accidentally lose Flash ROM contents. Software programs and data files added to your PA500 after factory installation can be stored in RAM (random access memory).

### *To add programs using ActiveSync:*

Before installing a program on your device, you must first install the appropriate software to your device on your computer.

- 1. Determine your device and processor type so that you know which version of the software to install.
	- a. Tap **Start** → **Settings**.
	- b. On the System tab, tap **About**.
	- c. On the Version tab, make a note of the processor information.
- 2. Download the program to your computer (or insert the CD or disk that contains the program into your computer).

You may see a single \*.xip, \*.exe or \*.zip file, a Setup.exe file, or several versions of files for different device types and processors. Be sure to select the program designed for Pocket PC and your device's processor type.

- NOTE: Read any installation instructions. Read Me files or documentation that come with the program. Many programs provide special installation instructions.
- 3. Connect your device to your computer.
- 4. Double-click the \*.exe file.
	- If the file is an installer, the installation wizard will begin. Follow the directions on the screen. Once the software has been installed on your computer, the installer will automatically transfer the software to your device.
	- If the file is not an installer, you will see an error message stating the program is valid but is designed for a different type of computer. You will need to move this file to your device. If you cannot find any installation instructions for the program in the Read Me file or documentation, use ActiveSync Explore button to copy the program file to the Program Files folder on your device. For more information on copying files using ActiveSync, see [page 24](#page-29-0).
- 5. Once installation is complete, tap **Start** → **Programs**, then the program icon to launch it. If you are installing a \*.cab file on your device, open ActiveSync on your desktop, then click the Explore button. The application will install on your device.

### *To add a program from the Internet:*

- 1. Determine your device and processor type so that you know which version of the software to install. Refer to previous section for instructions.
- 2. Download the program to your device straight from the Internet using Internet Explorer Mobile.
- NOTE: Read any installation instructions. Read Me files or documentation that come with the program. Many programs provide special installation instructions.
- 3. Tap the file, such as \*.xip or \*.exe file. The installation wizard will begin.
- 4. Follow the onscreen instructions.

## <span id="page-52-0"></span>**Adding a Program to the Start Menu**

You can choose what program icons should appear on the menu based on which ones you use most often.

### *To add a program to the Start menu program using Settings:*

- 1. Tap **Start** → **Settings**.
- 2. On the Personal tab, tap **Menus**.

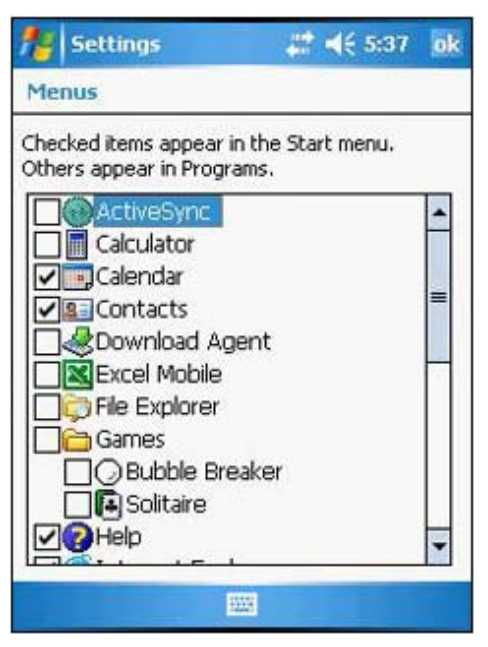

3. Select the check box for the programs you wish to add.

If you do not see the program you want, you can either use File Explorer on your device to move the program to the Start Menu folder, or use ActiveSync on your computer to create a shortcut to the program and place the shortcut in the Start Menu folder.

4. Tap **ok**.

### *To add a program to the Start menu program using File Explorer on your device:*

- 1. Tap **Start** → **Programs** → **File Explorer**.
- 2. Tap the **My Device** icon (tap the folder list, labeled My Documents by default, and then My Device to see a list of all folders on your device).

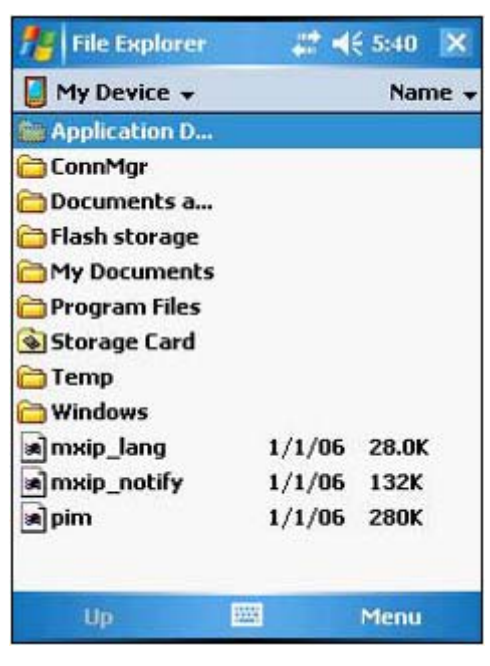

3. Open the path: **Windows** | **Start** | **Programs**.

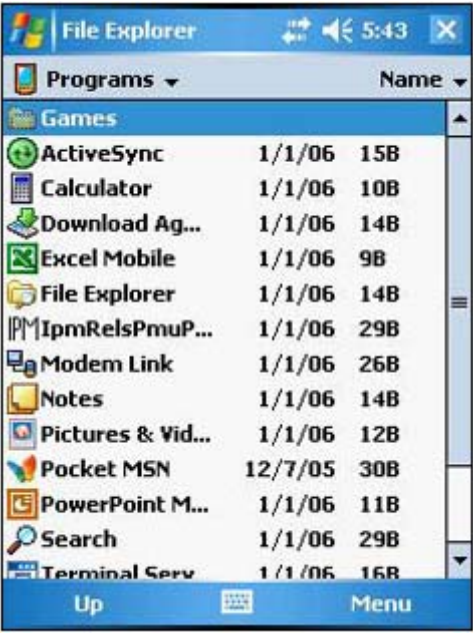

4. Tap and hold the program you want to add to the menu, then tap **Cut** on the pop-up menu.

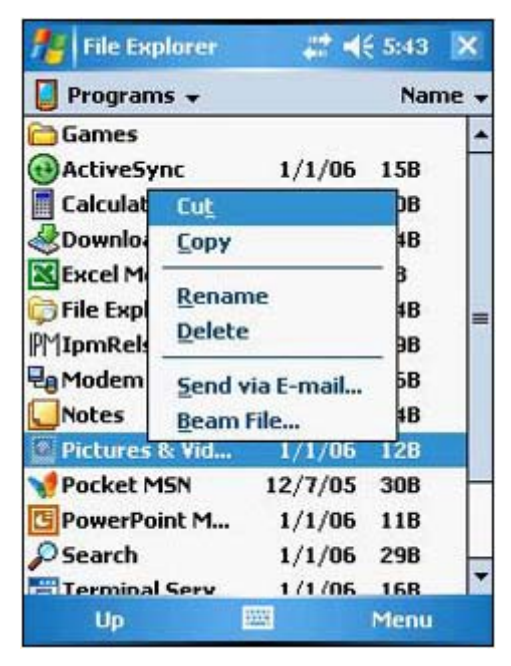

- 5. Open the path: **Windows** | **Start Menu**.
- 6. Tap and hold a blank area of the screen, then tap **Paste** on the pop-up menu.

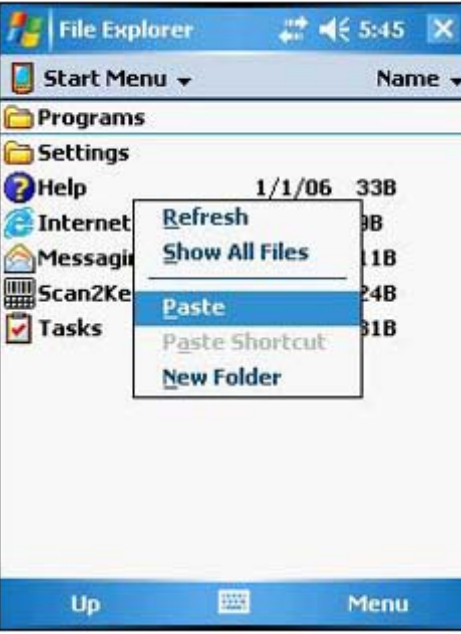

7. A Confirm File Move dialog box appears, tap **Yes**.

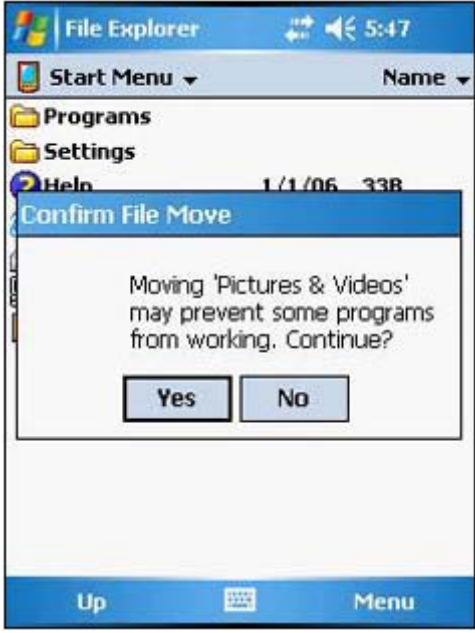

8. The program will now appear on the Start menu.

#### *To add a Start menu program using ActiveSync on your computer:*

- 1. In the ActiveSync on your computer, click **Explore** to explore your device's files and locate the program.
- 2. Right-click the program, and then click **Create Shortcut**.
- 3. Open the path: **Mobile Devices** | **Windows** | **Start Menu**.
- 4. Move the shortcut to the Start Menu folder. The shortcut now appears on the Start menu. For more information on using ActiveSync, see ActiveSync Help on your computer.

## **Removing Programs**

You can only remove programs that you have installed. Programs that come with your device cannot be removed.

#### *To remove a program using Settings:*

- 1. Tap **Start** → **Settings**.
- 2. On the System tab, tap **Remove Programs**.
- 3. Tap the program you wish to remove.
- 4. Tap **Remove**.

50

#### *To remove a program using File Explorer on your device:*

If the program does not appear in the list of installed programs, use File Explorer on your device to locate the program:

- 1. Tap **Start** → **Programs** → **File Explorer**.
- 2. Tap the My Device icon (tap the folder list, labeled My Documents by default, and then My Device to see a list of all folders on your device).
- 3. Open the path: **Windows** | **Start** | **Programs**.
- 4. Tap and hold the program you want to remove, then tap Delete on the pop-up menu.

# Appendix A

# *System Specifications*

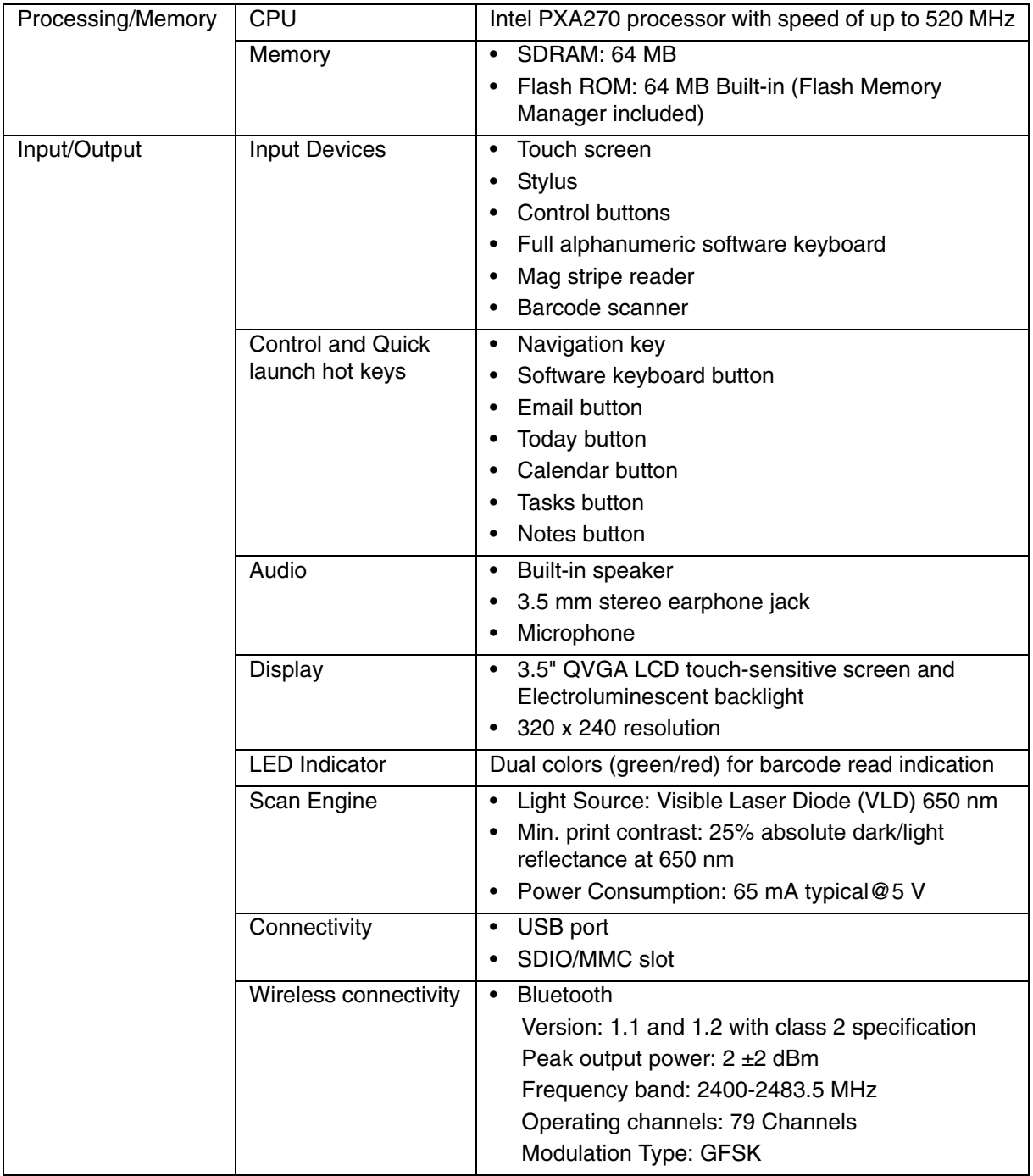

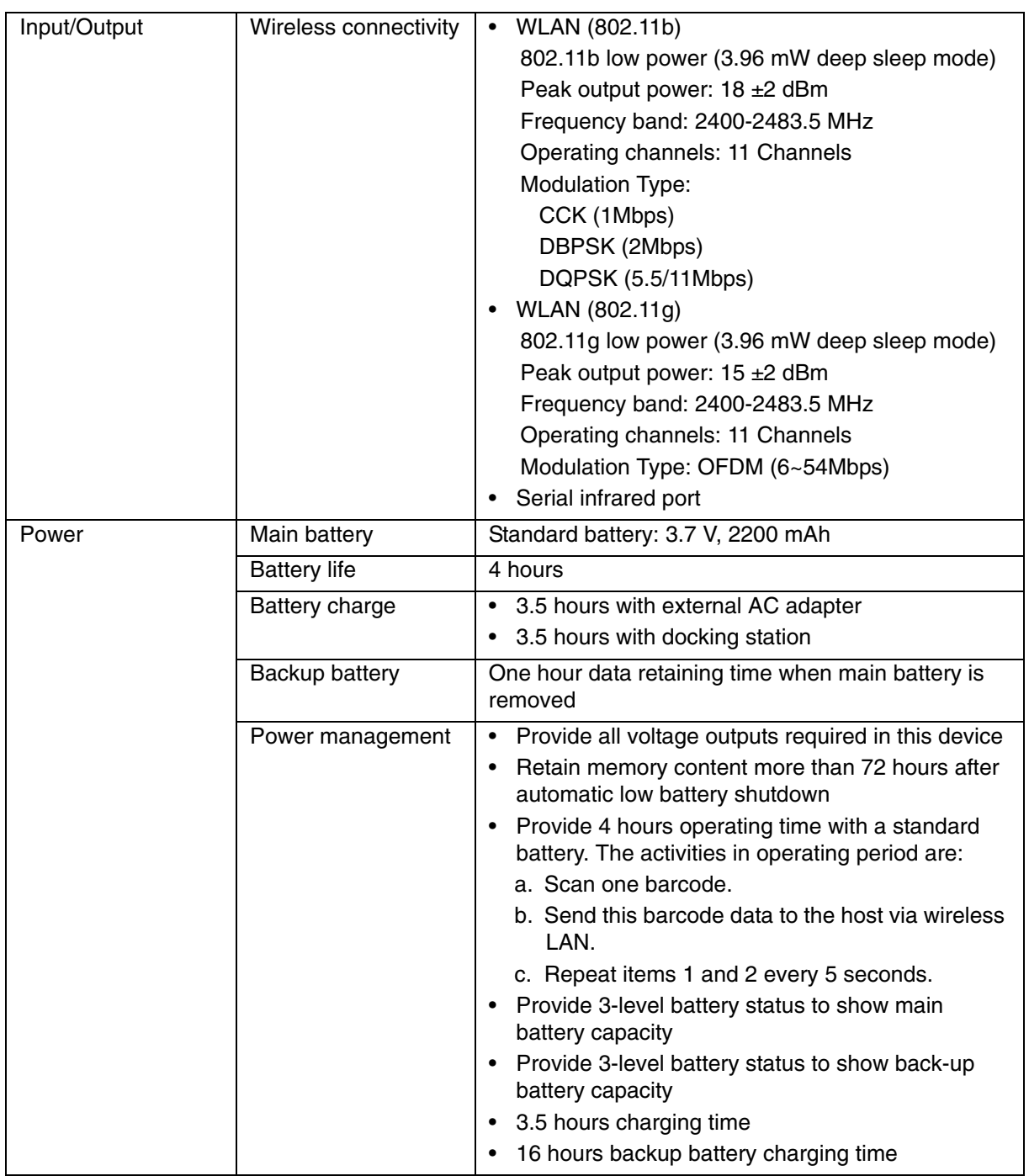

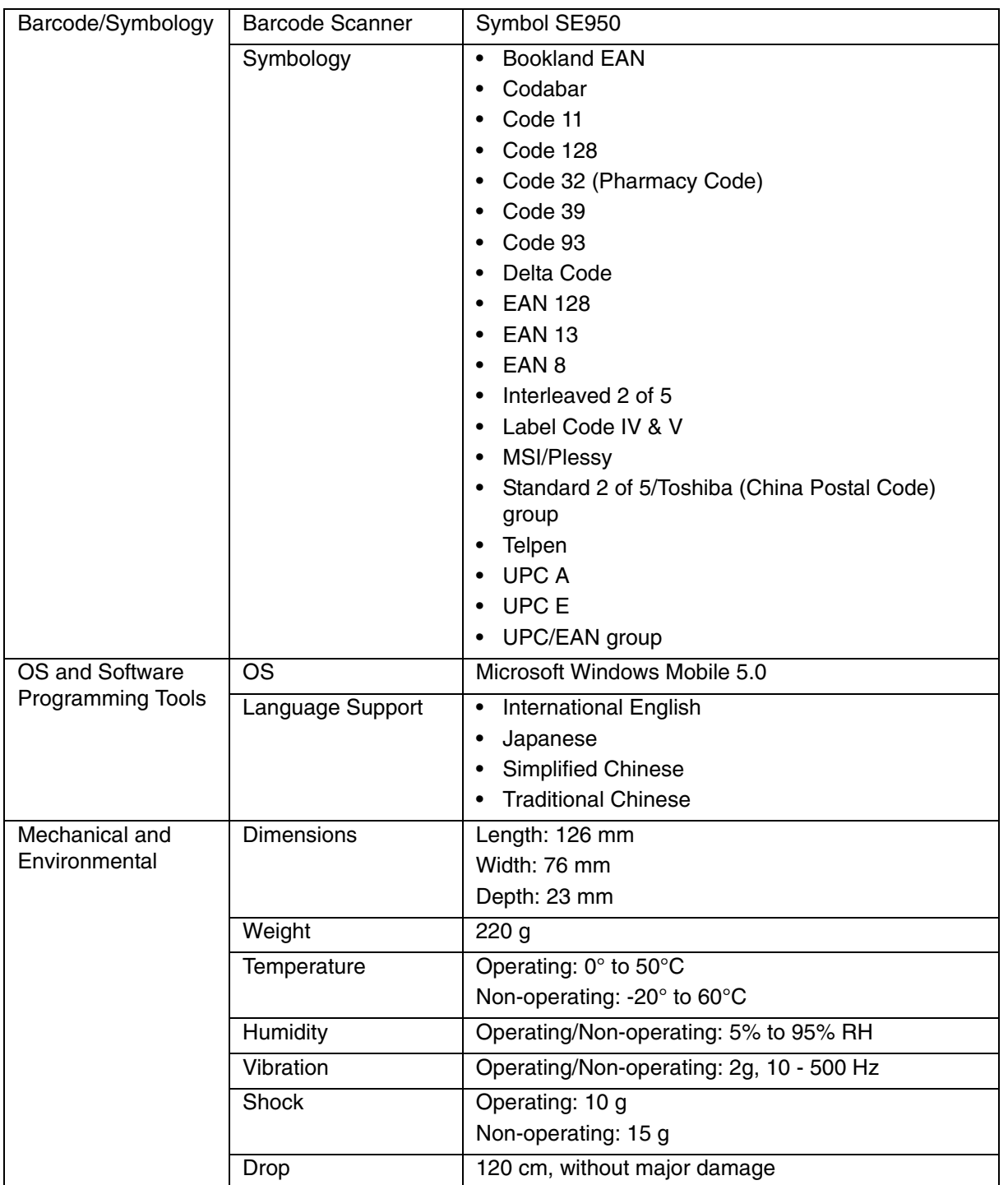

# *Technische Daten des Systems*

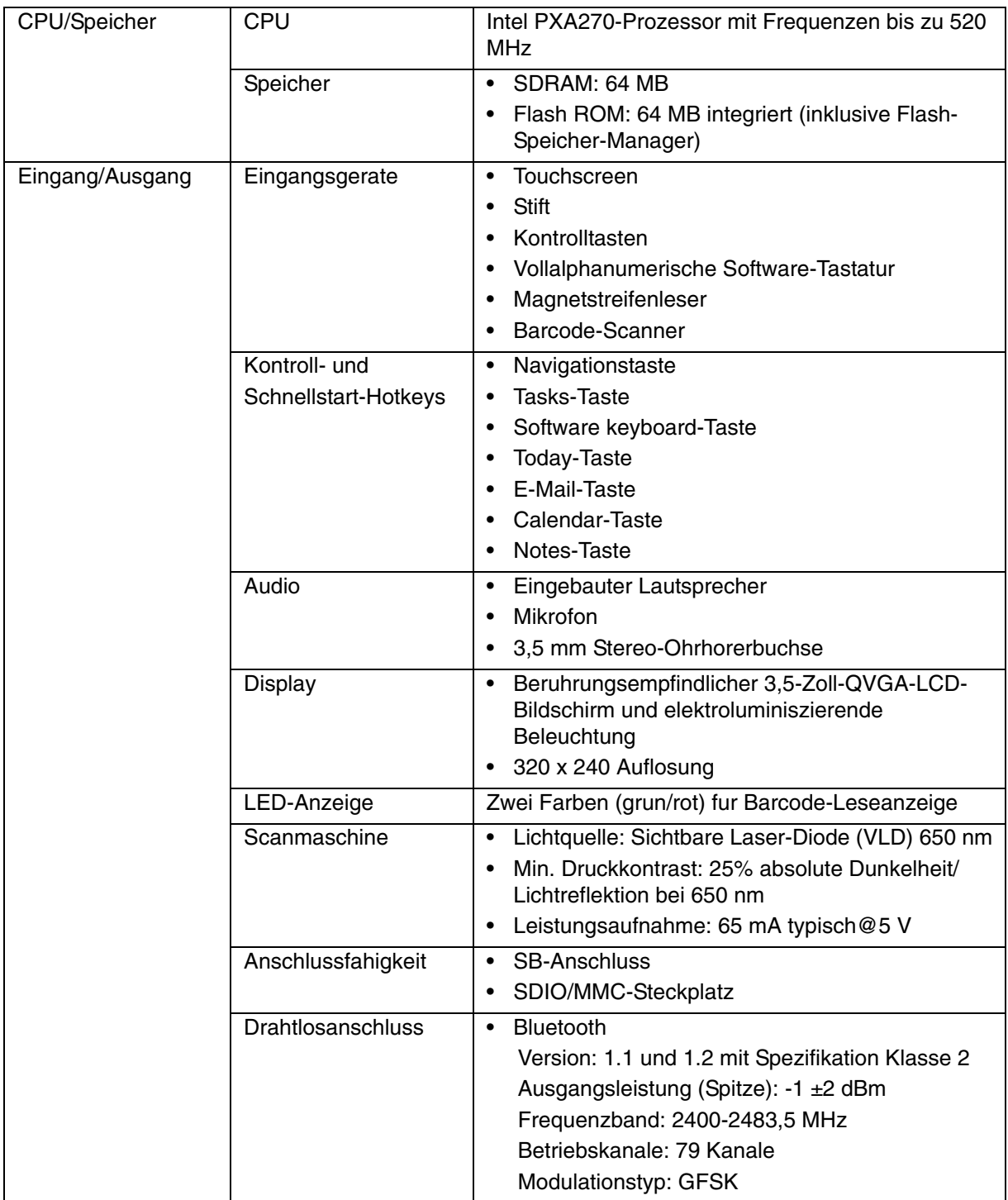

# Appendix A System Specifications

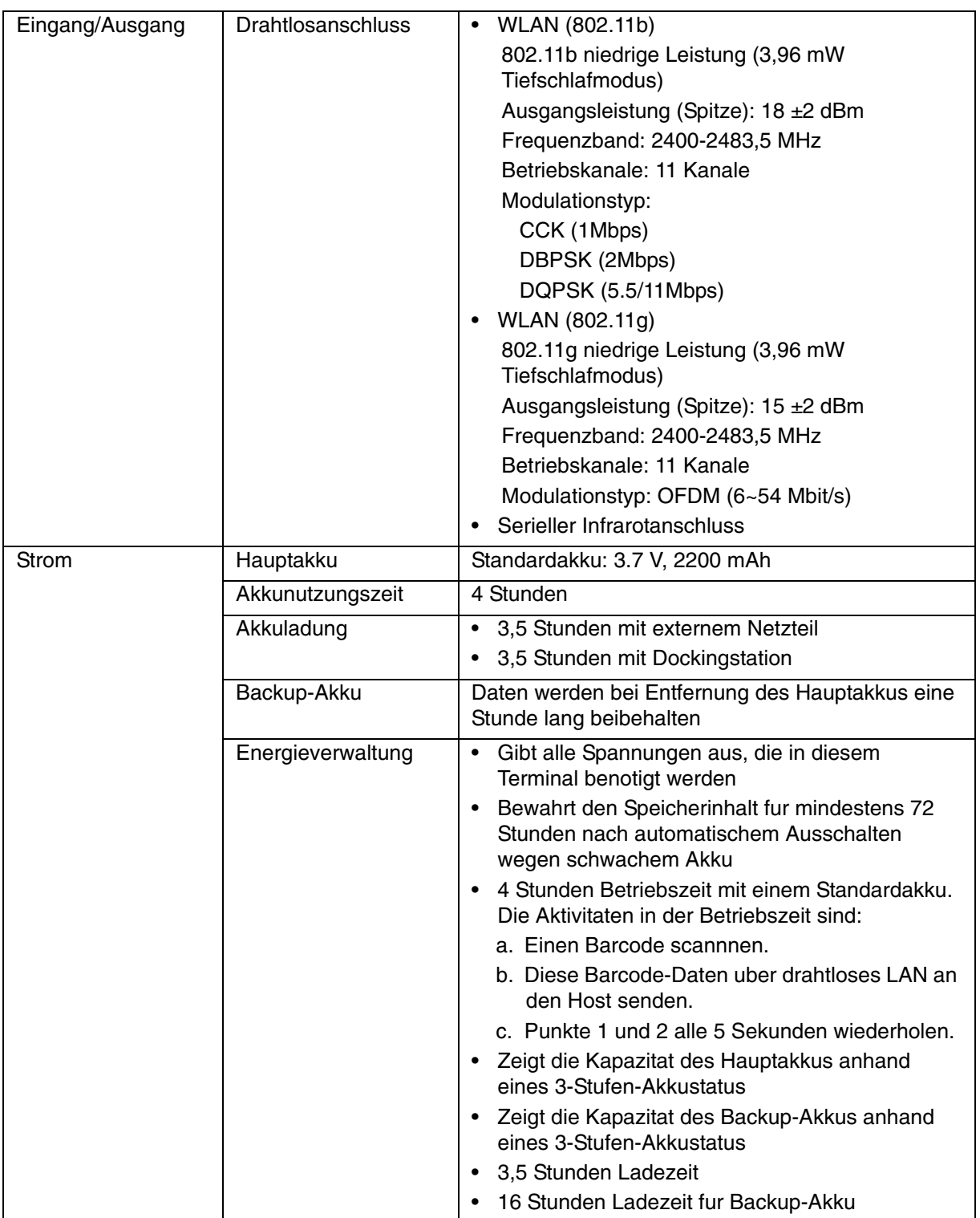

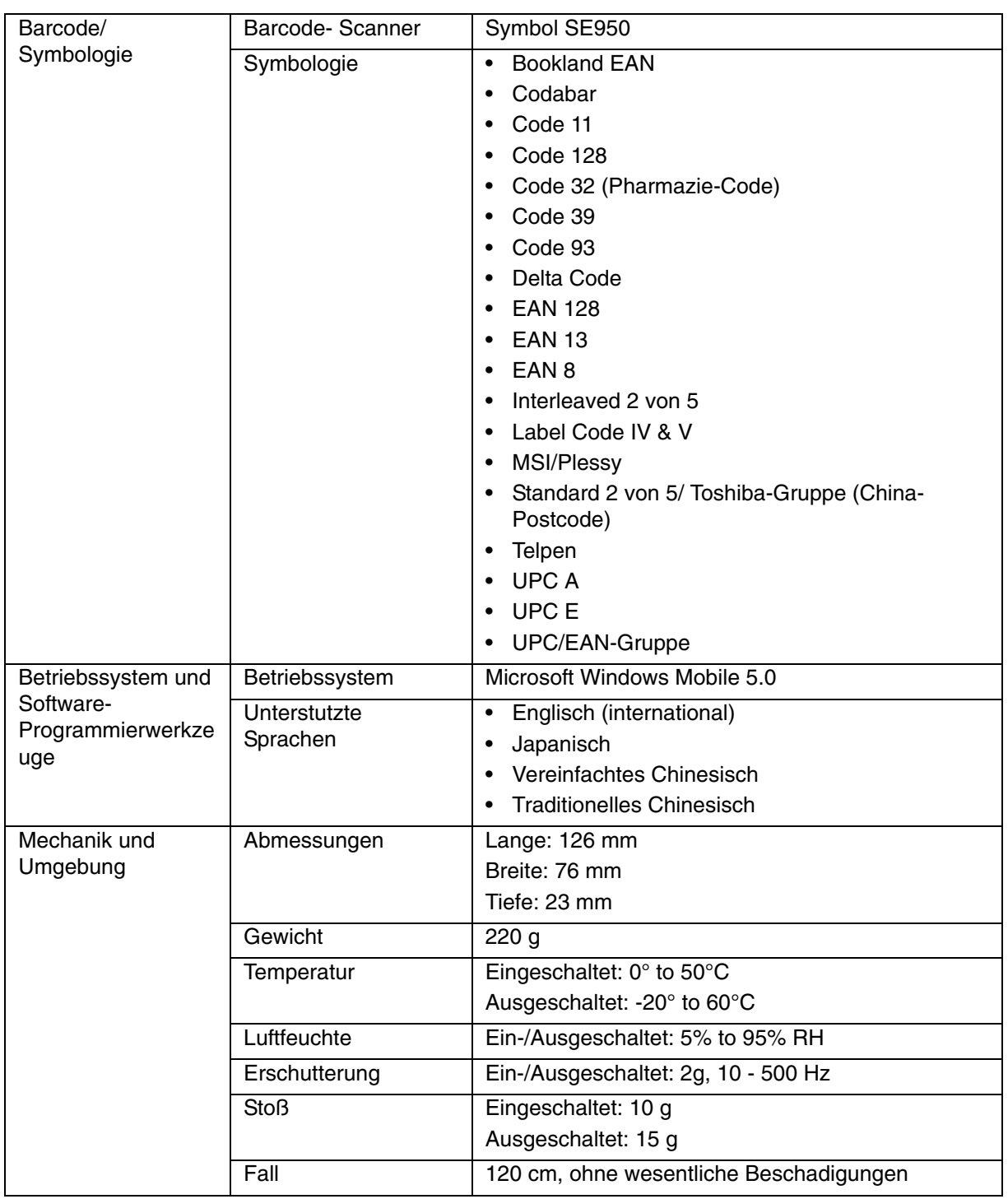

# *Especificaciones del sistema*

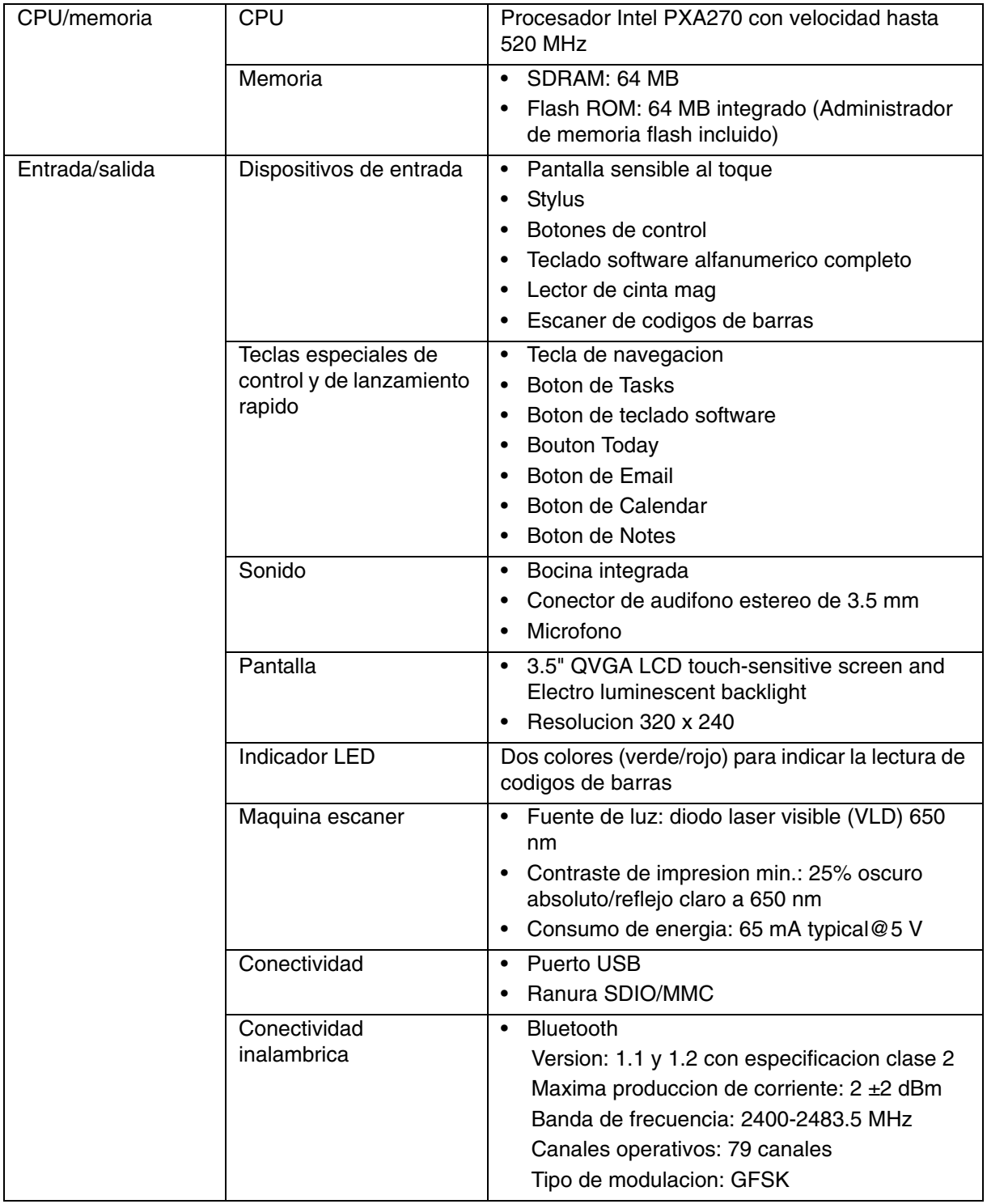

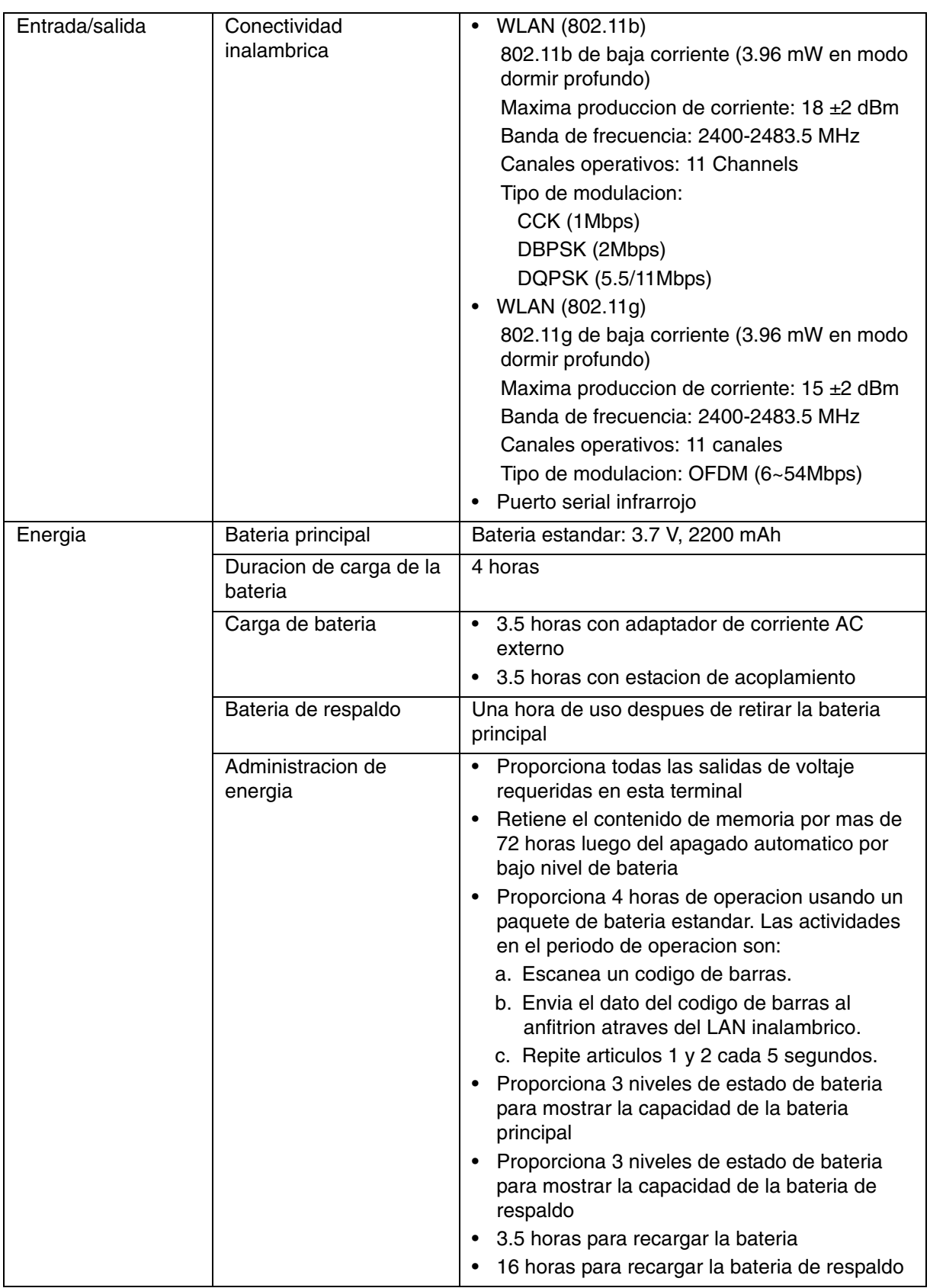

# Appendix A System Specifications

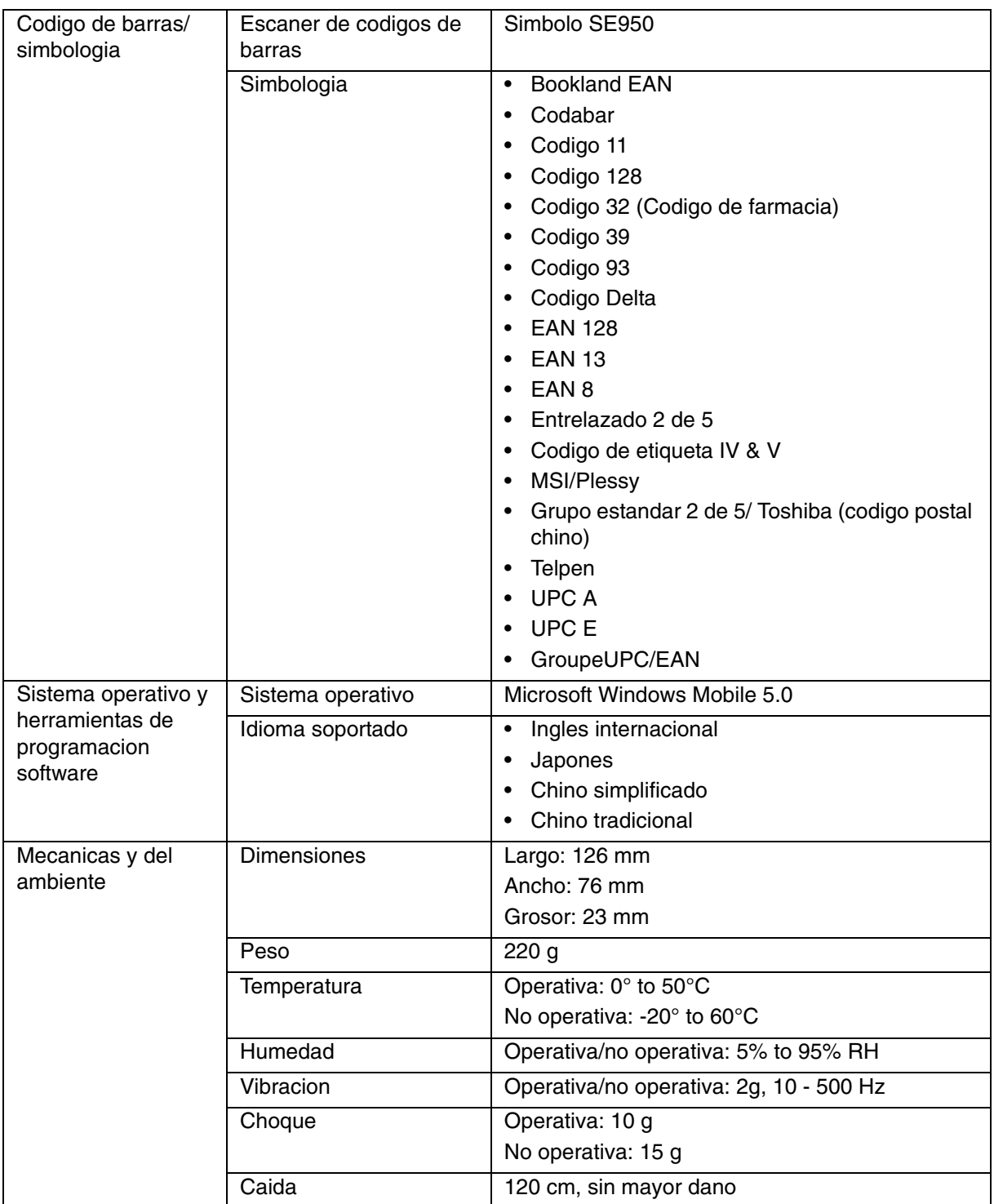

# *Specifications du systeme*

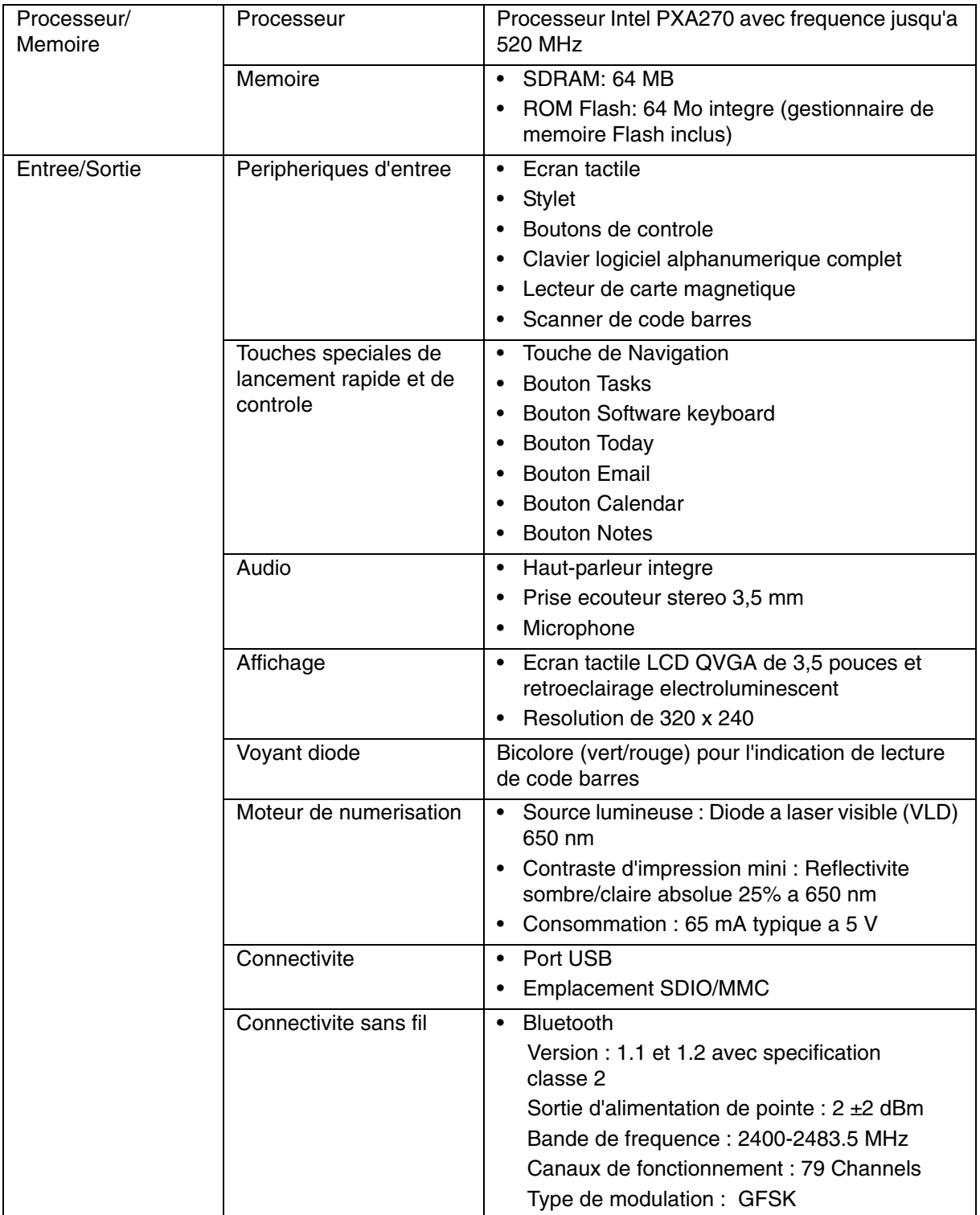

## Appendix A System Specifications

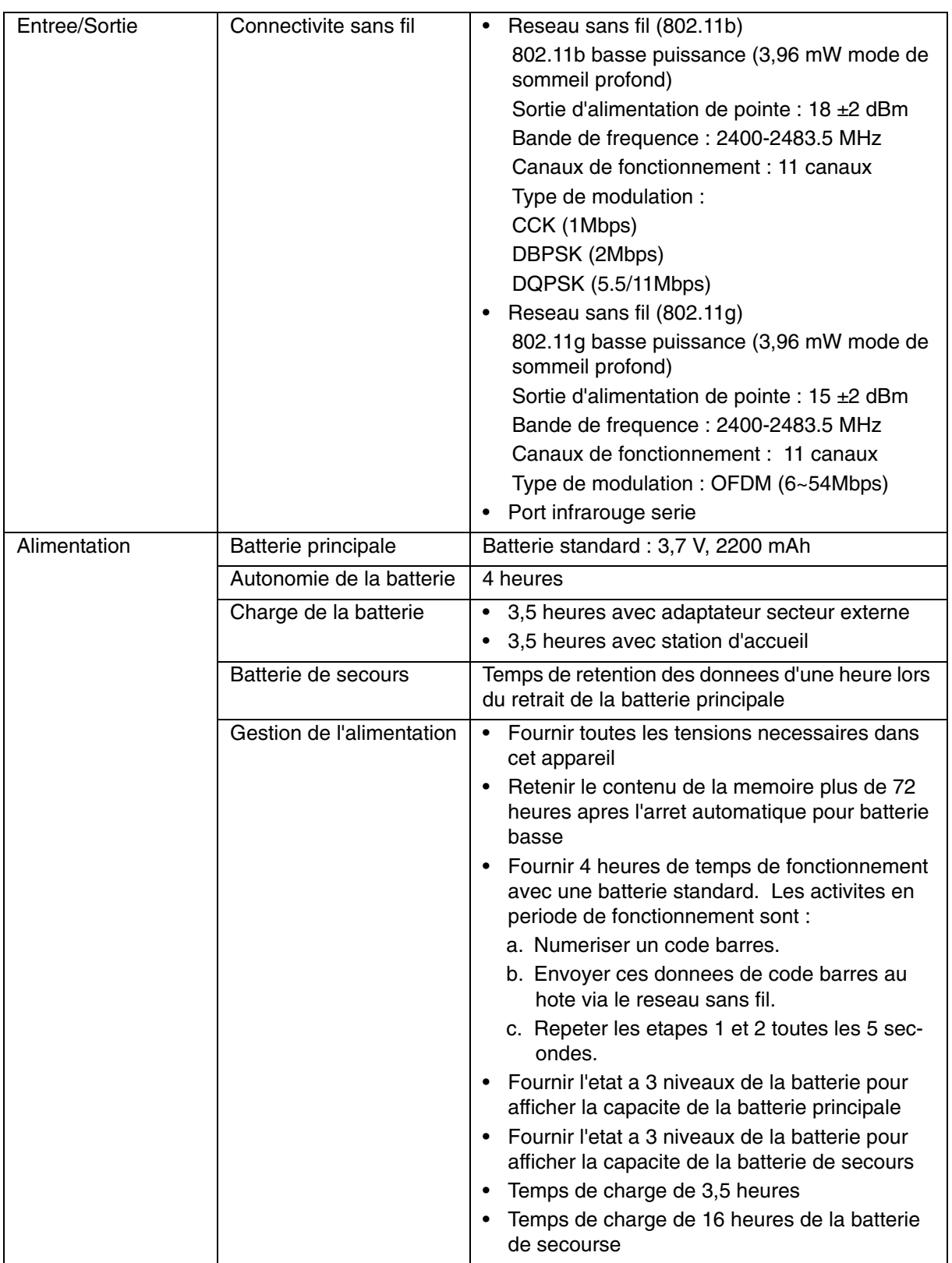

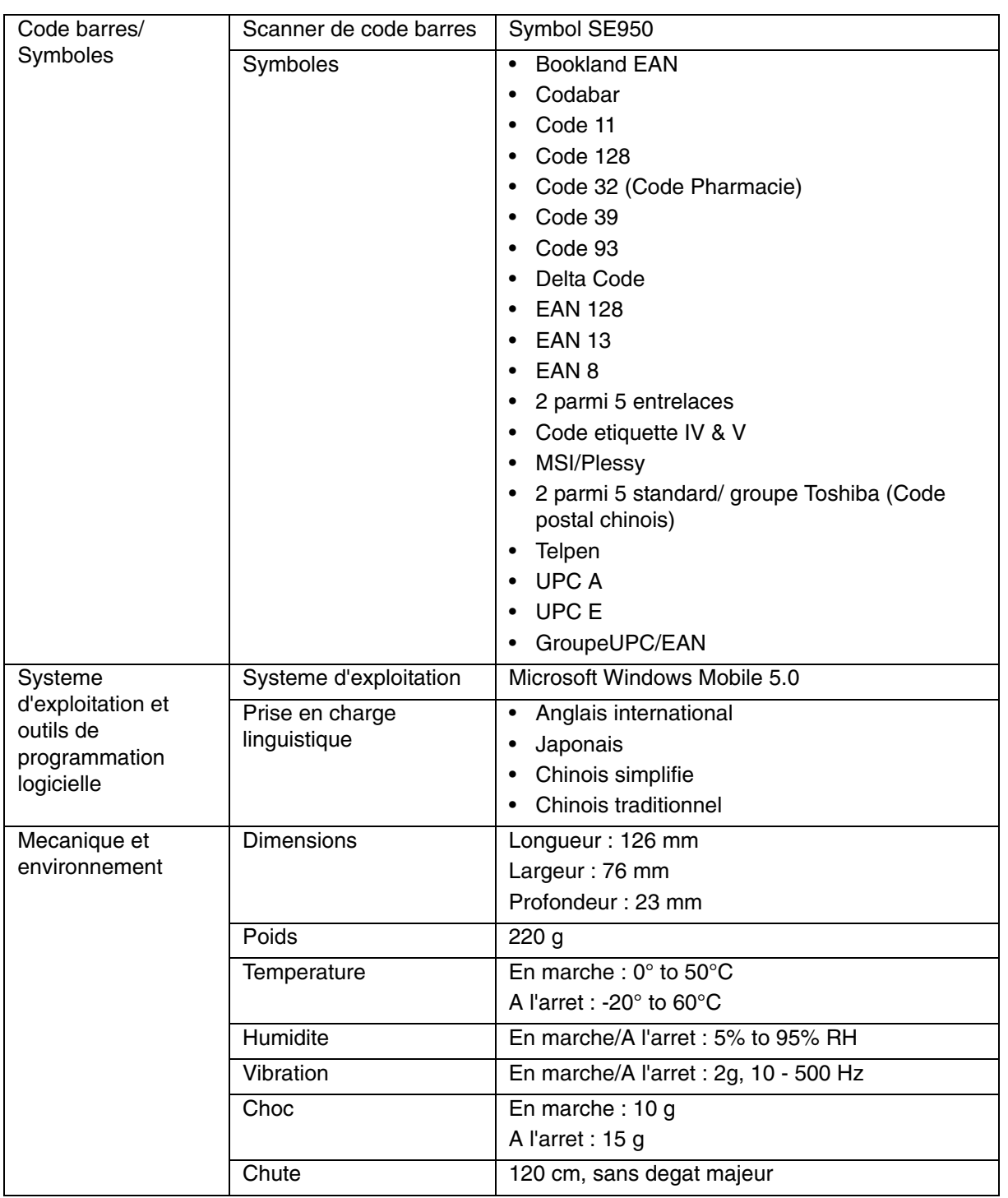

系统规格

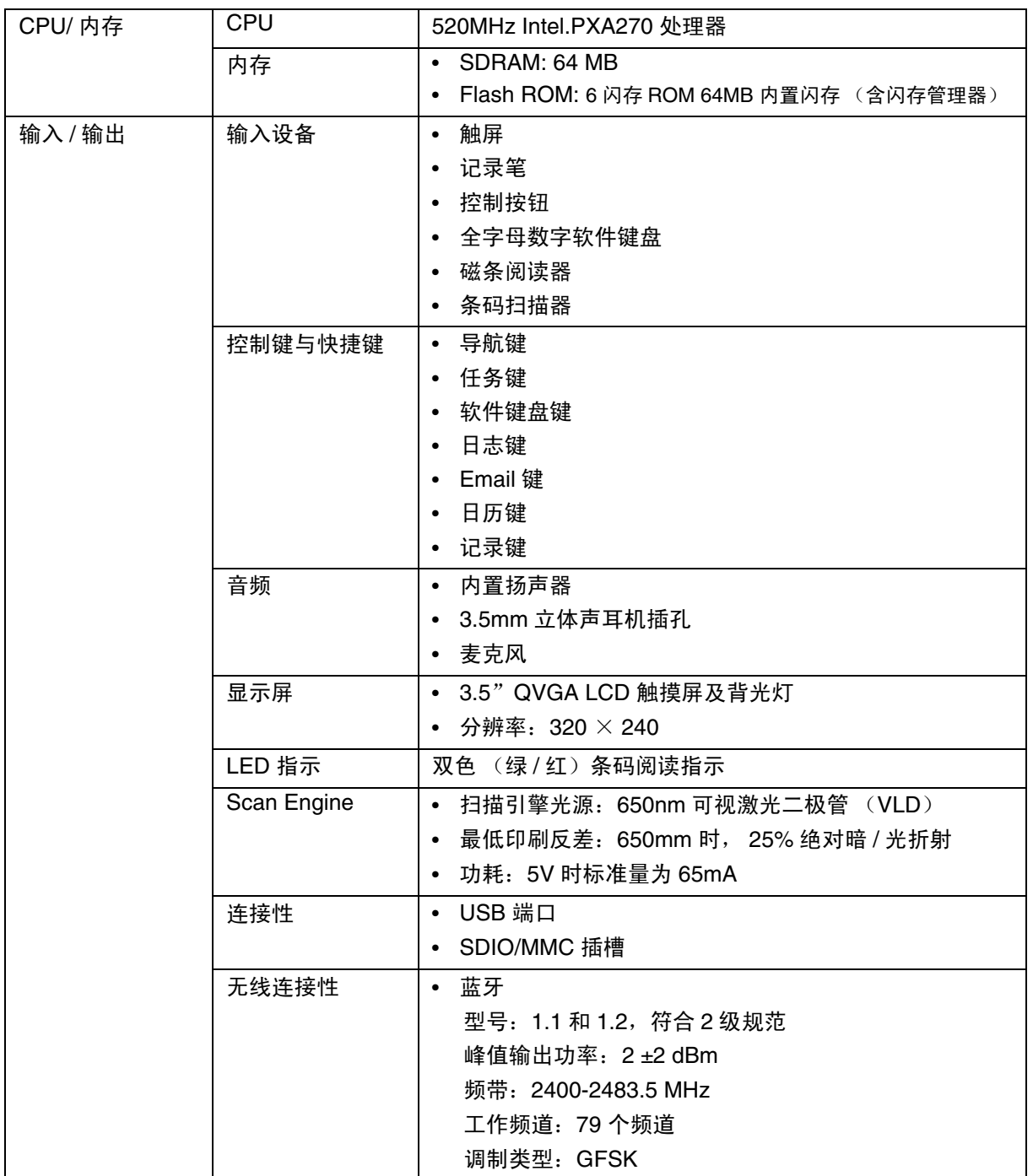

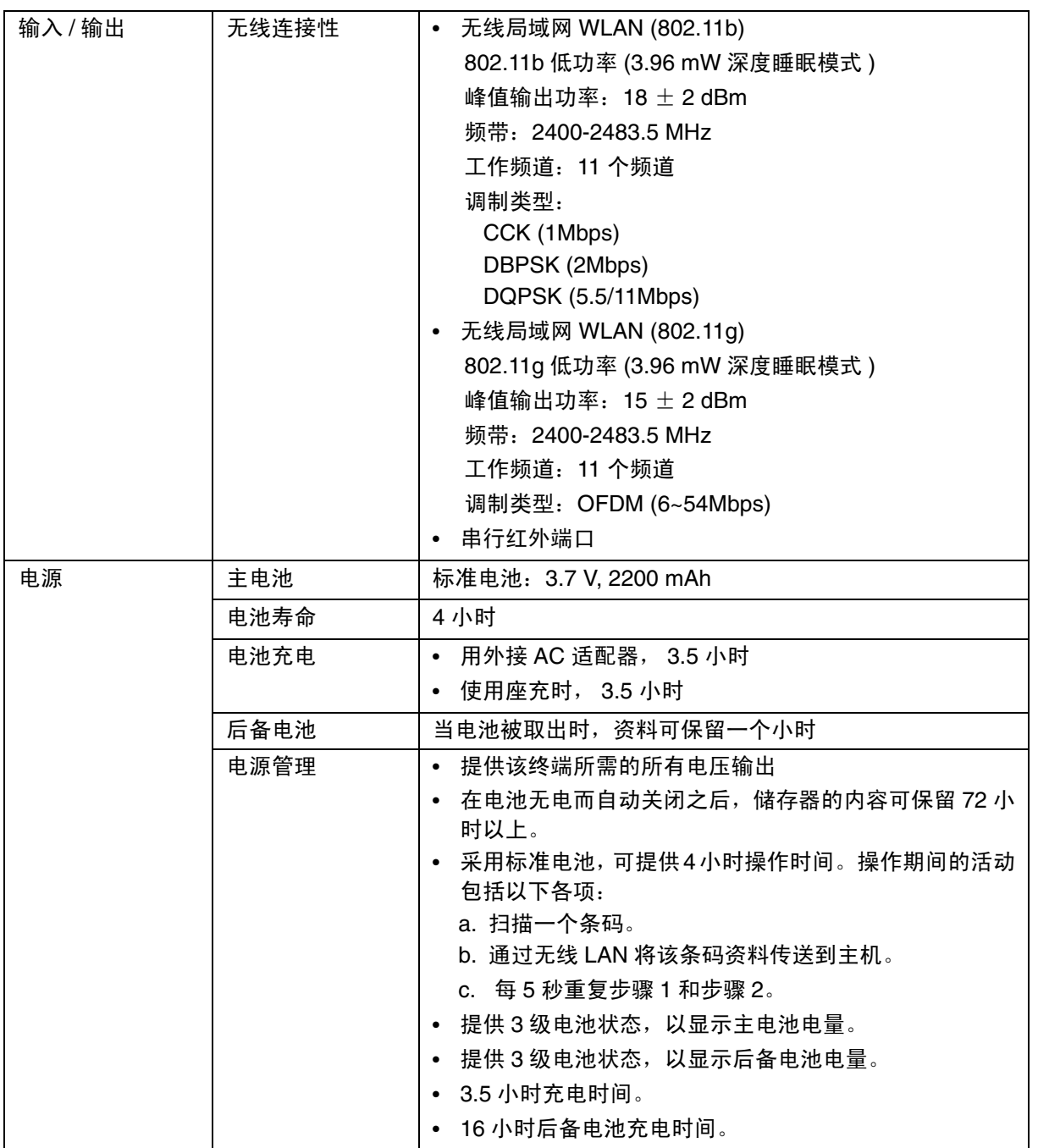

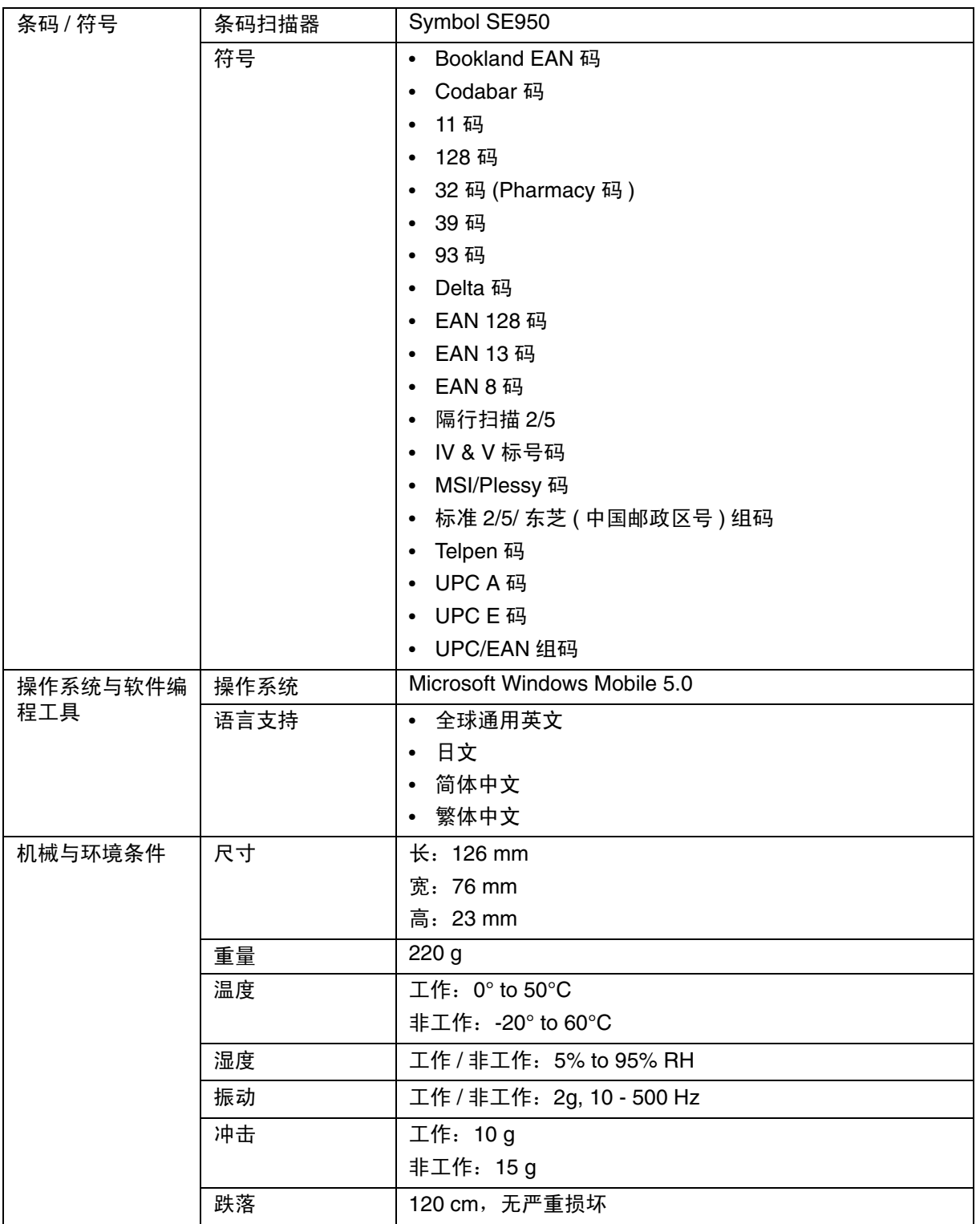

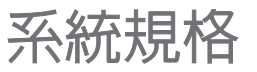

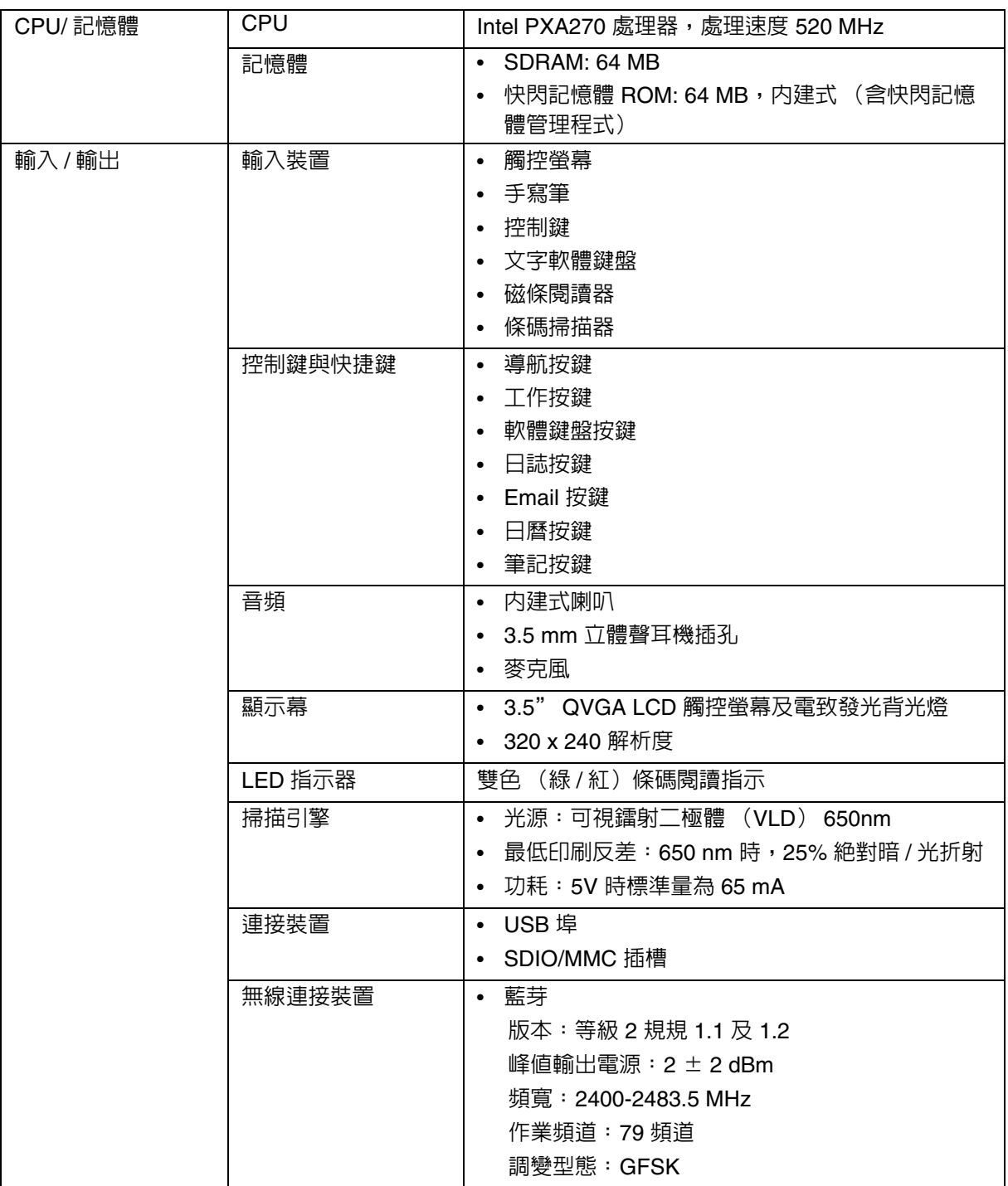
## Appendix A System Specifications

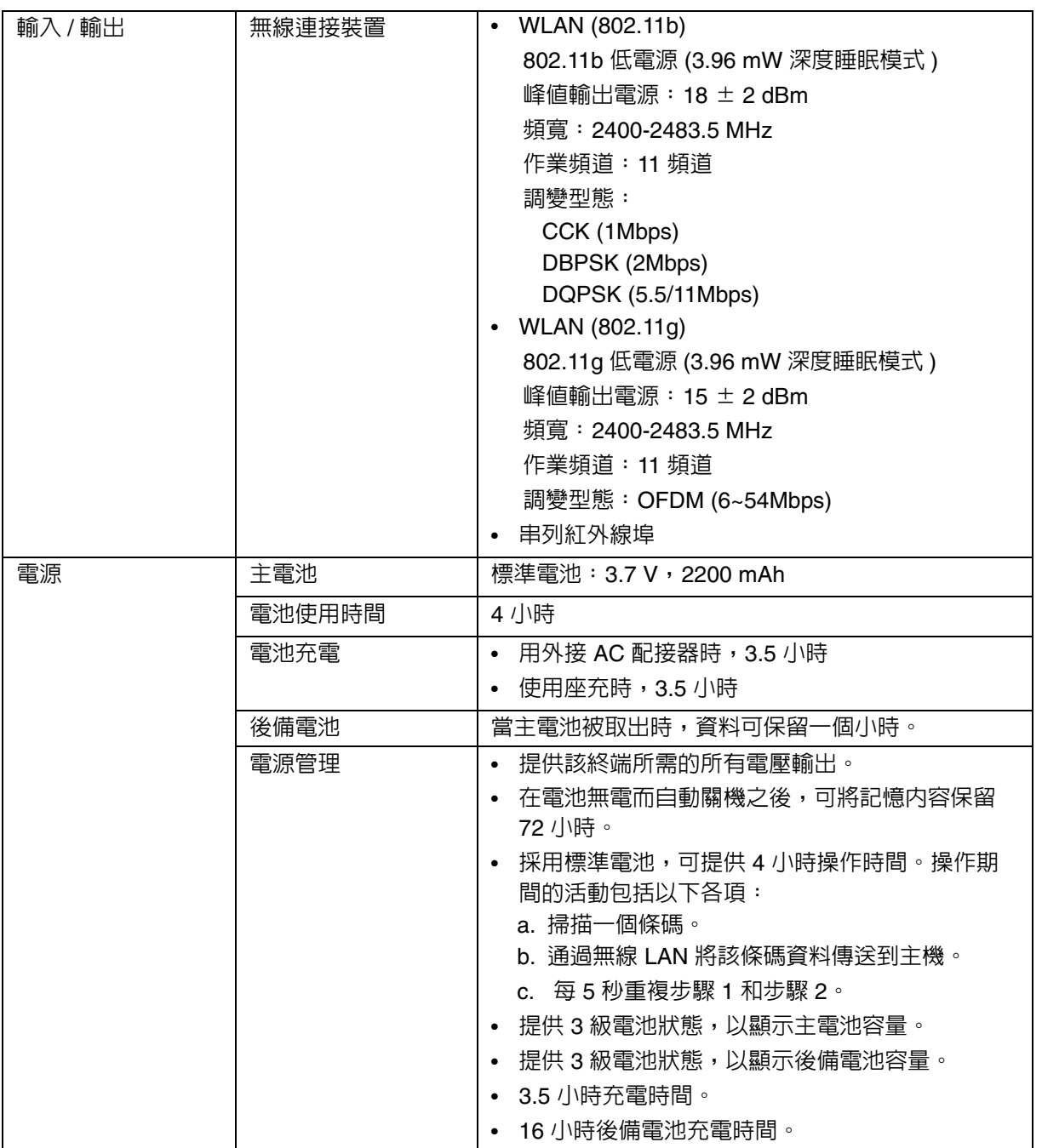

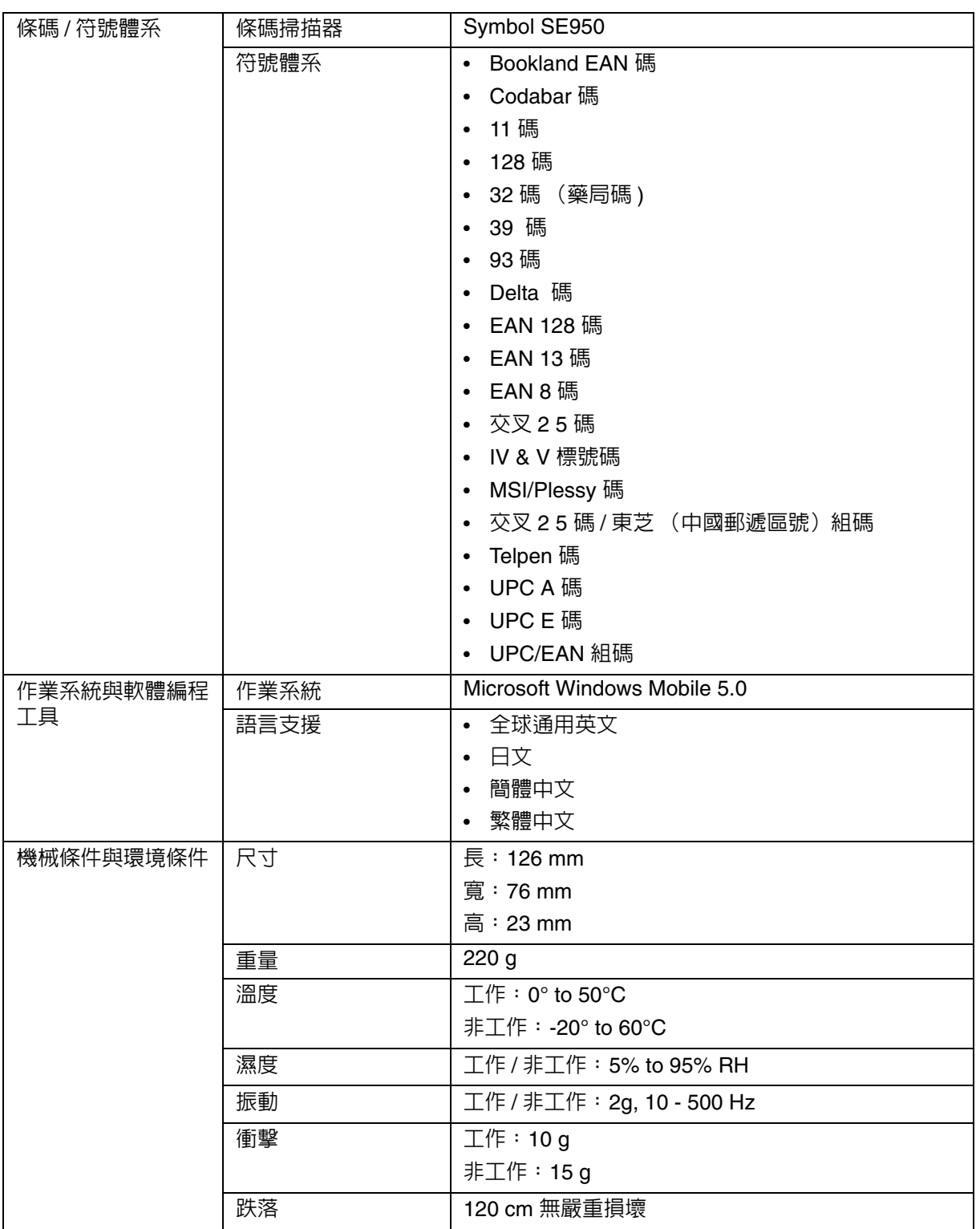

# システム・スペック

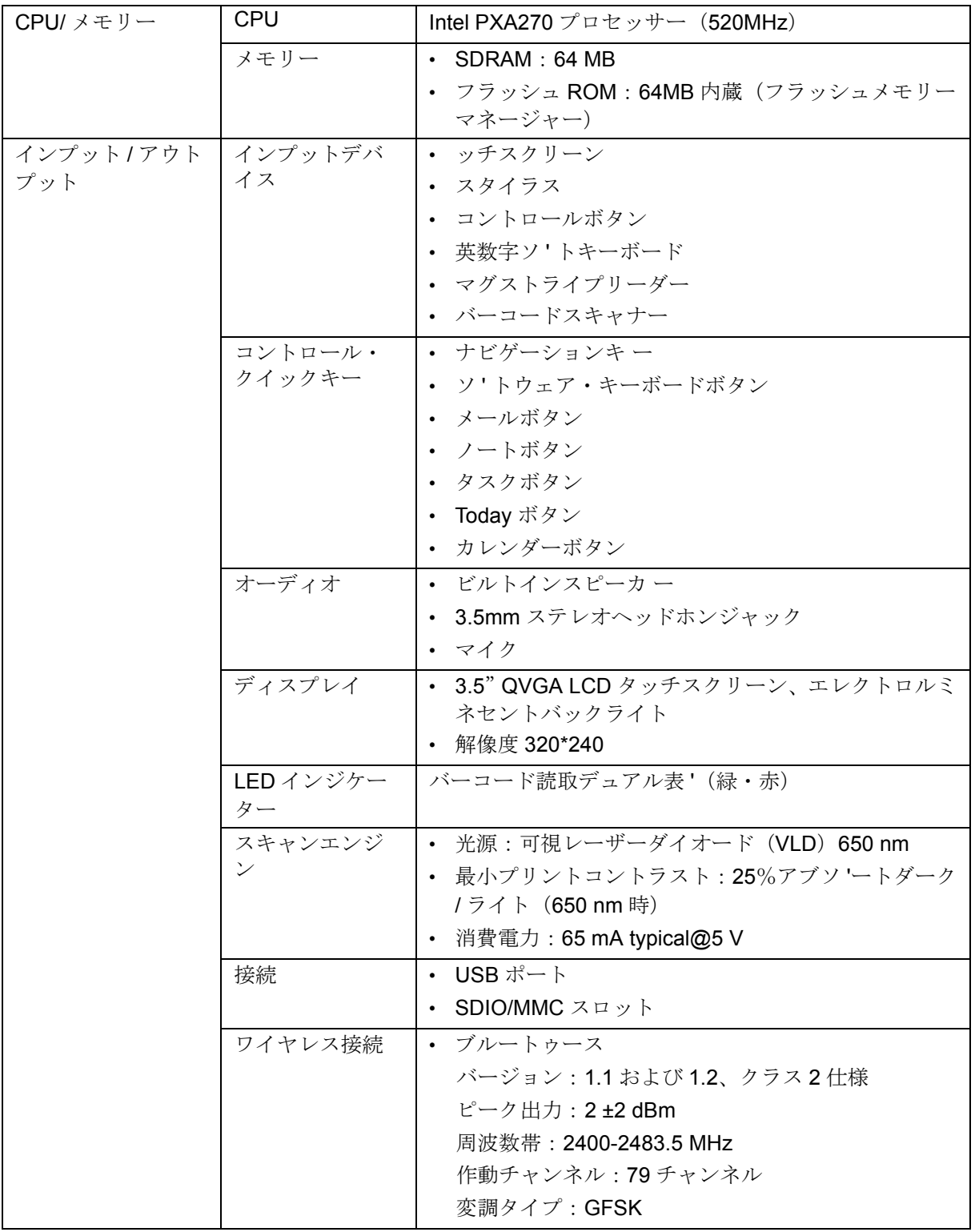

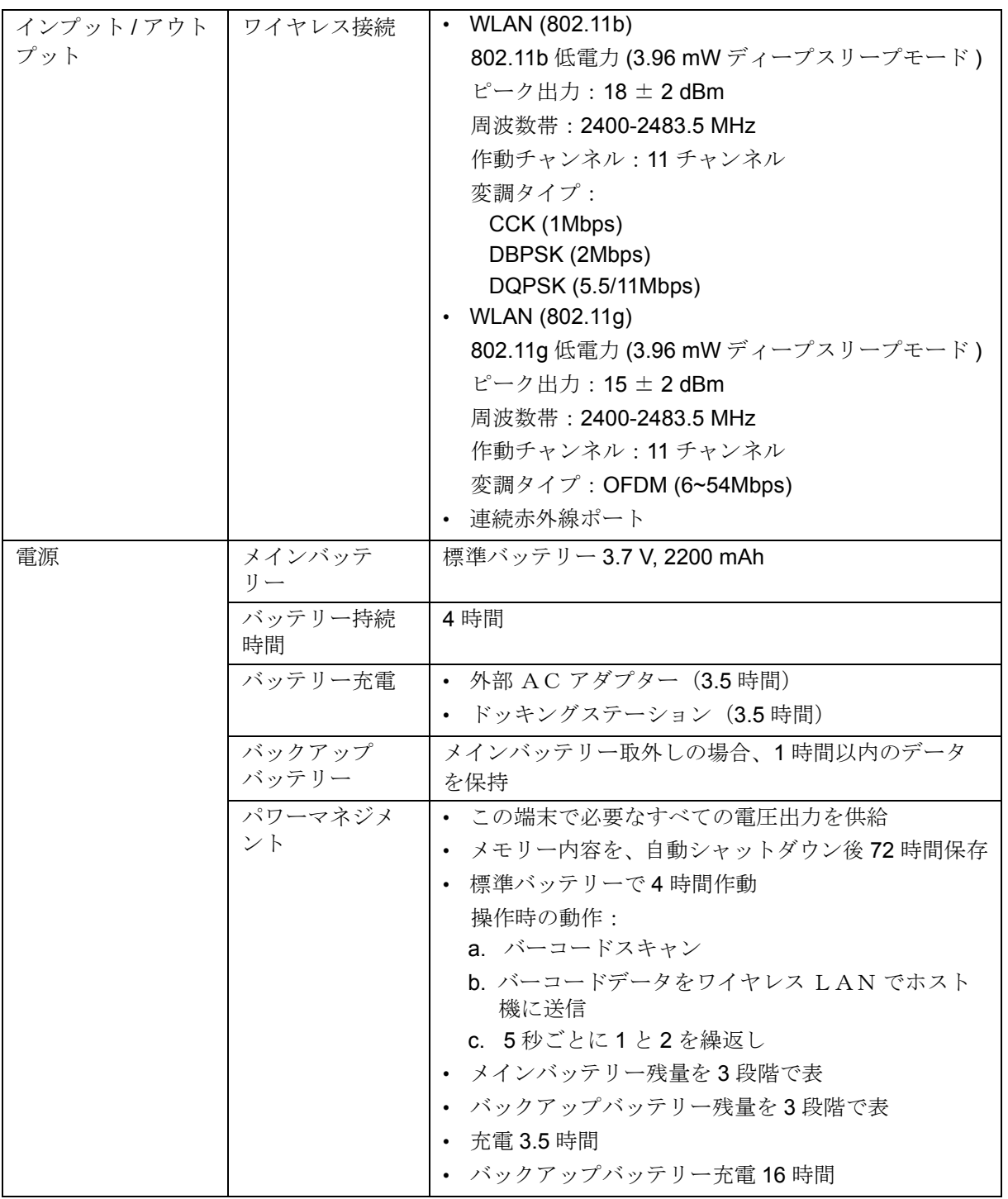

## Appendix A System Specifications

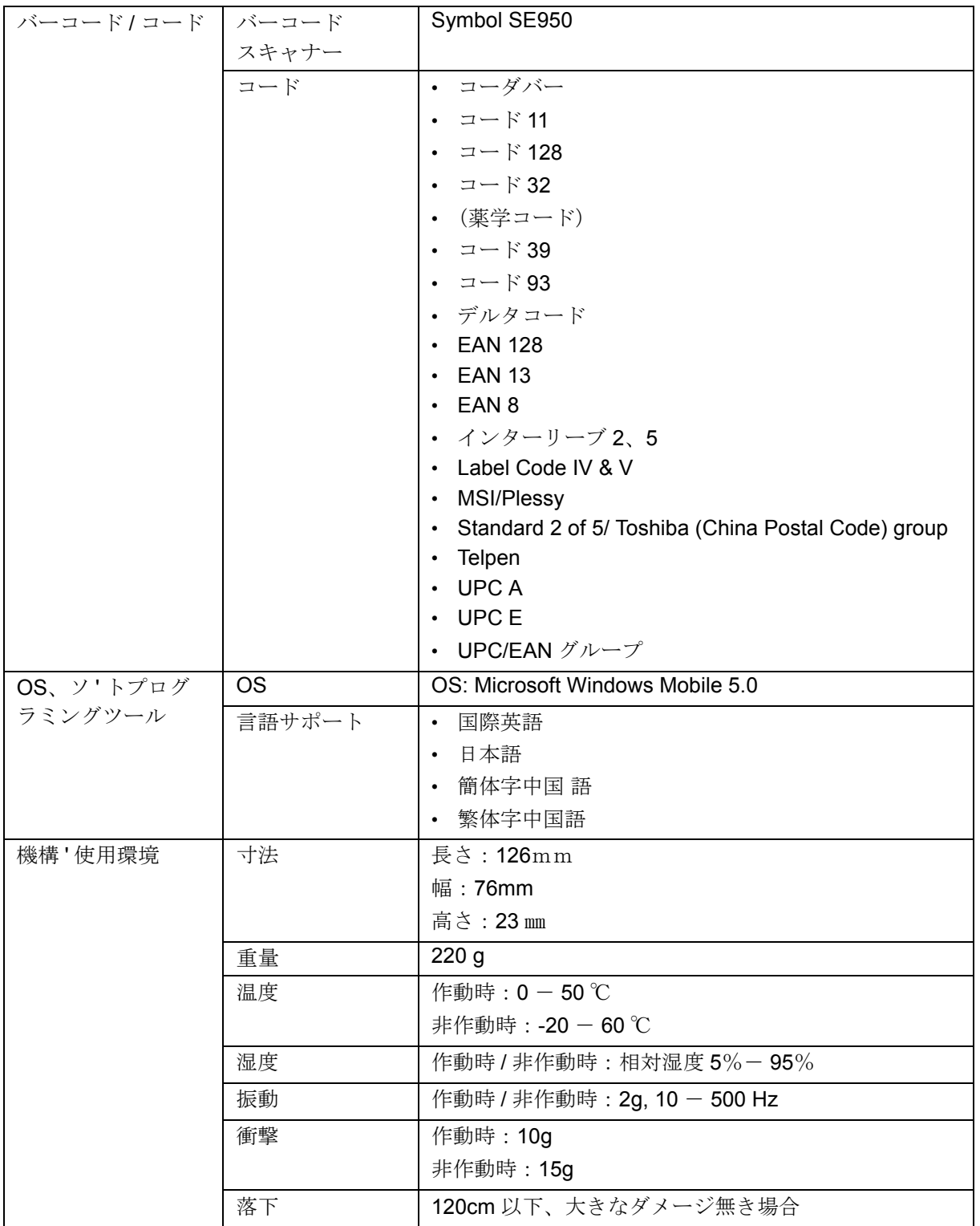

# Appendix B

# *Regulatory Compliance Statements*

## *FCC Statement*

This is a FCC Part 15 Class B product. In a domestic environment this product may cause radio interference, in which case the user may be required to take adequate measures.

## *Canadian Compliance Statement*

This Class B Digital apparatus meets all requirements of the Canadian Interferance-Causing Equipment Regulations.

The device is certified to the requirements of RSS-139-1 for 2.4 GHz spread spectrum devices.

## *European Conformity Statement*

Declaration of Conformity with Regard to the R&TTE 1999/5/EC and EMC89/336/ EEC directives.

## *Laser Information*

The unitech PA500 series is certified in the U.S. to conform to the requirements of DHHS/CDRH 21CFR Subchapter J and to the requirements of IEC 825-1. Class II and Class 2products are not considered to be hazardous. The PA500 series contains internally a Visible Laser Diode (VLD) whose emissions do not exceed the maximum limits as set forth in the above regulations. The scanner is designed so that there is no human access to harmful laser light during normal operation, user maintenance or during prescribed service operations.The laser safety warning label required by the DHHS/IEC for the PA500 series's optional laser scanner module is located on the memory compartment cover, on the back of the unit.

**CAUTION!** Use of controls or adjustments or performance of procedures other than those specified herein may result in hazardous laser light. Use of optical instruments with the scanner will increase eye hazard. Optical instruments include binolulars, microscopes, and magnifying glasses. This does not include eye glasses worn by the user.

# *Erklarung zur Ubereinstimmung mit*

## *FCC-Erklärung*

Die ist ein mit FCC, Teil 15, übereinstimmendes Produkt der Klasse B. In einer Wohnumgebung könnte dieses Produkt den Funkverkehr stören, wobei der Benutzer dann entsprechende Gegenmaßnahmen treffen muss.

## *Erklärung zur Übereinstimmung mit Vorschriften Kanadas*

Dieses Digitalgerät der Klasse B entspricht sämtlichen Anforderungen der kanadischen Bestimmungen für störfelder-erzeugende Geräte.

Das Gerät besitzt die Zertifizierung für RSS-139-1-Anforderungen für 2,4 GHz Spread-Spectrum-Geräte.

## *Erklärung zur Übereinstimmung mit Vorschriften Europas*

Erklärung zur Übereinstimmung mit den Richtlinien R&TTE 1999/5/EG und EMV 89/336/EWG.

## *Laser-Information*

Die unitech PA500-Serie ist in den USA für Übereinstimmung mit den Anforderungen von DHHS/CDRH 21CFR, Unterkapitel J, und den Anforderungen von IEC 825-1 zertifiziert. Produkte der Klasse II und Klasse 2 werden nicht als gefährlich angesehen. Die PA500-Serie besitzt intern eine sichtbare Laserdiode (VLD), deren Strahlung nicht die maximalen Grenzwerte, die in den obigen Bestimmungen festgelegt sind, überschreitet. Der Scanner ist so ausgelegt, dass bei normalem Betrieb, während Wartungsarbeiten seitens des Benutzers oder bei festgesetzten Reparaturen kein menschlicher Zugang zum gefährlichen Laserlicht erforderlich ist. Das von der DHHS/IEC für das optionale Laserscannermodul der PA500-Serie geforderte Warnschild für Lasersicherheit befindet sich auf der Abdeckung des Speicherfachs auf der Rückseite des Geräts.

**ACHTUNG –** Die Bedienung von Kontrolltasten oder Einstellungen oder Ausführung von Vorgängen, die von den hier beschriebenen abweichen, können eine gefährliche Laserbestrahlung zur Folge haben. Die Verwendung optischer Instrumente mit dem Scanner erhöht die Gefar für Ihr Augenlicht. Optische Instrumente beziehen sich auf Ferngläser, Mikroskope und Lupen. Vom Benutzer getragene Brillen sind hiervon nicht betroffen.

# *Declaracion regulatoria*

## *Declaracion de la FCC*

Este es un producto de la clase B de la parte 15 de la Comision Federal de Comunicaciones (FCC). Este producto puede causar interferencias radiales en un entorno domestico. En tal caso el usuario debera tomar medidas correctivas adecuadas.

## *Declaracion de conformidad con regulaciones canadienses*

Este aparato digital de la clase B satisface todos los requisitos de las regulaciones canadienses acerca de las interferencias causadas por equipos.

Este dispositivo esta certificado de acuerdo a los requisitos RSS-139-1 para dispositivos con un rango espectral de 2.4 GHz.

#### *Declaracion de conformidad con regulaciones europeas*

Declaracion de conformidad con respecto a las directivas R&TTE 1999/5/EC y EMC 89/336/ EEC.

## *Informacion laser*

La computadora unitech de la serie PA500 esta certificada en los Estados Unidos por los requisitos del subcapitulo J de DHHS/CDRH 21CFR y IEC 825-1. Los productos de la Clase II y Clase 2 no son considerados peligrosos. La serie PA500 contiene un diodo laser visible (VLD) con emisiones que no exceden los limites establecidos por las regulaciones citadas. El escaner esta disenado para impedir el acceso humano a la luz laser danina durante su operacion normal, mantenimiento o reparacion. La etiqueta de advertencia de seguridad laser DHHS/IEC para el modulo escaner laser opcional de la serie PA500 se encuentra en el compartimiento de memoria del panel trasero de la computadora.

**ADVERTENCIA:** El uso de controles, ajustes o procedimientos de rendimiento que no hayan sido especificados en este documento pueden resultar en una luz laser danina. El uso de instrumentos opticos con el escaner incrementaran el riesgo de posibles danos oculares. Tales instrumentos opticos pueden ser binoculares, microscopios, y lupas. No se incluyen las gafas portadas por los usuarios.

# *Déclaration de conformité réglementaire*

## *Déclaration FCC*

Ceci est un produit FCC article 15 classe B Dans un environnement domestique ce produit peut être à l'origine d'interférence radio, auquel cas l'utilisateur peut avoir l'obligation de prendre des mesures adéquates.

## *Déclaration de conformité du Canada*

Cet appareil numerique de la classe B respecte les exigences du Reglement sur le material broilleur du Canada.

L'appareil est certifié aux exigences de RSS-139-1 pour les appareils de l'étalement de spectre 2,4 GHz.

## *Déclaration de conformité pour l'Europe*

Déclaration de conformité en ce qui concerne les directives R&TTE 1999/5/EC et EMC 89/336/ EEC.

## *Informations sur le laser*

La gamme unitech PA500 est certifiée aux États-unis comme étant conforme aux exigences de DHHS/ CDRH 21CFR sous-chapitre J et aux exigences de IEC 825-1. Les produits de classe II et de classe 2 ne sont pas considéré comme dangereux. La gamme PA500 contient en interne une diode à laser visible (VLD) dont les émissions n'excèdent pas les limites maximales définies dans les réglementations ci-dessous. Le scanner est conçu pour qu'il n'y ait pas d'accès humain à une lumière laser nuisible pendant l'utilisation normale, l'entretien par l'utilisateur ou les opérations de service prescrites. L'étiquette d'avertissement de sécurité du laser exigée par DHHS/IEC pour le module scanner laser en option de la gamme PA500 est située sur le couvercle du compartiment de la mémoire, sur l'arrière de l'unité.

**ATTENTION** – L'utilisation de contrôles, d'ajustements ou des procédures autres que ceux décrits dans ce document peut résulter en une lumière laser dangereuse. L'utilisation d'instruments optiques avec le scanner augmentera le danger pour les yeux. Les instruments optiques comprennent les jumelles, les microscopes et les loupes. Ceci ne comprend pas les lunettes portées par l'utilisateur.

# 符合性声明

#### *FCC* 声明

该款产品符合 《FCC 规则》第 15 部分 B 级产品规定。在家用环境下,该产品可能造成无线电干扰,用 户应采取有效的防范措施。

#### 加拿大符合性声明

该款产品属于 B 级数字设备, 符合 《加拿大干扰性设备规范》的所有要求。 兹证明该产品符合 RSS-139-1 标准中对 2.4GHz 扩频规定的各项要求。

#### 欧洲符合性声明

根据 R&TTE 1999/5/EC 与 EMC 89/336/ EEC 指令,特此声明该款产品符合相关要求。

## 激光信息

unitech PA500 系列产品,已在美国认证,符合 《DHHS/CDRH 21CFR 准则》中"J 节"所规定的各 项要求,同时符合 IEC 825-1 标准所规定的各项要求。据认证, II 级与 2 级产品不存在危险。 PA500 系 列产品内置可视激光二极管 (VLD), 其辐射不超过前述规定的最大限值。扫描器设计合理, 正常操 作、用户维护或在规定的维修操作期间,有害激光不会对人造成影响或损害。根据 DHHS/IEC 准则或标 准规定, PA500 系列产品可选激光扫描器模组所要求的激光安全警告标签加贴于内存盒外盖上。详见机 身背面。

注意:如果采用本指南规定之外的控制器或操作步骤或不依此处指示而进行调整,则可能会产生有害激 光。如果在使用扫描器的同时使用光学仪器,则会对眼睛造成更大的影响或损害。所谓的光学仪器包括 双筒望远镜、显微镜与放大镜,不包括使用者所配戴的眼镜。

認證聲明

## 歐洲符合性聲明

該款產品符合 《FCC 規則》第 15 部分所規定的 B 級產品。在家用環境下,該產品可能造成無線電干 擾。若此,用戶則應採取相應的防範措施。

## 加拿大符合性聲明

該款產品屬於 B 級數位設備,符合 《加拿大干擾性設備規範》的所有要求。 茲證明該產品符合 RSS-139-1 標準中對 2.4 GHz 擴頻設備所規定的各項要求。

## 歐洲符合性聲明

根據 R&TTE 1999/5/EC 與 EMC 89/336/ EEC 指令,特此聲明該款產品符合相關要求。

## 鐳射資訊

unitech PA500 系列產品,經在美國認證,符合 《DHHS/CDRH 21CFR 準則》中 "J 節"所規定的各 項要求,同時符合 IEC 825-1 標準所規定的各項要求。據認為,Ⅱ 級與 2 級產品存在危險。PA500 系列 產品內建可視鐳射二極體 (VLD),其輻射不超過前述規範所規定的最大限值。掃描器設計合理,正常 操作、用戶維護或在規定的維修操作期間,有害鐳射不會對人造成影響或損害。根據 DHHS/IEC 準則或 標準規定,PA500 系列產品可選鐳射掃描器模組所要求的鐳射安全警告標籤加貼於記憶體盒外蓋上。詳 見機身背面。

注釋:如果採用本指南規定之外的控制器或操作步驟或不依此處指示而進行調整,則可能會形成有害鐳 射。如果在使用掃描器的同時使用光學儀器,則會對眼睛造成更大的影響或損害。所謂的光學儀器包括 雙筒望遠鏡、顯微鏡與放大鏡,其中不包括使用者所戴用的眼鏡。

# 各規格との適合

#### 連邦通信委員会声明

これは連邦通信委員会 第 15、クラス B 製品である。国内環境において、この製品は無線妨害を引き 起こす可能 ' があり、その場合使用者は適切な対策の実施が必要になる可能 ' がある。

#### カナダの準拠声明

本クラス B デジタル装置はカナダの環境規制に関するすべての必要条件を満たしている。 本機は 2.4 ギガヘルツスペクトルデバイスとして、RSS-139-1 の要件に公認される。

#### 欧州統一声明

EC R&TTE 1999/5 および 89/336/EEC 指示に関する統一宣言。

#### レーザー情報

unitech PA500 シリーズは、米国内において DHHS/CDRH21CFR J 節の要件、および IEC825-1 の要 件を満たすと公認されています。クラス II とクラス 2 の製品が危険であるとは考えられていません。 PA500 シリーズは製品内部に、放出が上記規則で説明される最大限度を超えない範囲の可視レーザー ダイオード(VLD)を含んでいます。スキャナは、通常操作やメインテナンス等において、有害レー ザーが人体に触れないよう設計されています。PA500 シリーズの光学レーザースキャナーに対する、 DHHS/IEC によるレーザー安全警戒基準は、本体後部のメモリー部カバーに記載されています。

警告:使用者がここに示す以外の操作・使用法を行った場合、有害なレーザー光線被害をもたらす可 能 ' があります。スキャナに光学機器を使用すると目に対する危険を増加させます。ここでいう光学機 器とは、双眼鏡、顕微鏡、および拡大鏡等を言います。使用者が着用しているメガネは含みません。